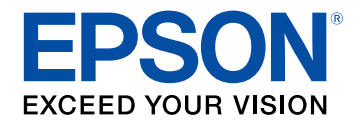

# **Bedienungsanleitung**

# **Home Projector**

**EF-11** 

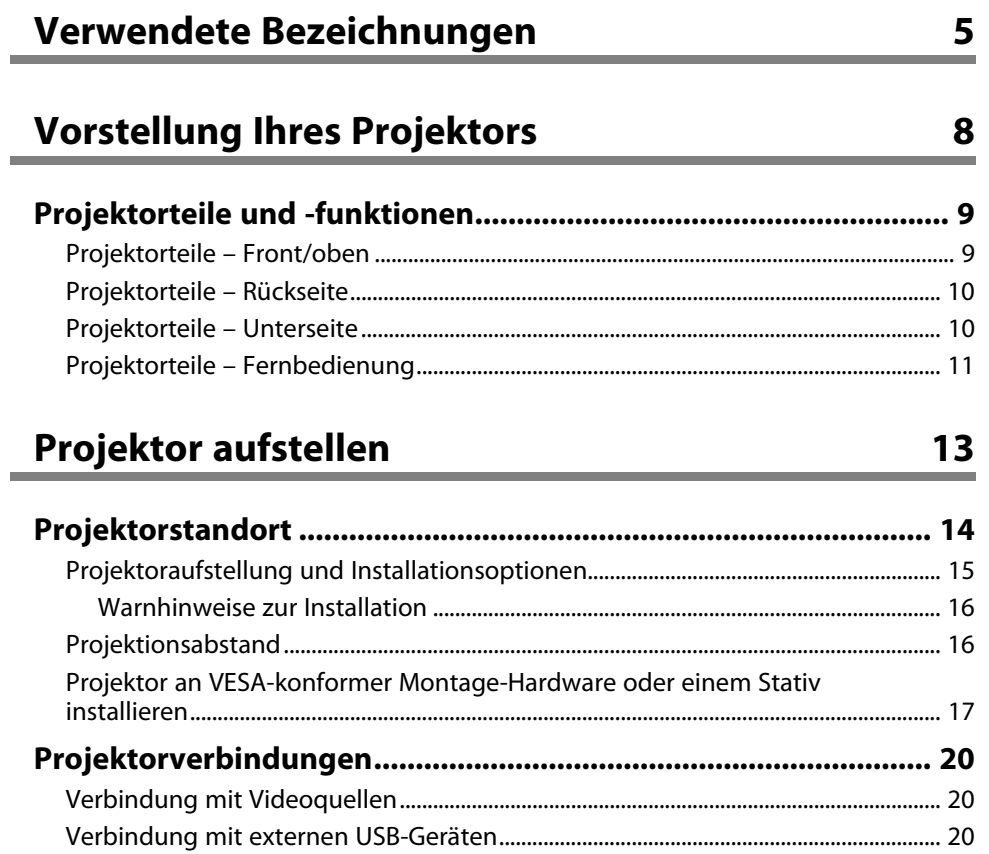

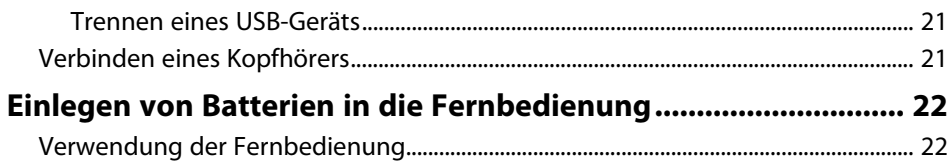

# **[Verwendung der Basisfunktionen des Projektors 24](#page-23-0)**

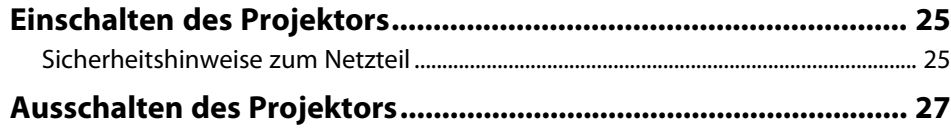

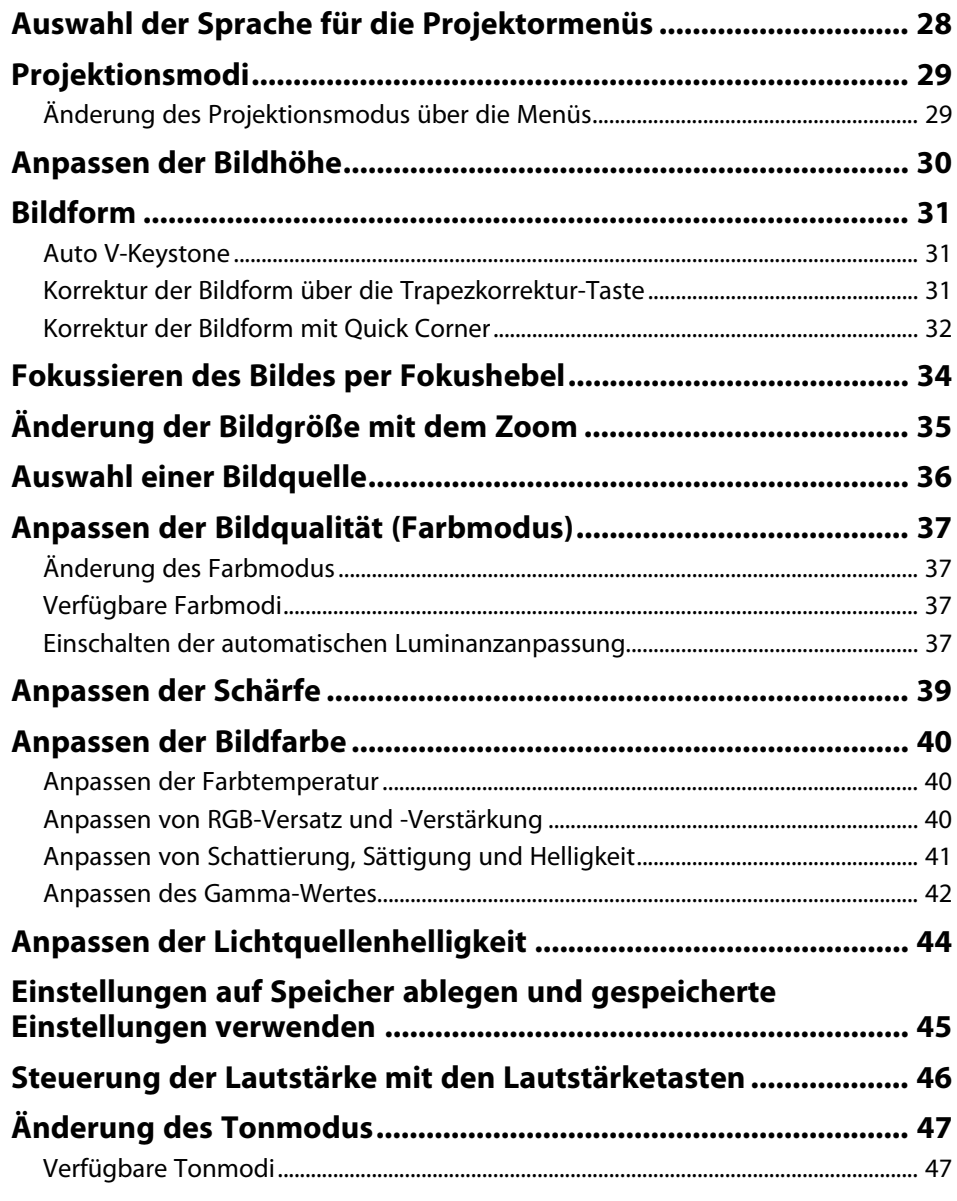

# **[Anpassen der Projektorfunktionen](#page-47-0) [48](#page-47-0)**

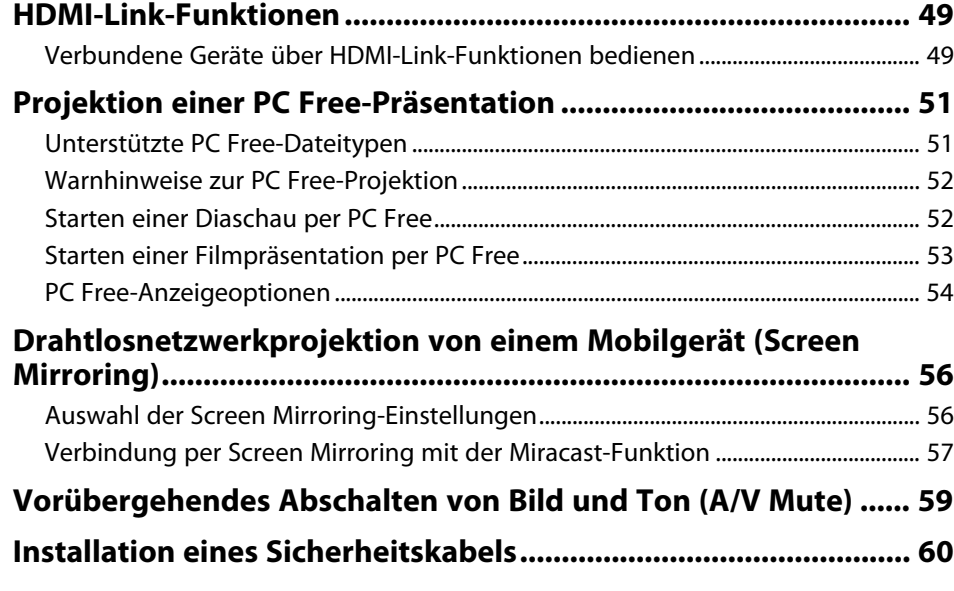

# **[Anpassen von Menüeinstellungen](#page-60-0) [61](#page-60-0)**

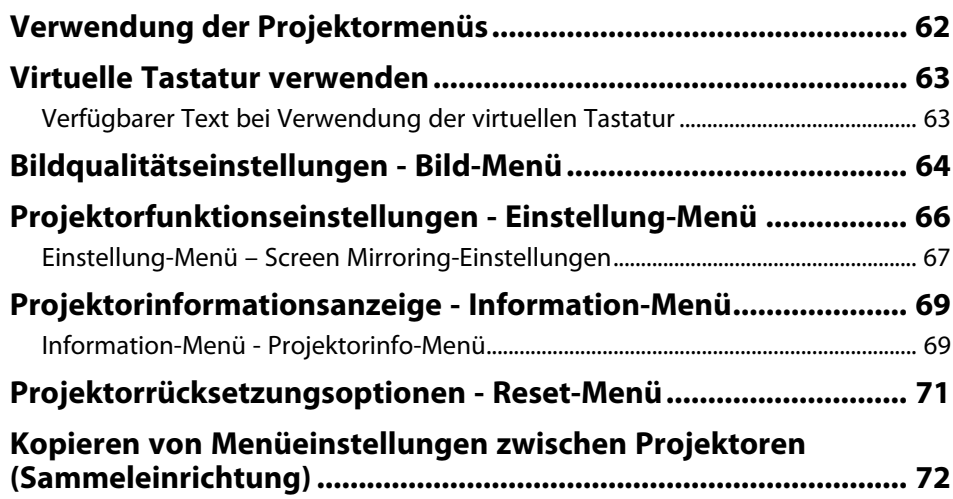

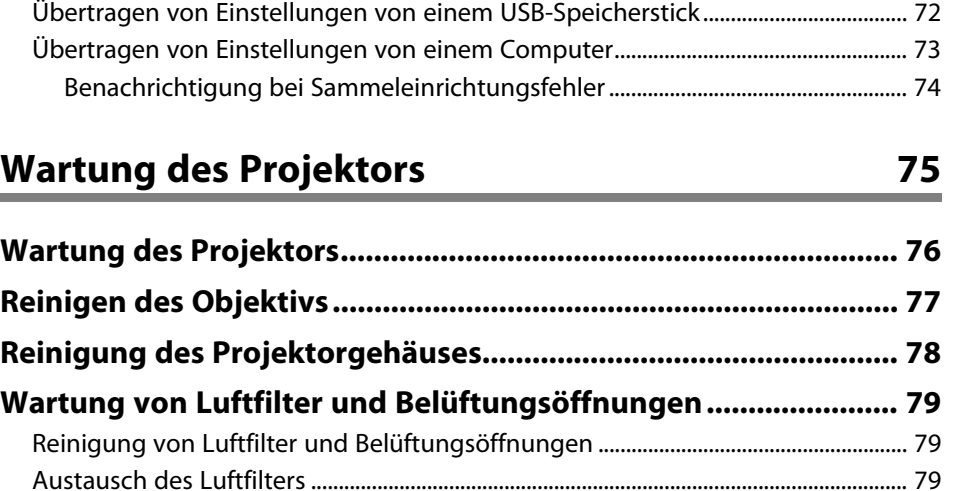

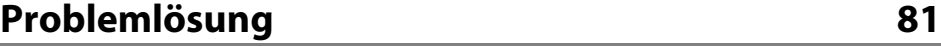

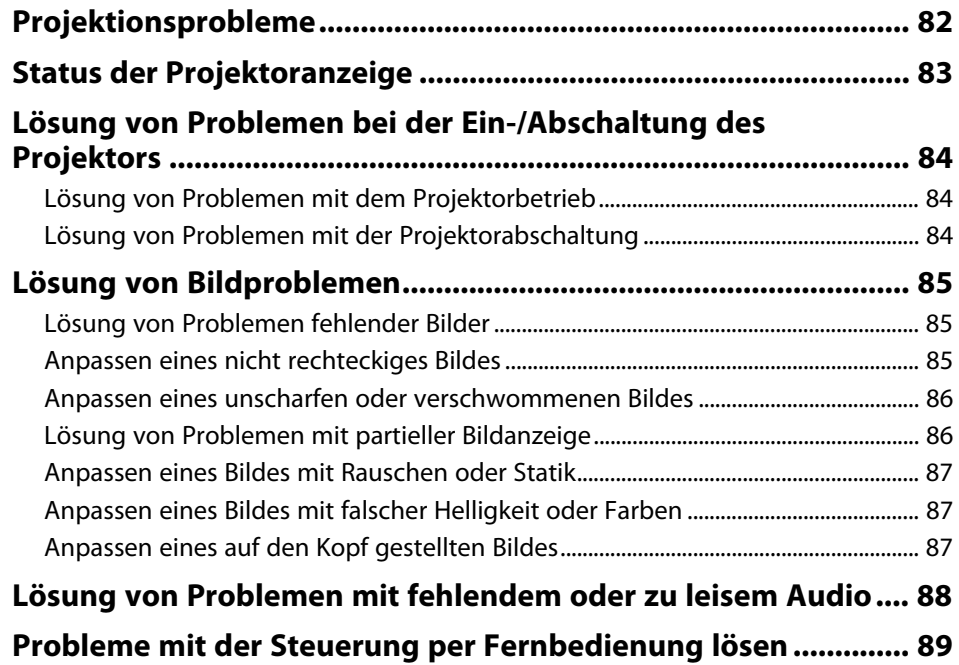

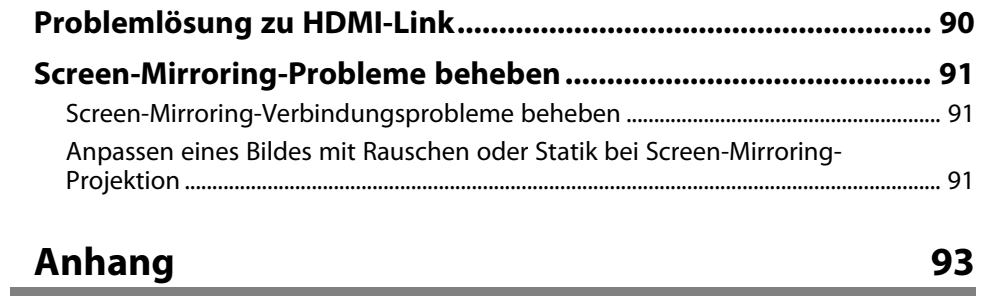

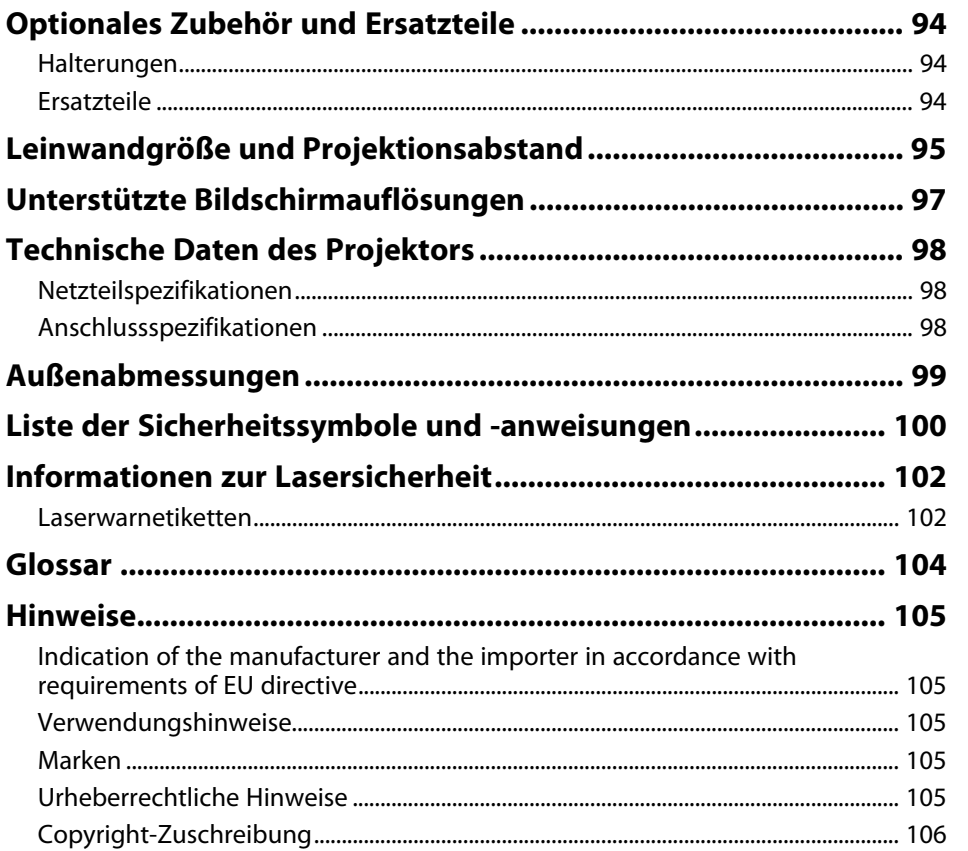

# <span id="page-4-0"></span>**Verwendete Bezeichnungen**

### **Sicherheitssymbole**

Der Projektor und seine Anleitungen nutzen grafische Symbole und Etiketten zur Anzeige von Inhalten, die Sie in der sicheren Nutzung des Projektors unterweisen. Lesen und befolgen Sie zur Vermeidung von Verletzungen und Sachschäden aufmerksam die mit diesen Symbolen und Etiketten gekennzeichneten Anweisungen.

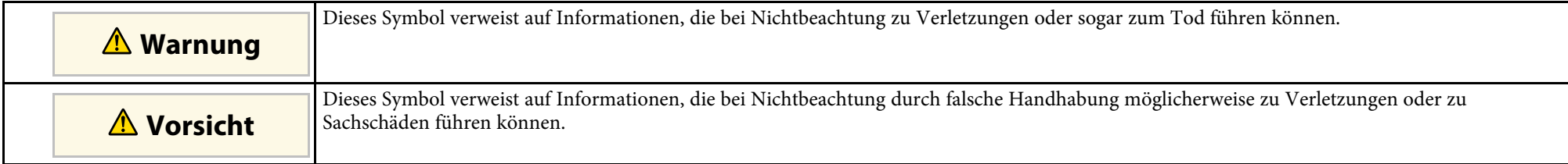

### **Allgemeine Informationen**

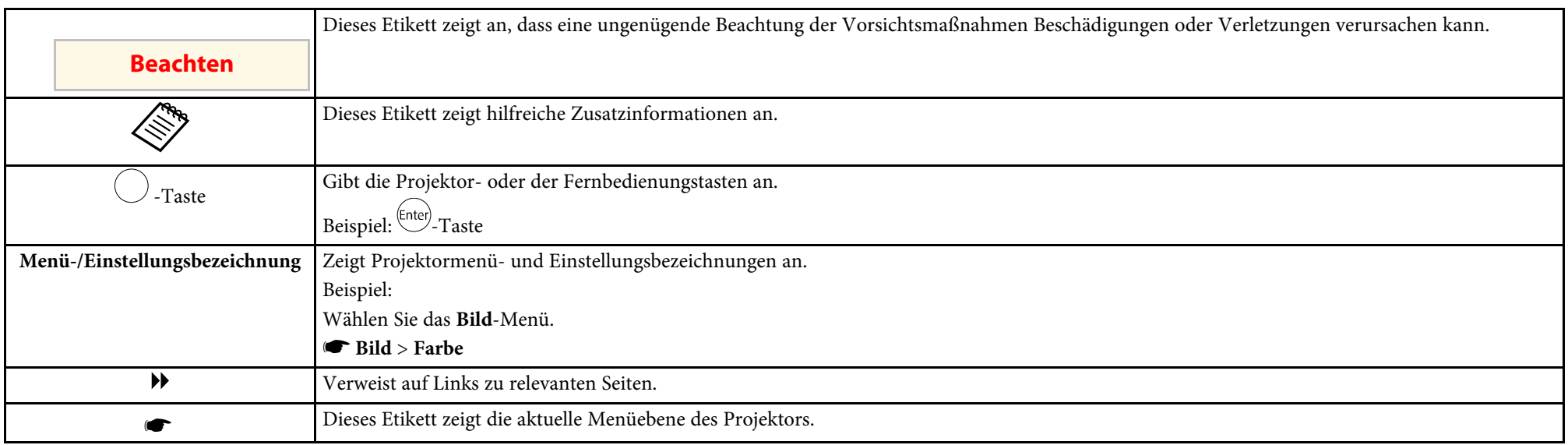

### **Verwendung der Anleitung zur Suche nach Informationen**

Die PDF-Anleitung ermöglicht die Suche nach gewünschten Informationen mittels Suchbegriffen oder das direkte Springen zu bestimmten Abschnitten mittels Lesezeichen. Sie können zudem nur die von Ihnen benötigten Seiten drucken. Dieser Abschnitt erläutert die Nutzung einer PDF-Anleitung, die in Adobe Reader X an Ihrem Computer geöffnet wurde.

### **Suche mittels Suchbegriffen**

Klicken Sie auf **Bearbeiten** > **Erweiterte Suche**. Geben Sie den Suchbegriff (Text) der gewünschten Informationen in das Suchfenster ein, klicken Sie dann auf **Suche**. Ergebnisse werden in Listenform angezeigt. Klicken Sie auf eines der angezeigten Ergebnisse, um zu dieser Seite zu springen.

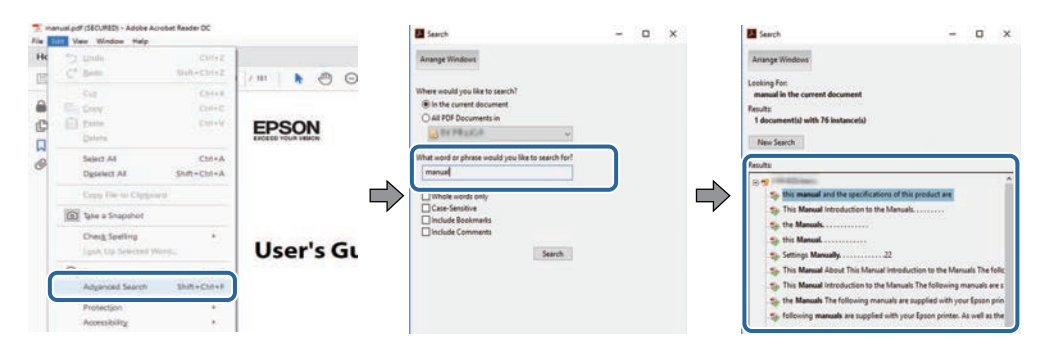

### **Direktes Springen über Lesezeichen**

Klicken Sie auf einen Titel, um zu dieser Seite zu springen. Klicken Sie zur Anzeige von Titeln auf niedrigerer Ebene in diesem Abschnitt auf **+** oder **>**. Kehren Sie zur vorherigen Seite zurück, indem Sie folgende Schritte an Ihrer Tastatur befolgen.

- Windows: Halten Sie **Alt** gedrückt, drücken Sie dann **←**.
- Mac OS: Halten Sie die Befehlstaste gedrückt, drücken Sie dann **←**.

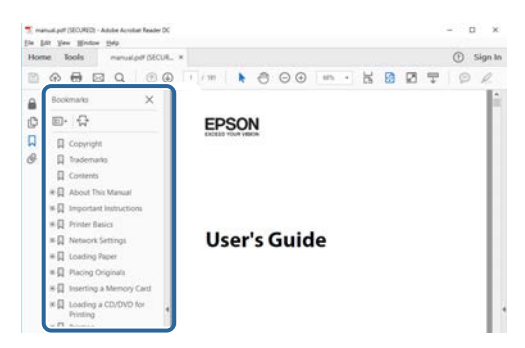

### **Druck nur der von Ihnen benötigten Seiten**

Sie können nur die von Ihnen benötigten Seiten extrahieren und drucken. Klicken Sie im **Datei**-Menü auf **Drucken**, geben Sie dann unter **Seiten** in **Zu druckende Seiten** die Seiten an, die Sie drucken möchten.

- Geben Sie eine Reihe von Seiten an, indem Sie einen Bindestrich zwischen Start- und Endseite einfügen. Beispiel: 20-25
- Geben Sie nicht aufeinanderfolgende Seite an, indem Sie sie mit Kommata unterteilen. Beispiel: 5, 10, 15

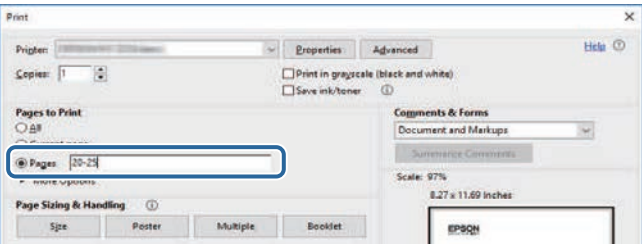

# <span id="page-7-0"></span>**Vorstellung Ihres Projektors**

In diesen Abschnitten erfahren Sie mehr über Ihren Projektor.

### g **Relevante Links**

• ["Projektorteile und -funktionen"](#page-8-0) S.9

<span id="page-8-0"></span>Die folgenden Abschnitte erklären die Projektorteile und ihre Funktionen.

### g **Relevante Links**

- • ["Projektorteile Front/oben"](#page-8-2) S.9
- • ["Projektorteile Rückseite"](#page-9-1) S.10
- • ["Projektorteile Unterseite"](#page-9-1) S.10
- • ["Projektorteile Fernbedienung"](#page-10-1) S.11

# <span id="page-8-2"></span><span id="page-8-1"></span>**Projektorteile – Front/oben**

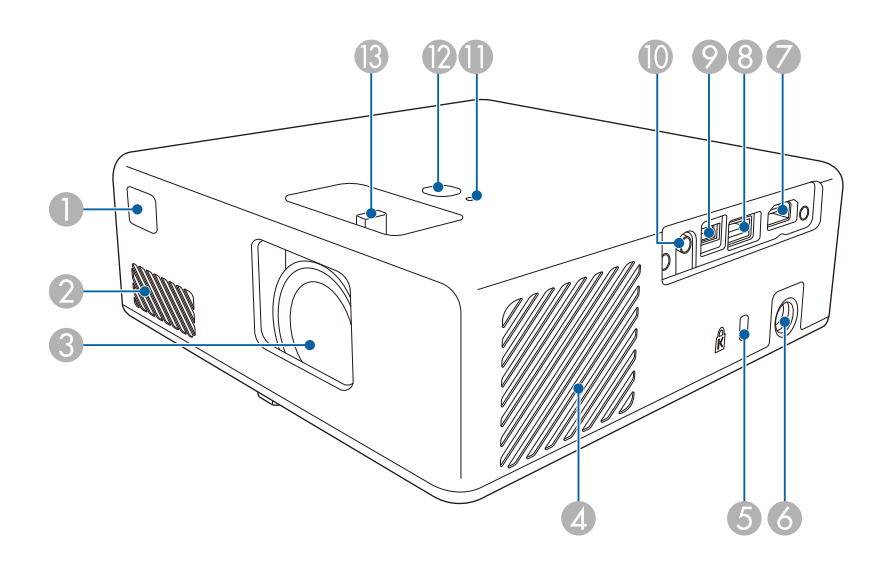

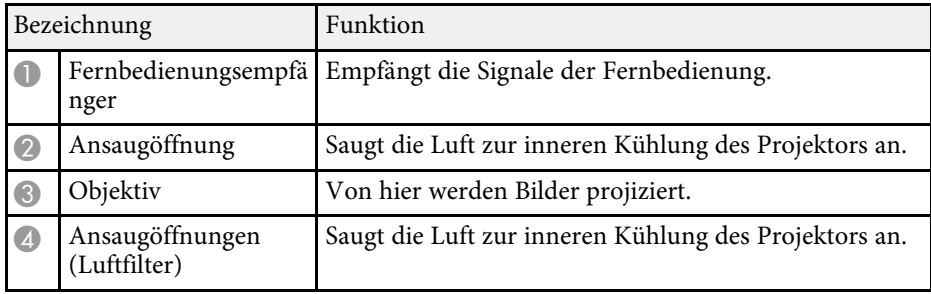

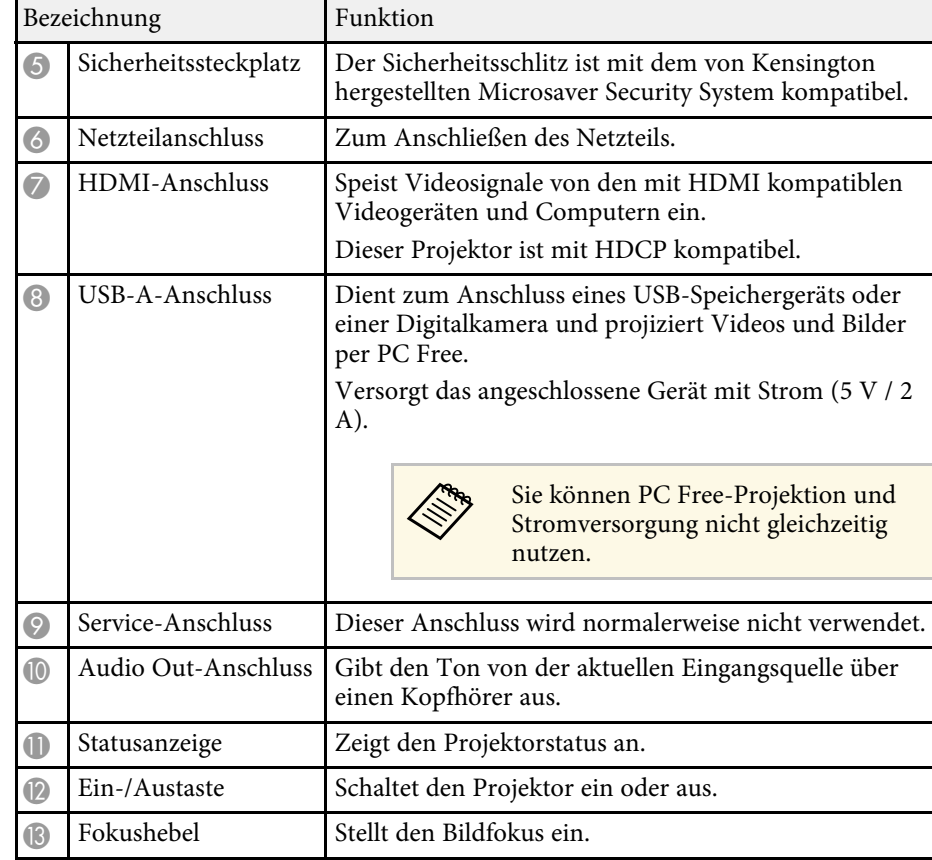

### **<sup>»</sup> Relevante Links**

- • ["Verwendung der Fernbedienung"](#page-21-2) S.22
- • ["Status der Projektoranzeige"](#page-82-0) S.83
- • ["Fokussieren des Bildes per Fokushebel"](#page-33-0) S.34
- • ["Verbindung mit Videoquellen"](#page-19-3) S.20
- • ["Verbindung mit externen USB-Geräten"](#page-19-4) S.20
- • ["Verbinden eines Kopfhörers"](#page-20-2) S.21
- • ["Installation eines Sicherheitskabels"](#page-59-0) S.60

<span id="page-9-1"></span><span id="page-9-0"></span>**Projektorteile – Rückseite**

# W)<br>W)

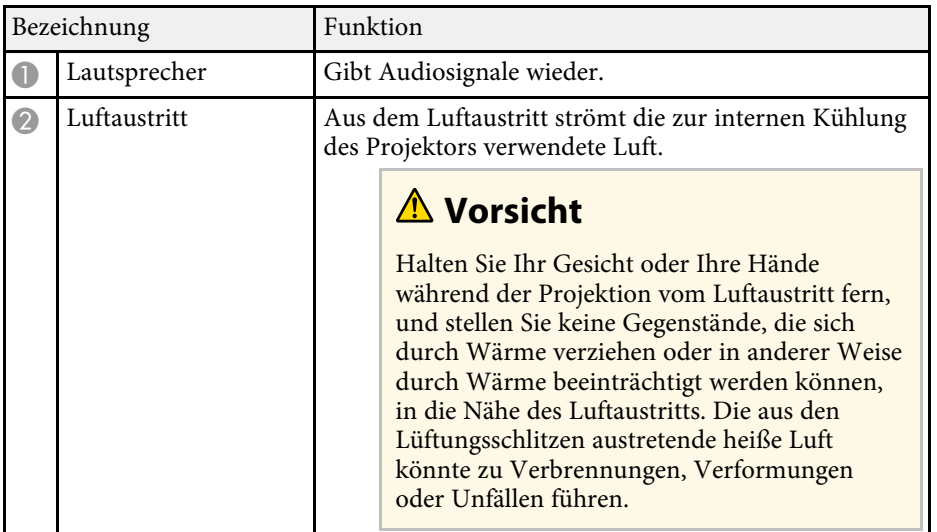

# **Projektorteile – Unterseite**

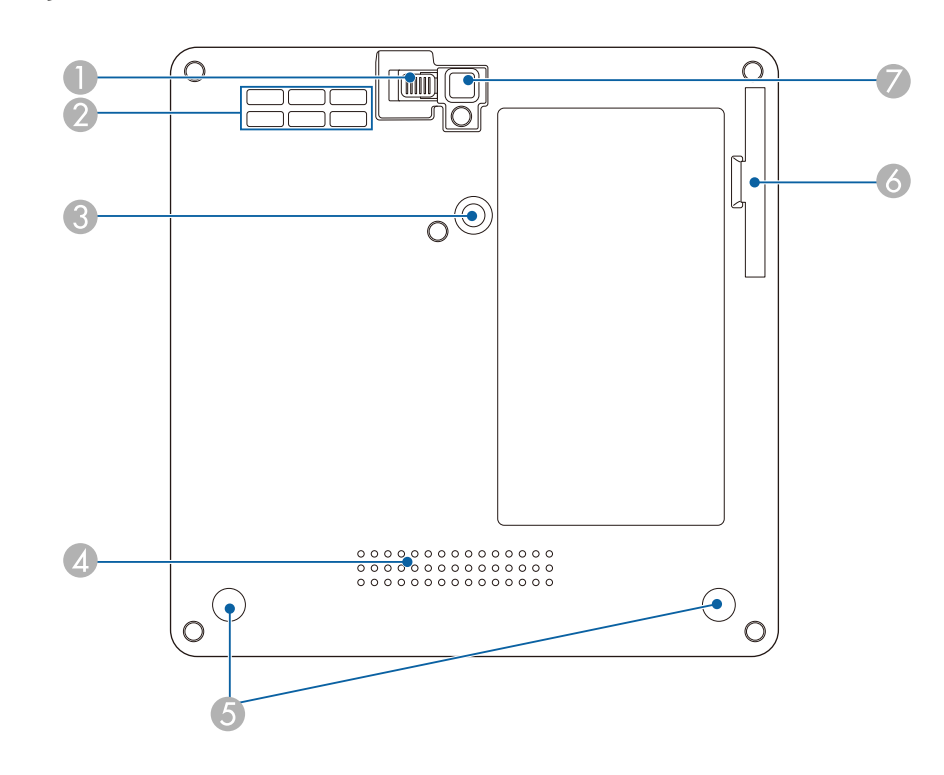

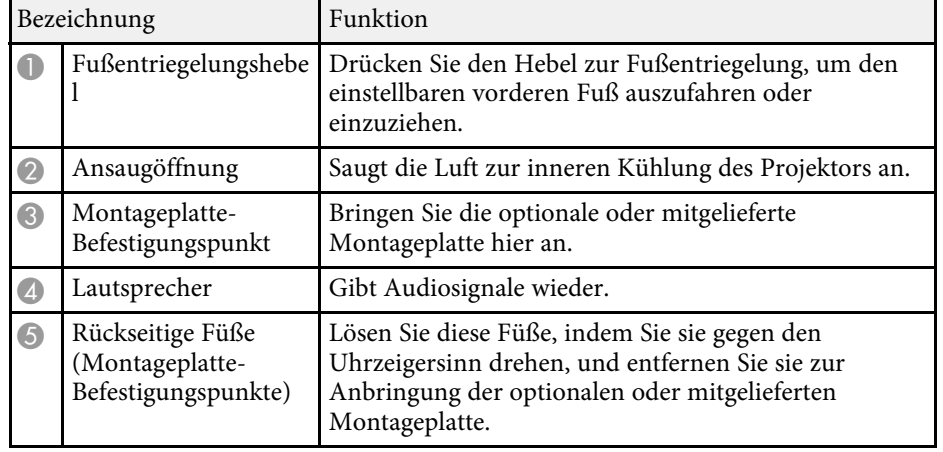

<span id="page-10-1"></span><span id="page-10-0"></span>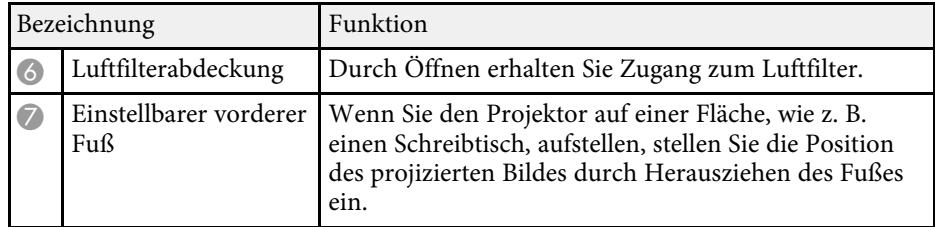

### g **Relevante Links**

- • ["Wartung von Luftfilter und Belüftungsöffnungen"](#page-78-0) S.79
- • ["Projektor an VESA-konformer Montage-Hardware oder einem Stativ](#page-16-1) [installieren"](#page-16-1) S.17
- • ["Anpassen der Bildhöhe"](#page-29-0) S.30

# **Projektorteile – Fernbedienung**

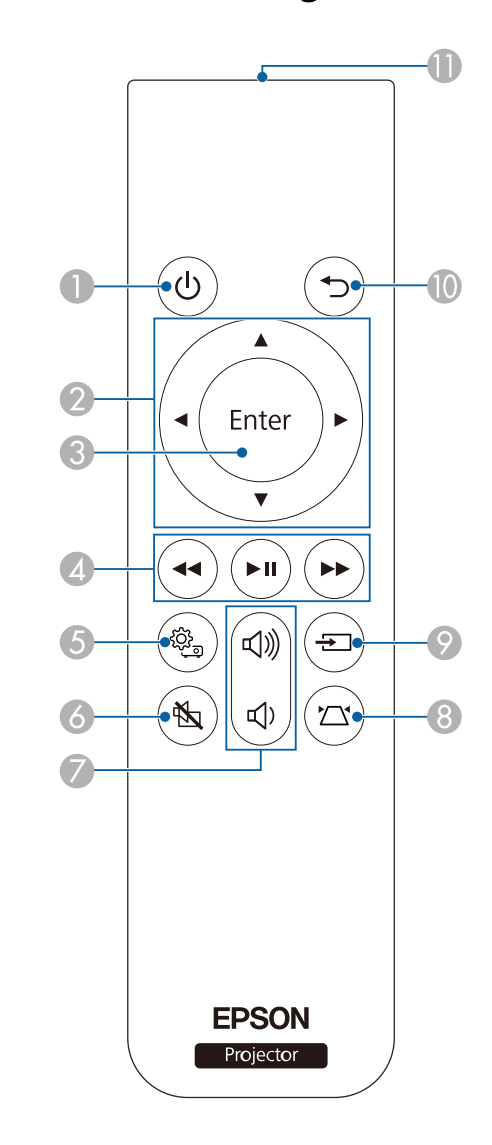

# **Projektorteile und -funktionen <sup>12</sup>**

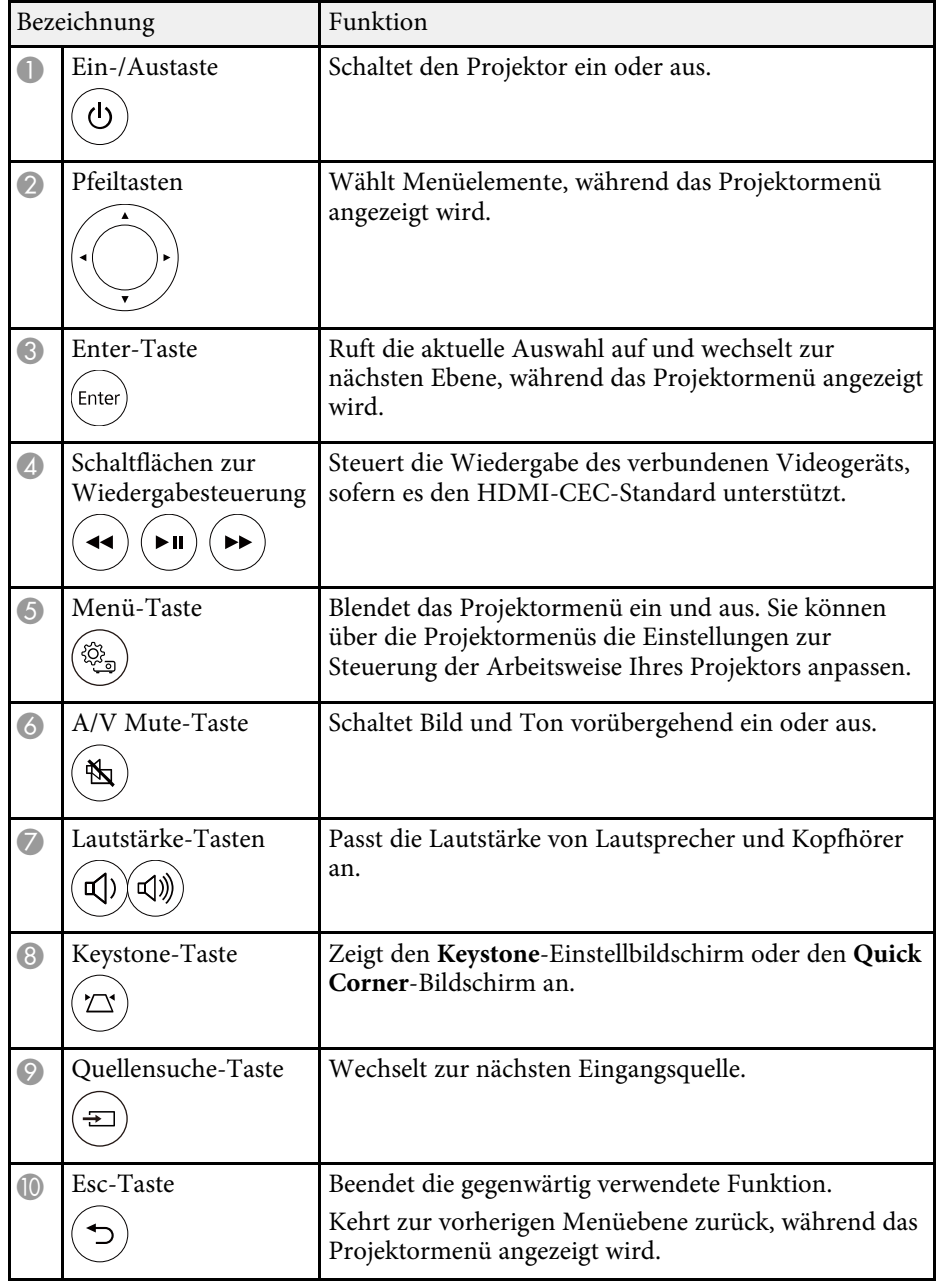

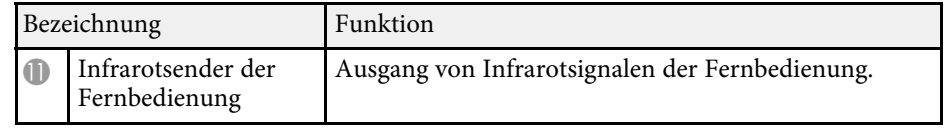

### **<sup>»</sup> Relevante Links**

- • ["Anpassen der Bildqualität \(Farbmodus\)"](#page-36-0) S.37
- • ["Korrektur der Bildform über die Trapezkorrektur-Taste"](#page-30-3) S.31
- • ["Korrektur der Bildform mit Quick Corner"](#page-31-1) S.32
- • ["Einschalten des Projektors"](#page-24-0) S.25
- • ["Steuerung der Lautstärke mit den Lautstärketasten"](#page-45-0) S.46
- • ["Vorübergehendes Abschalten von Bild und Ton \(A/V Mute\)"](#page-58-0) S.59
- • ["Verwendung der Projektormenüs"](#page-61-0) S.62

# <span id="page-12-0"></span>**Projektor aufstellen**

Befolgen Sie die Anweisungen in diesen Abschnitten zur Aufstellung Ihres Projektors.

### g **Relevante Links**

- • ["Projektorstandort"](#page-13-0) S.14
- • ["Projektorverbindungen"](#page-19-0) S.20
- • ["Einlegen von Batterien in die Fernbedienung"](#page-21-0) S.22

<span id="page-13-0"></span>Sie können den Projektor zur Bildprojektion auf nahezu jedem flachen Untergrund aufstellen.

Zudem können Sie den Projektor in einer Halterung installieren, wenn Sie ihn an einem festen Standort verwenden möchten. Bei Installation des Projektors an einem handelsüblichen Stativ oder VESA-konformer Montage-Hardware wird eine optionale oder mitgelieferte Montageplatte benötigt.

Der Projektor kann in verschiedenen Winkeln installiert werden. Bei der Installation des Projektors gibt es keine vertikale oder horizontale Begrenzung.

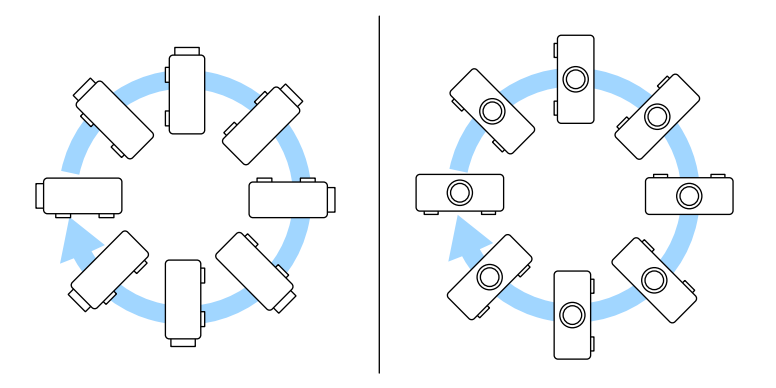

Beachten Sie die nachstehenden Punkte bei der Auswahl eines Projektoraufstellungsortes:

• Platzieren Sie den Projektor auf einem stabilen, ebenen Untergrund oder installieren Sie ihn mit einer kompatiblen Halterung.

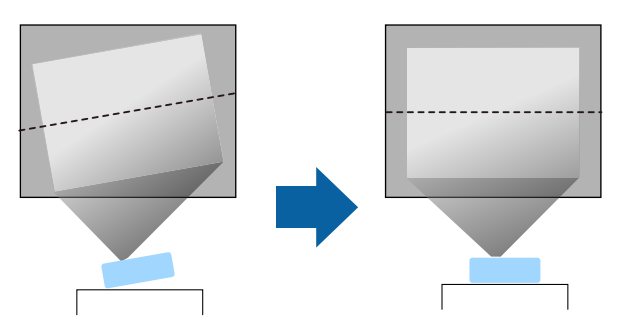

- Lassen Sie genügend Platz zu Belüftung rund um und unter dem Projektor; stellen Sie ihn nicht auf oder in die Nähe von etwas, das die Belüftungsöffnungen blockieren könnte.
- Platzieren Sie den Projektor so, dass er lotrecht auf die Projektionsfläche gerichtet ist.

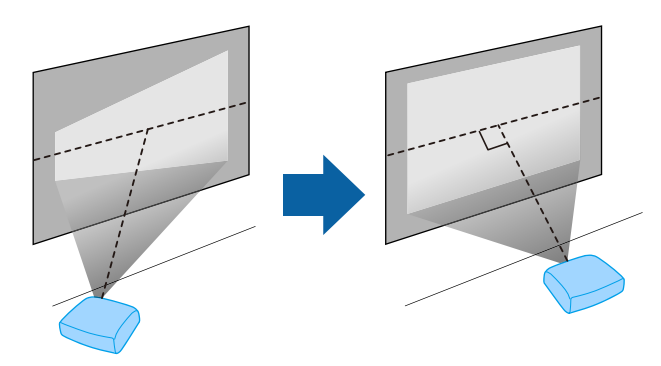

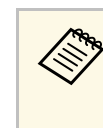

a Falls Sie den Projektor nicht lotrecht zur Projektionsfläche aufstellen können, korrigieren Sie die daraus resultierende Trapezverzerrung über die Bedienelemente des Projektors. Für optimale Bildqualität sollten Sie die Installationsposition des Projektors zur Erzielung der richtigen Bildgröße und -form anpassen.

# **Warnung**

- Wenn Sie den Projektor an die Decke hängen möchten, müssen Sie eine Deckenhalterung installieren. Falls Sie den Projektor nicht richtig installieren, kann er herunterfallen und Schäden oder Verletzungen verursachen.
- Verwenden Sie keinen Kleber zur Sicherung der Schrauben an den Befestigungspunkten für die Montageplatte und wenden Sie auch keine Schmiermittel, Öle oder ähnliche Substanzen am Projektor an; andernfalls kann das Projektorgehäuse brechen und aus der Deckenhalterung herunterstürzen. Dies kann Verletzungen oder schwere Schäden am Projektor verursachen.
- Bei fehlerhafter Installation von Montageplatte, Montage-Hardware und Projektor könnte der Projektor herunterfallen. Stellen Sie nach Installation des Projektors an VESA-konformer (75 × 75 mm) Montage-Hardware mit der optionalen oder mitgelieferten Montageplatte (ELPMB65) sicher, dass die Montage-Hardware an allen Montageplatte-Befestigungspunkten des Projektors gesichert ist. Sichern Sie Projektor und Montageplatte zudem mit einem Draht, der stark genug ist, ihr Gewicht zu halten.
- Installieren Sie den Projektor nicht an einem sehr staubigen oder feuchten Ort oder an einem Ort, der Rauch oder Dampf ausgesetzt ist. Anderenfalls könnte dies zu einem Brand oder Stromschlag führen. Das Projektorgehäuse könnte verschleißen oder beschädigt werden, wodurch der Projektor aus der Halterung fallen könnte.

### **Beispiele von Umgebungen, in denen der Projektor aufgrund von Gehäuseverschleiß herunterfallen könnte**

- Orte, die übermäßigem Rauch oder luftgetragenen Partikeln ausgesetzt sind, wie Fabriken oder Küchen
- Orte mit flüchtigen Lösungsmitteln oder Chemikalien, wie Fabriken oder Laboratorien
- Orte, an denen der Projektor Reinigungsmitteln oder Chemikalien ausgesetzt sein könnte, wie Fabriken oder Küchen
- Orte, an denen häufig Aromaöle verwendet werden, wie bspw. Entspannungsräume
- <span id="page-14-1"></span><span id="page-14-0"></span>• In der Nähe von Geräten, die bei Veranstaltungen übermäßigen Rauch, luftgetragene Ölpartikel oder Schaum erzeugen

# **Warnung**

- Halten Sie die Luftaustritte des Projektors frei. Werden sie versehentlich verdeckt, kann dies zu einer Überhitzung im Gerät führen und ein Brandrisiko darstellen.
- Verwenden oder lagern Sie den Projektor nicht an Orten, an denen er Staub oder Schmutz ausgesetzt ist. Andernfalls könnte die Qualität des projizierten Bildes nachlassen und/oder der Luftfilter könnte sich zusetzen, was die Gefahr von Fehlfunktion oder Brand zur Folge hat.
- Stellen Sie den Projektor nicht auf einem instabilen Untergrund oder an einem Ort mit unzureichender Tragfähigkeit auf. Er könnte anderenfalls herunterstürzen und zu Schäden und Verletzungen führen.
- Treffen Sie bei der Aufstellung an einer erhöhten Position Maßnahmen gegen Herunterfallen durch Verwendung von Drähten, um die Sicherheit im Notfall, wie bei einem Erdbeben, zu gewährleisten und Unfälle zu vermeiden. Eine Fehlmontage kann zum Herunterstürzen des Projektors und somit zu Schäden und Verletzungen führen.
- Nicht an Orten mit drohendem Salzschaden oder an Orten mit korrosiven Gasen, wie Schwefelgas von heißen Quellen, installieren. Andernfalls kann Korrosion dazu führen, dass der Projektor herunterfällt. Zudem droht eine Fehlfunktion des Projektors.

### g **Relevante Links**

- • ["Projektoraufstellung und Installationsoptionen"](#page-14-1) S.15
- • ["Projektionsabstand"](#page-15-2) S.16
- • ["Projektor an VESA-konformer Montage-Hardware oder einem Stativ](#page-16-1) [installieren"](#page-16-1) S.17
- • ["Bildform"](#page-30-0) S.31
- • ["Projektorfunktionseinstellungen Einstellung-Menü"](#page-65-0) S.66
- • ["Anpassen der Bildhöhe"](#page-29-0) S.30
- • ["Änderung der Bildgröße mit dem Zoom"](#page-34-0) S.35
- • ["Fokussieren des Bildes per Fokushebel"](#page-33-0) S.34

# **Projektoraufstellung und Installationsoptionen**

Sie können Ihren Projektor wie folgt aufstellen oder installieren:

### Front/Rück

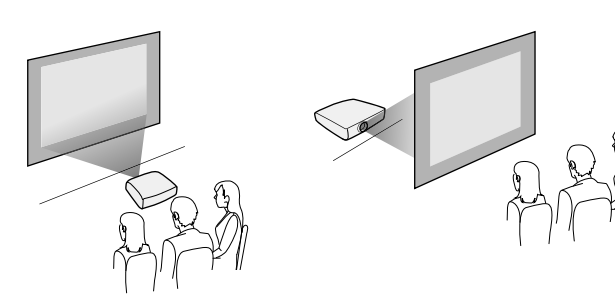

Front umgedreht/Rück umgedreht

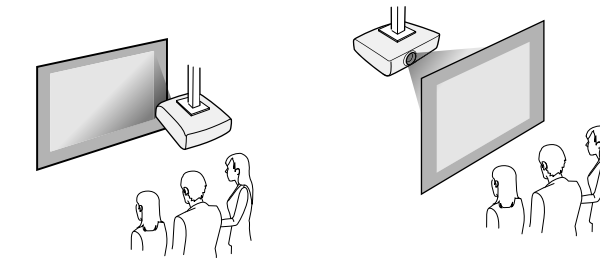

Wenn Sie von der Decke oder von einer Position hinter der Leinwand<br>projizieren, wählen Sie die richtige **Projektion**-Einstellung. Passen Sie bei Bedarf die **OSD-Drehung**-Einstellung an.

s **Einstellung** > **Installation** > **OSD-Drehung**

### **<sup>»</sup> Relevante Links**

- • ["Warnhinweise zur Installation"](#page-15-0) S.16
- <span id="page-15-1"></span>• ["Projektionsmodi"](#page-28-0) S.29

### <span id="page-15-2"></span><span id="page-15-0"></span>**Warnhinweise zur Installation**

Beachten Sie folgende Warnhinweise bei Installation des Projektors.

### **Installationsfläche**

### **Beachten**

Achten Sie darauf, folgenden Freiraum rund um den Projektor einzuhalten, damit die Abluft- und Zuluftöffnungen nicht blockiert werden.

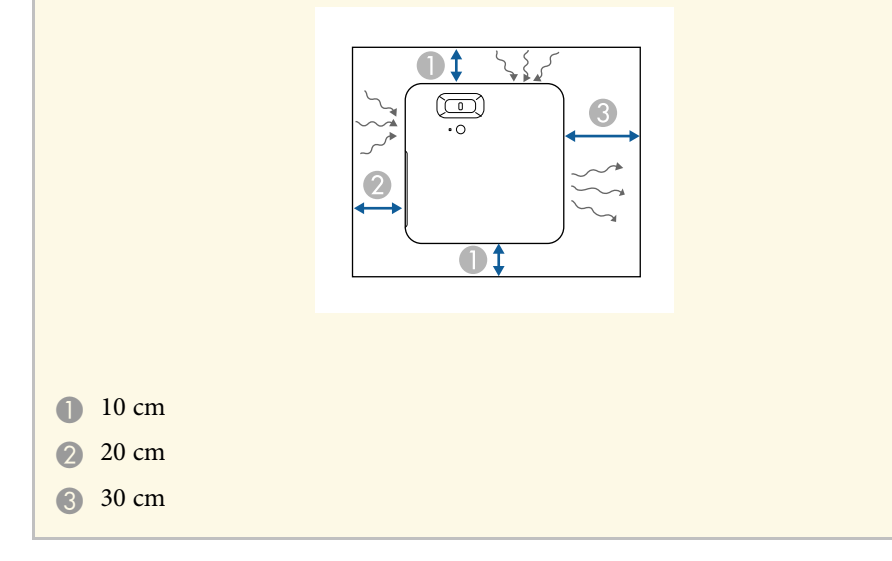

# **Vorsicht**

Installieren Sie das mitgelieferte Netzteil mehr als 30 cm vom Projektor entfernt. Falls die Temperatur des Netzteils aufgrund der Hitze vom Projektor ansteigt, funktioniert der Projektor möglicherweise nicht richtig.

# **Projektionsabstand**

Der Abstand, in dem Sie den Projektor zur Projektionsfläche aufstellen, bestimmt die ungefähre Bildgröße. Je größer der Abstand zwischen Projektor und Projektionsfläche, desto größer das Bild; dies kann jedoch je nach Bildformat und anderen Einstellungen variieren.

Entnehmen Sie dem Anhang Einzelheiten darüber, wie groß der Abstand zwischen Projektor und Projektionsfläche basierend auf der Größe des projizierten Bildes sein soll.

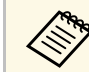

Bei Korrektur von Trapezverzerrungen wird Ihr Bild etwas kleiner.

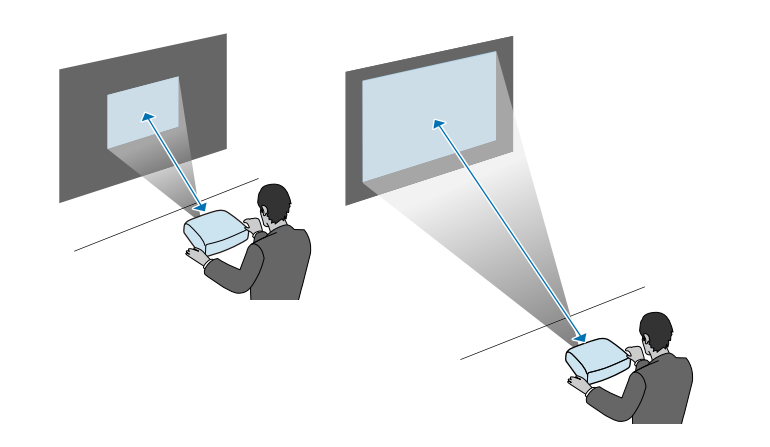

### g **Relevante Links**

• ["Leinwandgröße und Projektionsabstand"](#page-94-0) S.95

# <span id="page-16-0"></span>**Projektor an VESA-konformer Montage-Hardware oder einem Stativ installieren**

<span id="page-16-1"></span>Sie können den Projektor mit der optionalen oder mitgelieferten Montageplatte (ELPMB65) an VESA-konformer Montage-Hardware oder einem Stativ installieren.

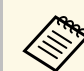

- Sie können den Projektor an VESA-konformer (75  $\times$  75 mm) Montage-Hardware installieren.
- Sie können den Projektor an einem Stativ installieren, an dem Befestigungsschrauben der Größe 1/4-20UNC verwendet werden können.
- Bei Installation des Projektors an einer erhöhten Stelle müssen Sie aus Sicherheitsgründen das optionale Sicherheitsdrahtset (ELPWR01) installieren.

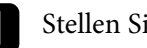

Stellen Sie den Projektor auf den Kopf.

Lösen Sie die hinteren Füße durch Drehen gegen den Uhrzeigersinn und entfernen Sie sie anschließend.

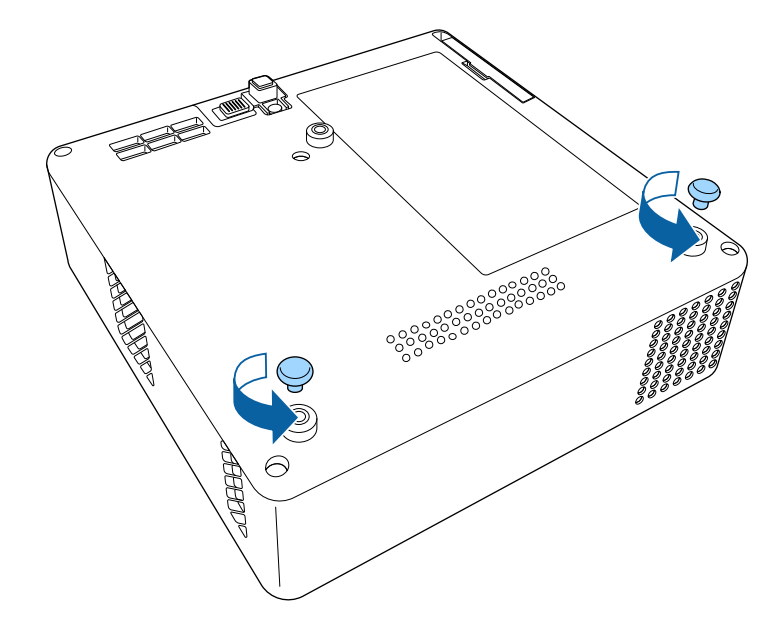

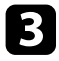

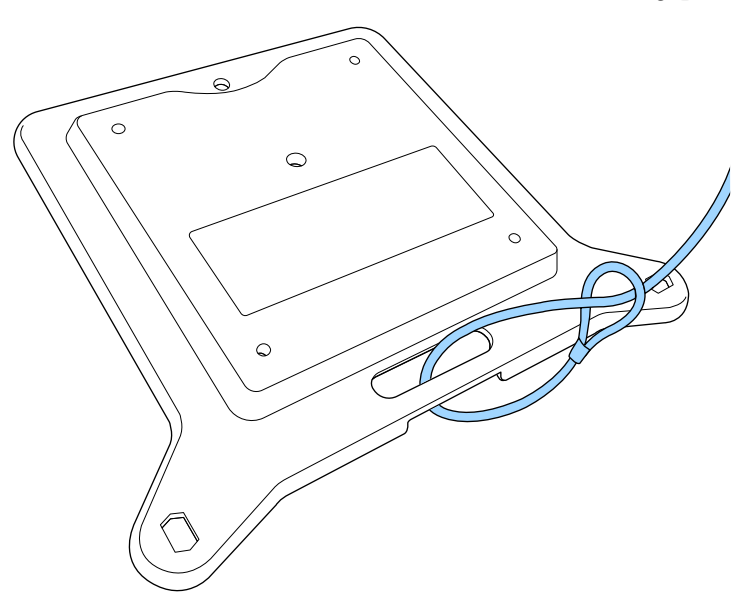

E Fädeln Sie bei Installation des Projektors an einer erhöhten Stelle das<br>optionale Sicherheitsdrahtset (ELPWR01) durch die Montageplatte. den mit der Montageplatte gelieferten Schrauben. den mit der Montageplatte gelieferten Schrauben.

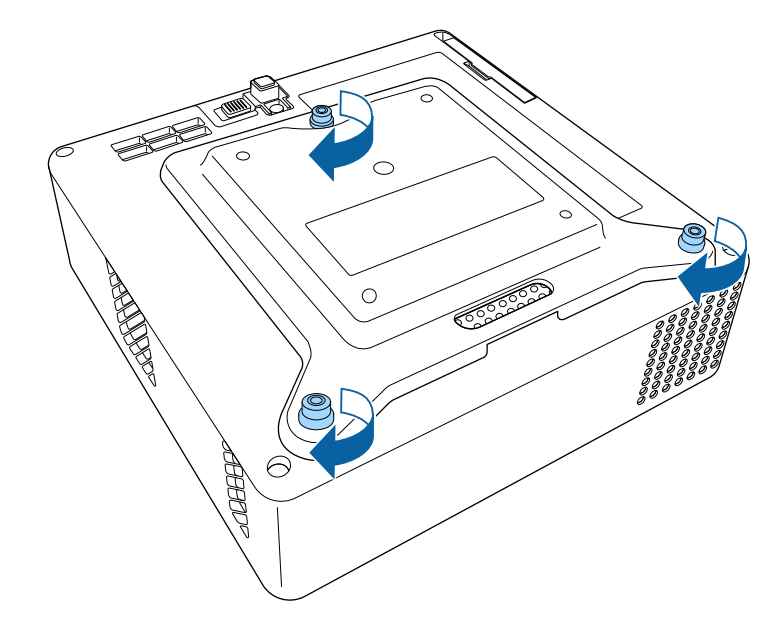

# **Vorsicht**

Verwenden Sie die in Schritt 2 entfernten hinteren Füße nicht zur Befestigung der Montageplatte. Sie könnten sich lösen und der Projektor könnte herunterfallen.

e Installieren Sie den Projektor an VESA-konformer Montage-Hardware oder einem Stativ. Weitere Informationen entnehmen Sie bitte der mit der Montage-Hardware oder dem Stativ gelieferten Dokumentation.

# **Vorsicht**

Achten Sie bei Installation des Projektors am Stativ darauf, die Schrauben des Stativs sicher festzuziehen. Wenn Sie den Projektor verkehrt herum platzieren, könnten sich die Schrauben lösen und der Projektor könnte vom Stativ fallen.

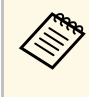

Stellen Sie bei Installation des Projektors an einer erhöhten Stelle,<br>wie einer Decke, sicher, dass Sie den Karabiner des optionalen Sicherheitsdrahtsets (ELPWR01) an einem Punkt einhaken, der stark genug ist, das Gewicht von Projektor und Montage-Hardware zu halten.

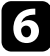

f Befestigen Sie das Netzteil bei Bedarf mit dem bei der Montageplatte mitgelieferten Netzteilhalter an der Wand oder Decke.

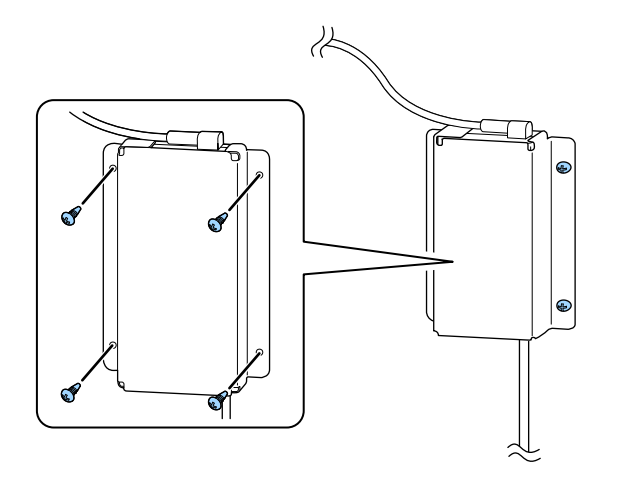

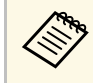

Verwenden Sie bei der Befestigung des Netzteils an der Wand<br>oder Decke Schrauben (M4 × 8-10), die für das Material der Wand oder Decke geeignet sind.

<span id="page-19-0"></span>Beachten Sie diese Abschnitte zum Anschließen des Projektors an einer Vielzahl von Projektionsquellen.

### **Beachten**

Prüfen Sie Form und Ausrichtung der Anschlüsse an jedem Kabel, das Sie anschließen möchten. Stecken Sie einen Stecker nicht mit Gewalt in einen Anschluss, falls er nicht passt. Andernfalls können das Gerät oder Ihr Projektor beschädigt werden oder Fehlfunktionen auftreten.

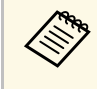

Eine Liste der mit Ihrem Projektor gelieferten Kabel finden Sie in der<br>*Kurzanleitung*. Kaufen Sie bei Bedarf optionale oder handelsübliche Kabel.

### g **Relevante Links**

- <span id="page-19-2"></span>• ["Verbindung mit Videoquellen"](#page-19-3) S.20
- • ["Verbindung mit externen USB-Geräten"](#page-19-4) S.20
- • ["Verbinden eines Kopfhörers"](#page-20-2) S.21

# <span id="page-19-4"></span><span id="page-19-3"></span><span id="page-19-1"></span>**Verbindung mit Videoquellen**

Falls Ihre Videoquelle über einen HDMI-Anschluss verfügt, können Sie sie über ein HDMI-Kabel mit dem Projektor verbinden und den Ton der Bildquelle gemeinsam mit dem projizierten Bild aussenden.

### **Beachten**

Schalten Sie die Videoquelle erst ein, wenn sie an den Projektor angeschlossen wurde. Andernfalls kann der Projektor beschädigt werden.

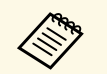

- Wenn der Anschluss an dem Gerät, das Sie anschließen möchten,<br>eine ungewöhnliche Form hat, verwenden Sie das mit dem Gerät mitgelieferte oder ein als Sonderzubehör erhältliches Kabel für den Anschluss an den Projektor.
	- Es gibt Videogeräte, die verschiedene Ausgangssignale liefern können. Prüfen Sie anhand der Bedienungsanleitung des Videogerätes, welche Signalarten zur Verfügung stehen.

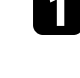

Verbinden Sie das HDMI-Kabel mit dem HDMI-Ausgang Ihrer Videoquelle.

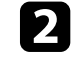

b Verbinden Sie das andere Ende mit dem HDMI-Anschluss des Projektors.

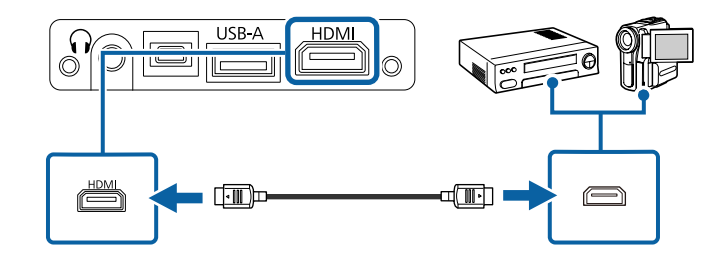

# **Verbindung mit externen USB-Geräten**

Sie können Bilder und andere Inhalte ohne Einsatz eines Videogeräts projizieren, indem Sie eines dieser Geräte mit Ihrem Projektor verbinden:

- USB-Speicherstick
- Digitalkamera oder Smartphone
- USB-Festplatte
	-

a • Digitalkameras und Smartphones müssen mit USB-Massenspeicherklasse konforme USB-Geräte sein; TWAIN-konforme Geräte werden nicht unterstützt.

- USB-Festplatten müssen diese Anforderungen erfüllen:
- Konformität mit USB-Massenspeicherklasse (nicht alle USB-Massenspeicherklasse-Geräte werden unterstützt)
- In FAT16/32 formatiert
- Eigene Stromversorgung über separate Netzteile (Festplatten mit Bus-Stromversorgung werden nicht empfohlen)
- Verwenden Sie keine Festplatten mit mehreren Partitionen

a Falls Ihr USB-Gerät mit einem Netzteil geliefert wurde, schließen Sie das Gerät an eine Steckdose an.

<span id="page-20-2"></span><span id="page-20-1"></span>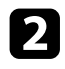

**b** Verbinden Sie das USB-Kabel oder den USB-Speicherstick wie abgebildet mit dem USB-A-Anschluss des Projektors.

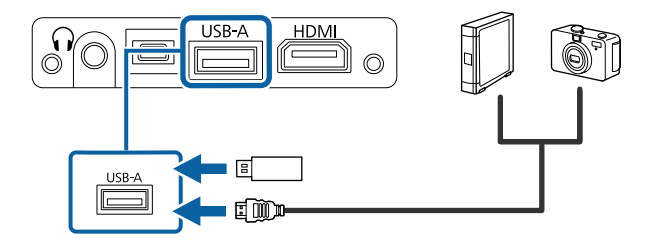

### **Beachten**

- Verwenden Sie das mit dem Gerät gelieferte oder für dessen Nutzung vorgesehene USB-Kabel.
- Schließen Sie keinen USB-Hub und kein USB-Kabel mit einer Länge von mehr als 3 Metern an; andernfalls arbeitet das Gerät möglicherweise nicht richtig.

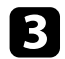

c Schließen Sie gegebenenfalls das andere Ende an Ihrem Gerät an.

### g **Relevante Links**

- • ["Trennen eines USB-Geräts"](#page-20-0) S.21
- • ["Projektion einer PC Free-Präsentation"](#page-50-0) S.51

### <span id="page-20-0"></span>**Trennen eines USB-Geräts**

Wenn Sie die Projektion mit einem angeschlossenen USB-Gerät abgeschlossen haben, trennen Sie das Gerät vom Projektor.

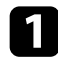

Schalten Sie das Gerät bei Bedarf aus und trennen Sie es.

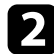

Trennen Sie das USB-Gerät vom Projektor.

# **Verbinden eines Kopfhörers**

Sie können den Kopfhörer nicht mit dem Audio Out-Anschluss verbinden. Die Lautstärke kann über die Fernbedienung des Projektors gesteuert werden.

### **Beachten**

Der Audio Out-Anschluss des Projektors unterstützt nur 3-polige Kopfhörer. Wenn Sie einen anderen Kopfhörer verwenden, wird Audio möglicherweise nicht normal ausgegeben.

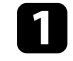

a Verbinden Sie das Miniklinken-Kabel des Stereokopfhörers mit dem Audio Out-Anschluss des Projektors.

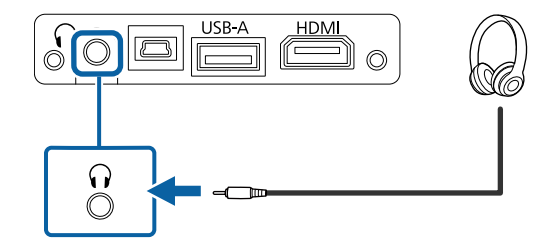

# **Vorsicht**

Beginnen Sie eine Wiedergabe nicht bei einer hohen Lautstärkeeinstellung. Plötzliche laute Geräusche können das Gehör schädigen.

Achten Sie vor dem Ausschalten des Geräts immer darauf, die Lautstärke zu verringern, damit Sie diese dann nach dem erneuten Einschalten schrittweise wieder erhöhen können.

<span id="page-21-0"></span>Für die Fernbedienung werden die beiden AAA-Batterien verwendet, die mit dem Projektor geliefert wurden.

### **Beachten**

Bitte lesen Sie vor dem Umgang mit den Batterien die *Sicherheitsanweisungen*.

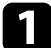

**1 Entfernen Sie die Batteriefachabdeckung wie abgebildet.** 

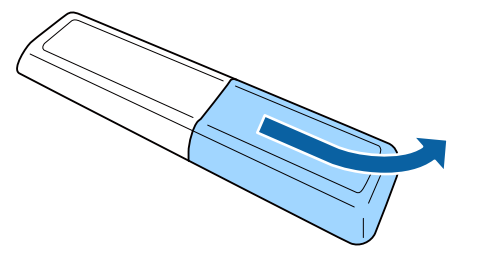

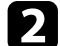

**D** Entfernen Sie die alten Batterien bei Bedarf.

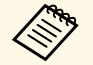

Entsorgen Sie benutzte Batterien entsprechend den örtlichen Richtlinien.

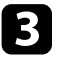

<span id="page-21-2"></span><span id="page-21-1"></span>c Legen Sie die Batterien ein; beachten Sie die Ausrichtung der Enden **<sup>+</sup>** und **–**.

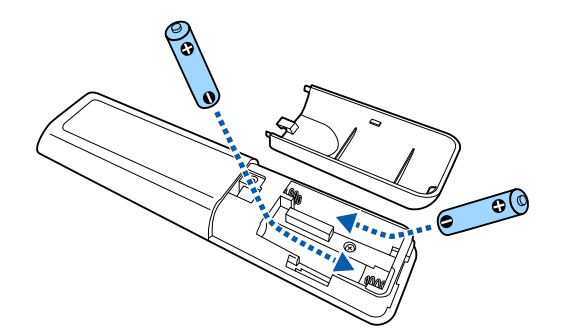

# **Warnung**

Kontrollieren Sie die Polaritätszeichen (+) und (–) im Batteriefach, damit Sie die Batterien richtig einsetzen können. Werden die Batterien nicht ordnungsgemäß verwendet, könnten sie explodieren bzw. auslaufen und einen Brand, Verletzungen oder Beschädigungen des Produkts verursachen.

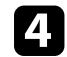

Bringen Sie die Batteriefachabdeckung wieder an und drücken Sie sie herunter, bis sie einrastet.

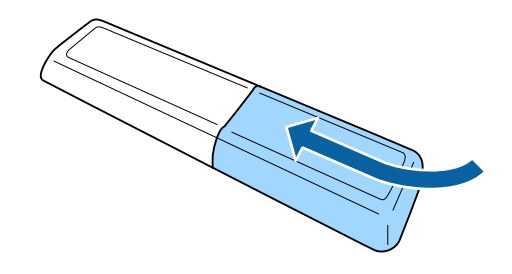

**<sup>»</sup> Relevante Links** 

• ["Verwendung der Fernbedienung"](#page-21-2) S.22

# **Verwendung der Fernbedienung**

Über die Fernbedienung können Sie den Projektor von nahezu jedem Punkt im Raum aus steuern.

Sie sollten die Fernbedienung innerhalb der hier aufgeführten Entfernung und Winkel auf die Projektorempfänger richten.

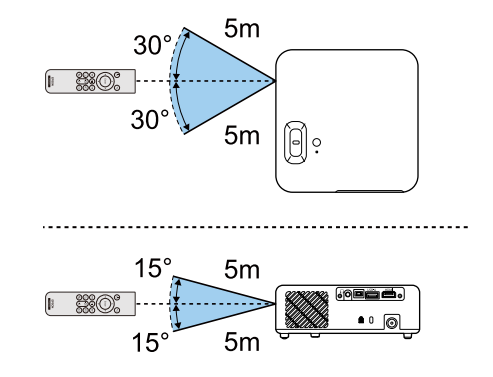

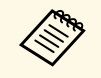

Verwenden Sie die Fernbedienung nicht bei hellem<br>Leuchtstofföhrenlicht oder direktem Sonnenlicht; andernfalls reagiert der Projektor möglicherweise nicht auf die Befehle. Falls Sie die Fernbedienung längere Zeit nicht benutzen, entfernen Sie die Batterien.

# <span id="page-23-0"></span>**Verwendung der Basisfunktionen des Projektors**

Befolgen Sie die Anweisungen in diesen Abschnitten zur Nutzung der Basisfunktionen des Projektors.

### g **Relevante Links**

- • ["Einschalten des Projektors"](#page-24-0) S.25
- • ["Ausschalten des Projektors"](#page-26-0) S.27
- • ["Auswahl der Sprache für die Projektormenüs"](#page-27-0) S.28
- • ["Projektionsmodi"](#page-28-0) S.29
- • ["Anpassen der Bildhöhe"](#page-29-0) S.30
- • ["Bildform"](#page-30-0) S.31
- • ["Fokussieren des Bildes per Fokushebel"](#page-33-0) S.34
- • ["Änderung der Bildgröße mit dem Zoom"](#page-34-0) S.35
- • ["Auswahl einer Bildquelle"](#page-35-0) S.36
- • ["Anpassen der Bildqualität \(Farbmodus\)"](#page-36-0) S.37
- • ["Anpassen der Schärfe"](#page-38-0) S.39
- • ["Anpassen der Bildfarbe"](#page-39-0) S.40
- • ["Anpassen der Lichtquellenhelligkeit"](#page-43-0) S.44
- • ["Einstellungen auf Speicher ablegen und gespeicherte Einstellungen verwenden"](#page-44-0) S.45
- • ["Steuerung der Lautstärke mit den Lautstärketasten"](#page-45-0) S.46
- • ["Änderung des Tonmodus"](#page-46-0) S.47

# **Einschalten des Projektors <sup>25</sup>**

<span id="page-24-0"></span>Schalten Sie zuerst den Projektor und dann das Videogerät ein, das Sie nutzen möchten.

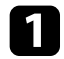

1 Verbinden Sie das Netzteil mit dem Netzteilanschluss des Projektors.

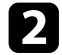

b Schließen Sie das Netzkabel an das Netzteil an.

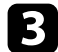

c Verbinden Sie das Netzkabel mit einer Steckdose.

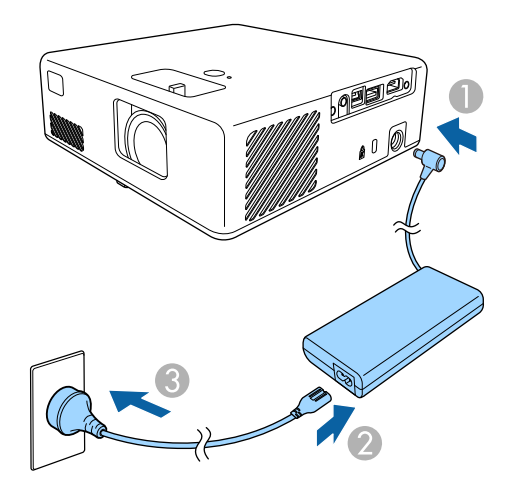

Der Projektor ruft den Bereitschaftsmodus auf. Dies zeigt an, dass der Projektor mit Strom versorgt wird, aber noch nicht eingeschaltet ist.

<span id="page-24-2"></span><span id="page-24-1"></span>d Drücken Sie zum Einschalten des Projektors die Ein-/Austaste am Projektor oder an der Fernbedienung.

Die Statusanzeige blinkt blau, während sich der Projektor aufwärmt. Sobald der Projektor aufgewärmt ist, blinkt die Statusanzeige nicht mehr und leuchtet blau.

Wenn sie den Projektor das erste Mal einschalten, erscheint der Bildschirm **Willkommensanleitung**. Die **Willkommensanleitung** zeigt Produktmerkmale und Tipps zur Verwendung des Projektors.

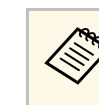

a Wenn Sie den Bildschirm **Willkommensanleitung** erneut anzeigen möchten, wählen Sie **Willkommensanleitung** im Projektormenü **Einstellung**.

s **Einstellung** > **Display** > **Willkommensanleitung**

# **Warnung**

- Blicken Sie niemals in das Projektorobjektiv, wenn die Lichtquelle eingeschaltet ist. Dies kann Ihre Augen schädigen und ist besonders für Kinder gefährlich.
- Achten Sie beim Einschalten des Projektors mittels Fernbedienung aus der Ferne darauf, dass niemand in das Objektiv blickt.
- Blockieren Sie während der Projektion das Licht des Projektors nicht mit einem Buch oder mit sonstigen Gegenständen. Wird das Licht des Projektors blockiert, kann der Bereich, auf den das Licht scheint, heiß werden, was den Bereich zum Schmelzen bringen oder ihn entzünden und ein Feuer auslösen kann. Außerdem kann das Objektiv durch das reflektierte Licht überhitzen, was zu einem Defekt des Projektors führen kann. Um die Projektion zu beenden, verwenden Sie bitte die Funktion A/V Stummschalten oder schalten den Projektor aus.

### g **Relevante Links**

- • ["Sicherheitshinweise zum Netzteil"](#page-24-2) S.25
- • ["Projektorfunktionseinstellungen Einstellung-Menü"](#page-65-0) S.66

# **Sicherheitshinweise zum Netzteil**

Befolgen Sie diese Sicherheitshinweise bei Verwendung des mitgelieferten Netzteils.

# **Einschalten des Projektors <sup>26</sup>**

# **Warnung**

- In folgenden Fällen müssen Sie den Netzstecker aus der Steckdose ziehen und alle Reparaturarbeiten am Projektor qualifiziertem Servicepersonal überlassen. Falls die Nutzung unter diesen Bedingungen fortgesetzt wird, drohen Brandund Stromschlaggefahr.
- Falls Rauch aus dem Netzteil austritt.
- Falls seltsame Gerüche oder ungewöhnliche Geräusche aus dem Netzteil kommen.
- Wenn das Netzteil beschädigt ist.
- Falls Flüssigkeiten oder Fremdkörper in das Netzteil gelangt sind.

# **Warnung**

- Unsachgemäße Nutzung des Netzteils kann Störungen, Brände oder Stromschläge zur Folge haben. Ergreifen Sie bei Verwendung des Netzteils folgende Sicherheitsmaßnahmen.
- Verwenden Sie nur das mit dem Projektor gelieferte Netzteil.
- Das mitgelieferte Netzteil ist speziell für dieses Projektormodell ausgelegt. Verwenden Sie es nicht mit anderen Modellen.
- Üben Sie keinen starken Druck oder Stöße auf das Netzteil aus.
- Berühren Sie das Netzteil nicht mit feuchten oder gar nassen Händen.
- Installieren Sie das Netzteil nicht an beengten Orten und decken Sie es nicht mit einem Tuch ab.
- Berühren Sie das Netzteil nicht lange Zeit, während es mit Strom versorgt wird. Andernfalls drohen schwache Verbrennungen.
- Sprühen Sie keine entflammbaren Gase wie Insektizide auf das Netzteil.
- Platzieren Sie das Netzteil nicht in einem Hochdruckbehälter oder einem Kochgerät, wie einem Mikrowellenherd.
- Platzieren Sie das Netzteil nicht in der Nähe der Abluftöffnungen des Projektors.
- Wickeln Sie das Netzkabel nicht um das Netzteil.

# **Ausschalten des Projektors <sup>27</sup>**

<span id="page-26-0"></span>Schalten Sie den Projektor nach Gebrauch aus.

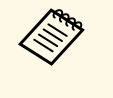

• Schalten Sie diesen Projektor zur Verlängerung der<br>Produktlebenszeit bei Nichtbenutzung aus. Die Lichtquellenlebensdauer variiert je nach Umgebungsbedingungen und Nutzung. Die Helligkeit kann mit der Zeit nachlassen.

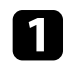

a Drücken Sie die Ein-/Austaste am Projektor oder an der Fernbedienung.

Der Projektor zeigt eine Abschaltbestätigung an.

Möchten Sie den Projektor ausschalten?

Ja : Drücken Sie die (@ Taste Nein: Drücken Sie eine andere Taste

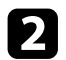

**Drücken Sie die Ein-/Austaste noch einmal. (Wenn Sie das Gerät** eingeschaltet lassen möchten, drücken Sie eine beliebige andere Taste.) Die Lichtquelle erlischt und die Statusanzeige schaltet sich ab.

c Stellen Sie zum Transportieren oder Aufbewahren des Projektors sicher, dass die Statusanzeige am Projektor ausgeschaltet ist; ziehen Sie dann den Netzstecker.

### **<sup>»</sup> Relevante Links**

• ["Projektorfunktionseinstellungen - Einstellung-Menü"](#page-65-0) S.66

<span id="page-27-0"></span>Wenn Sie Projektormenüs und Meldungen in einer anderen Sprache anzeigen möchten, können Sie die **Sprache**-Einstellung ändern.

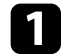

**a** Schalten Sie den Projektor ein.

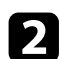

Drücken Sie die  $\overbrace{z^{\text{exp}}$ -Taste der Fernbedienung.

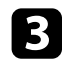

Wählen Sie das Einstellung-Menü und drücken Sie <sup>(Enter)</sup>.

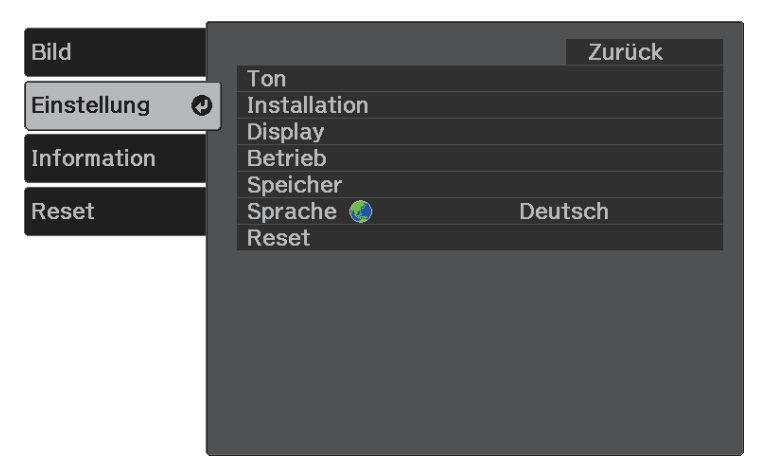

**d.** Wählen Sie die **Sprache**-Einstellung und drücken Sie <sup>(Enter)</sup>.

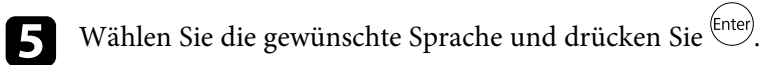

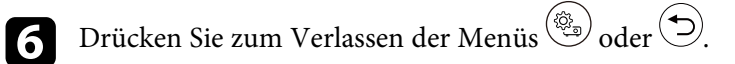

# **Projektionsmodi <sup>29</sup>**

<span id="page-28-0"></span>Je nachdem, wie Sie den Projektor positioniert haben, müssen Sie zur richtigen Bildprojektion möglicherweise den Projektionsmodus ändern.

- **Front** ermöglicht Ihnen die Projektion von einem Tisch von der Vorderseite der Projektionsfläche.
- **Front/Umgedreht** stellt das Bild zur Projektion von einer Decken- oder Wandhalterung auf den Kopf.
- **Rück** dreht das Bild horizontal um, wenn Sie von hinten auf eine durchscheinende Leinwand projizieren.
- **Rück/Umgedreht** dreht das Bild um und stellt es auf den Kopf, wenn Sie von einer Decke oder Wandhalterung von hinten auf eine durchscheinende Leinwand projizieren.

### g **Relevante Links**

- • ["Änderung des Projektionsmodus über die Menüs"](#page-28-2) S.29
- • ["Projektoraufstellung und Installationsoptionen"](#page-14-1) S.15

# <span id="page-28-2"></span><span id="page-28-1"></span>**Änderung des Projektionsmodus über die Menüs**

Sie können den Projektionsmodus zum vertikalen und/oder horizontalen Umkehren des Bildes über die Projektormenüs ändern.

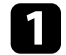

Schalten Sie den Projektor ein und zeigen Sie ein Bild an.

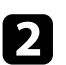

**b** Drücken Sie die  $\overbrace{z_3}$ -Taste der Fernbedienung.

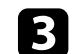

**c** Wählen Sie das Einstellung-Menü und drücken Sie <sup>(Enter)</sup>.

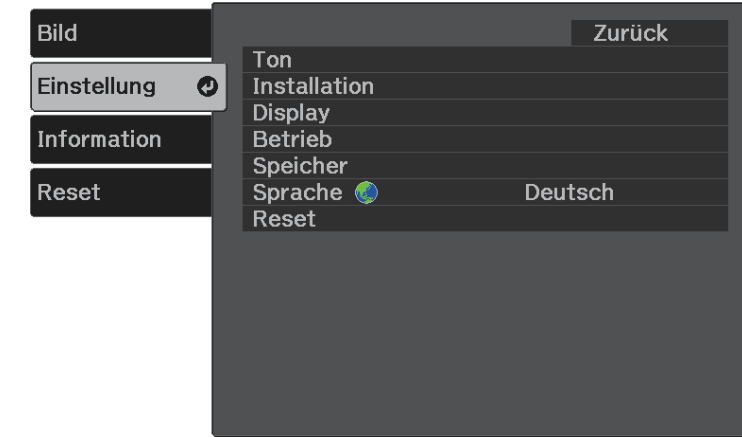

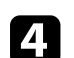

Wählen Sie Installation > Projektion und drücken Sie <sup>(Enter)</sup>.

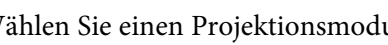

Wählen Sie einen Projektionsmodus und drücken Sie <sup>(Enter)</sup>.

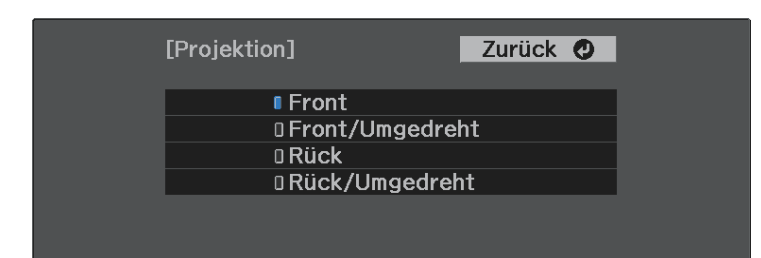

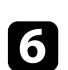

**f** Drücken Sie zum Verlassen der Menüs (2) oder  $\bigcirc$ .

# **Anpassen der Bildhöhe <sup>30</sup>**

<span id="page-29-0"></span>Wenn Sie von einem Tisch oder anderen flachen Untergrund projizieren und das Bild zu hoch oder tief ist, können Sie die Bildhöhe über den einstellbaren Fuß des Projektors anpassen.

Je größer der Neigungswinkel ist, desto schwieriger wird es, den Fokus einzustellen. Stellen Sie den Projektor so auf, dass nur ein kleiner Neigungswinkel erforderlich ist.

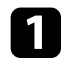

**a** Schalten Sie den Projektor ein und zeigen Sie ein Bild an.

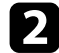

b Drücken Sie den Hebel zur Fußentriegelung, um den einstellbaren vorderen Fuß auszufahren oder einzuziehen.

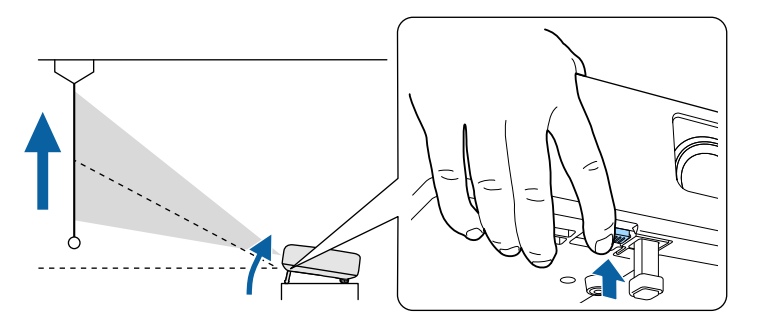

Der Fuß fährt aus dem Projektor heraus.

Sie können die Position um bis zu 9 Grad anpassen.

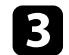

c Lassen Sie den Hebel zum Verriegeln des Fußes los.

Falls das projizierte Bild nicht rechteckig angezeigt wird, müssen Sie die Bildform anpassen.

### g **Relevante Links**

• ["Bildform"](#page-30-0) S.31

<span id="page-30-0"></span>Sie können ein gleichmäßiges, rechteckiges Bild projizieren, indem Sie den Projektor ebenerdig direkt vor der Mitte der Projektionsfläche aufstellen. Falls Sie den Projektor in einem Winkel zur Projektionsfläche aufstellen oder nach oben, unten oder zur Seite neigen, müssen Sie möglicherweise die Bildform korrigieren.

<span id="page-30-2"></span>Nach der Korrektur ist Ihr Bild etwas kleiner.

<span id="page-30-3"></span>Für optimale Bildqualität sollten Sie die Installationsposition des Projektors zur Erzielung der richtigen Bildgröße und -form anpassen.

### g **Relevante Links**

- • ["Auto V-Keystone"](#page-30-4) S.31
- • ["Korrektur der Bildform über die Trapezkorrektur-Taste"](#page-30-3) S.31
- • ["Korrektur der Bildform mit Quick Corner"](#page-31-1) S.32

# <span id="page-30-4"></span><span id="page-30-1"></span>**Auto V-Keystone**

Wenn der Projektor bewegt oder geneigt wird, korrigiert die **Auto V-Keystone**-Funktion automatisch alle vertikalen Trapezverzerrungen.

**Auto V-Keystone** kann Verzerrungen des projizierten Bildes unter den folgenden Bedingungen korrigieren:

- Die **OSD-Drehung**-Einstellung ist im **Einstellung**-Menü des Projektors auf **Aus** eingestellt.
	- s **Einstellung** > **Installation** > **OSD-Drehung**
	- **Auto V-Keystone** kann die Form eines Bildes vertikal in einem<br>Projektionswinkel von 360 Grad korrigieren. Falls Sie die Form des Bildes detailliert korrigieren möchten, verwenden Sie zur manuellen Bildkorrektur die Taste ( $\bigcirc$ ) der Fernbedienung.
		- Wenn Sie die **Auto V-Keystone**-Funktion nicht verwenden möchten, stellen Sie die Option **Auto V-Keystone** im Projektormenü auf **Aus**. s **Einstellung** > **Installation** > **Keystone** > **H/V-Keystone** > **Auto V-Keystone**
- g **Relevante Links**
- • ["Projektorfunktionseinstellungen Einstellung-Menü"](#page-65-0) S.66

• ["Korrektur der Bildform über die Trapezkorrektur-Taste"](#page-30-3) S.31

# **Korrektur der Bildform über die Trapezkorrektur-Taste**

Sie können die Form eines ungleichmäßig rechteckigen Bildes korrigieren. Korrigieren Sie die Verzerrung unabhängig in horizontaler und vertikaler Ausrichtung, indem Sie die Taste  $\left(\bigtimes\right)$  an der Fernbedienung nutzen.

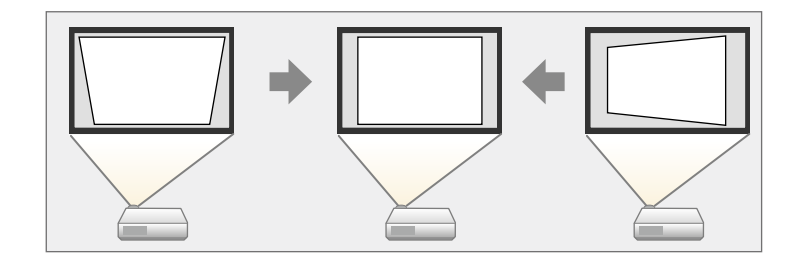

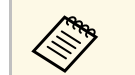

- Sie können die H/V-Keystone-Korrektur nicht mit anderen Methoden zur Bildformkorrektur kombinieren.
- Sie können vertikale Trapezverzerrungen um bis zu 34° nach oben oder unten korrigieren.
- Sie können horizontale Trapezverzerrungen um bis zu 40° nach rechts oder links korrigieren.
- a Schalten Sie den Projektor ein und zeigen Sie ein Bild an.
- Drücken Sie die <sup>(22)</sup>-Taste der Fernbedienung.

<span id="page-31-1"></span><span id="page-31-0"></span>Die **Keystone**-Anzeige erscheint:

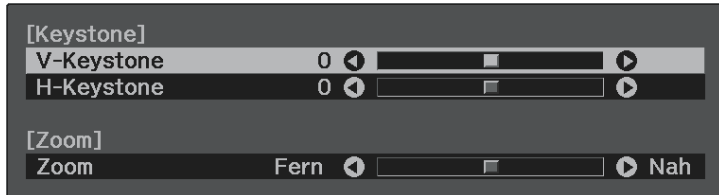

c Mit den Pfeiltasten an der Fernbedienung können Sie zwischen vertikaler und horizontaler Trapezkorrektur wählen und die Bildform wie erforderlich anpassen.

• **V-Keystone**

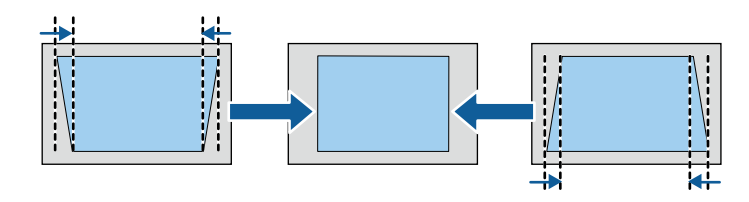

• **H-Keystone**

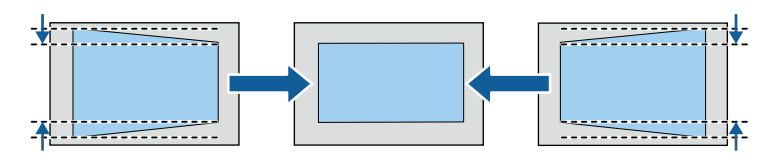

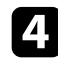

 $\Box$  Wenn Sie fertig sind, drücken Sie  $\bigodot$ .

Nach der Korrektur ist Ihr Bild etwas kleiner.

# **Korrektur der Bildform mit Quick Corner**

Sie können Form und Größe eines nicht rechteckigen Bildes über die **Quick Corner**-Einstellung des Projektors korrigieren.

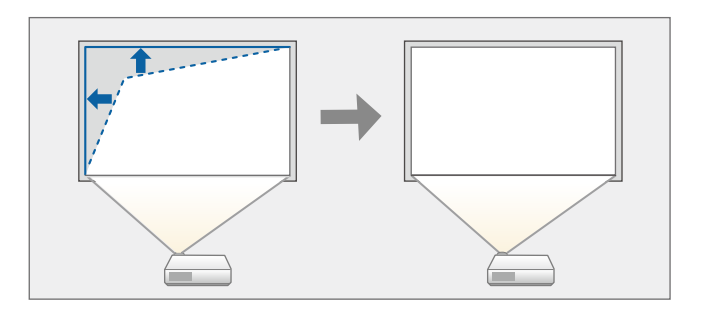

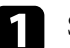

a Schalten Sie den Projektor ein und zeigen Sie ein Bild an.

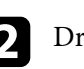

Drücken Sie die  $\bigotimes$ -Taste der Fernbedienung.

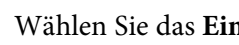

**C** Wählen Sie das Einstellung-Menü und drücken Sie <sup>(Enter)</sup>.

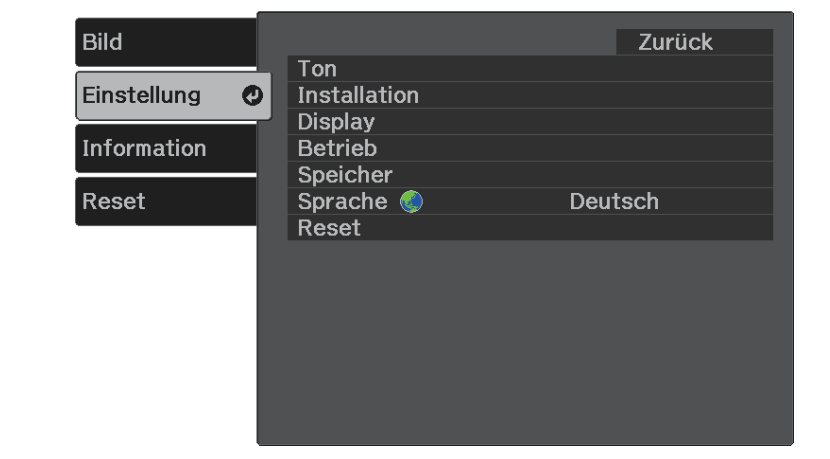

# **Bildform <sup>33</sup>**

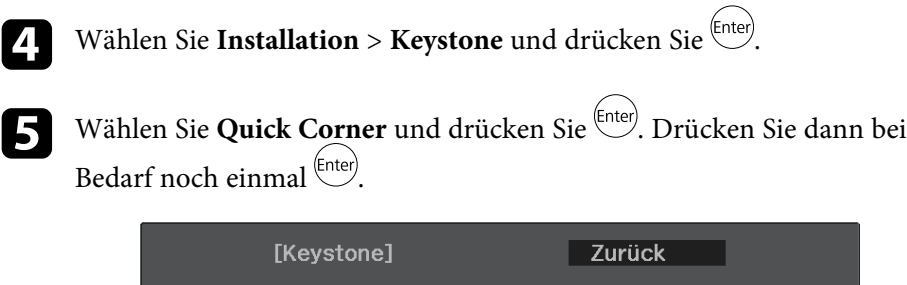

Die Bereichsauswahl erscheint.

f Wählen Sie mit den Pfeiltasten die Bildecke, die Sie anpassen möchten. Drücken Sie dann <sup>(Enter)</sup>.

DH/V-Keystone **Quick Corner O** 

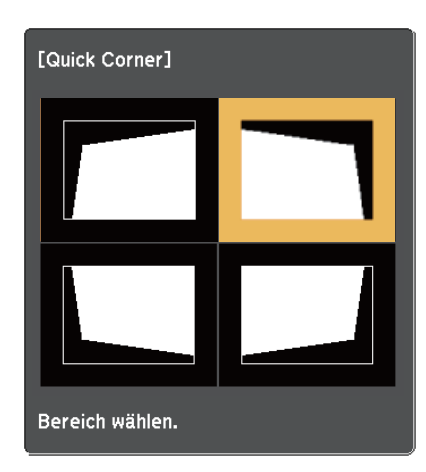

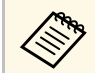

Halten Sie zum Rücksetzen der Quick Corner-Korrekturen bei<br>eingeblendeter Bereichsauswahl zwei Sekunden lang die D-Taste gedrückt und wählen Sie dann **Ja**.

g Drücken Sie die Pfeiltasten zum Anpassen der Bildform.

Drücken Sie zum Zurückkehren zur Bereichsauswahl  $\stackrel{\text{(fnter)}}{=}$ .

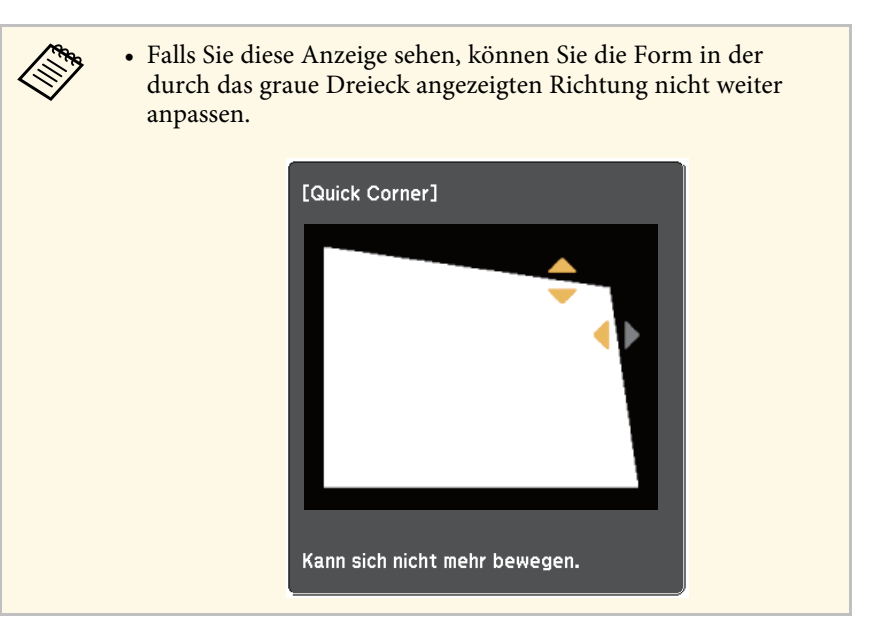

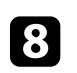

h Wiederholen Sie bei Bedarf die Schritte 6 und 7 zur Anpassung der restlichen Ecken.

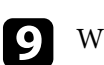

**9** Wenn Sie fertig sind, drücken Sie  $\dot{\odot}$ .

### g **Relevante Links**

• ["Projektorfunktionseinstellungen - Einstellung-Menü"](#page-65-0) S.66

<span id="page-33-0"></span>Der Fokus kann mit Hilfe des Fokushebels korrigiert werden.

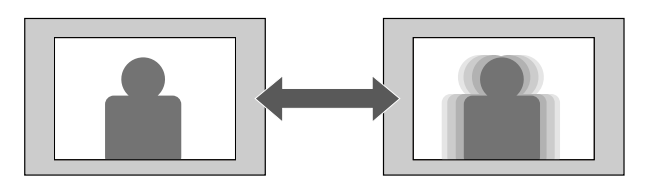

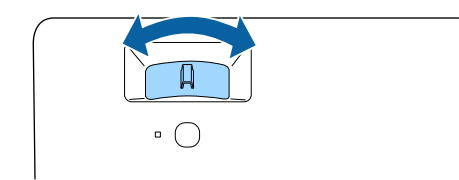

<span id="page-34-0"></span>Sie können die Bildgröße über das Menü des Projektors ändern.

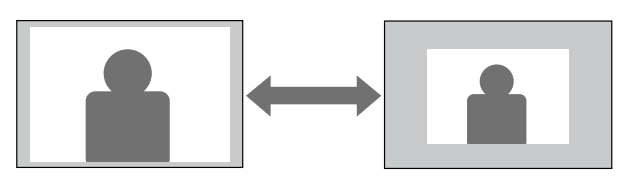

a Schalten Sie den Projektor ein und zeigen Sie ein Bild an.

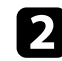

Drücken Sie die  $\overbrace{z^{\text{(3)}}}$ -Taste der Fernbedienung.

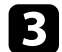

**C** Wählen Sie das Einstellung-Menü und drücken Sie <sup>(Enter)</sup>.

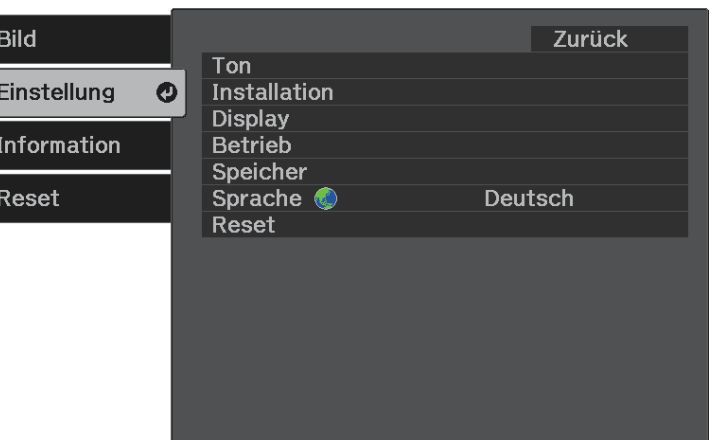

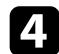

**4.** Wählen Sie **Installation** > **Zoom** und drücken Sie  $\left( \frac{\text{Enter}}{\text{Enter}} \right)$ .

e Passen Sie mit der Links- oder Rechtstaste die Zoomeinstellung an und drücken Sie <sup>(Enter)</sup>.

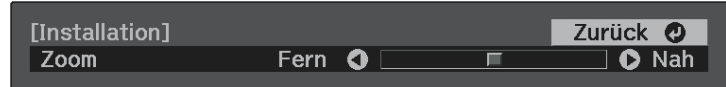

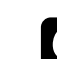

 $\bigodot$  Drücken Sie zum Verlassen der Menüs  $\bigcirc$  oder  $\bigcirc$ .

# **Auswahl einer Bildquelle <sup>36</sup>**

<span id="page-35-0"></span>Wenn mehrere Bildquellen mit dem Projektor verbunden sind, z. B. ein Computer und ein DVD-Player, können Sie von einer Bildquelle zur anderen wechseln.

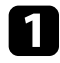

a Stellen Sie sicher, dass die verbundene Bildquelle, die Sie nutzen möchten, eingeschaltet ist.

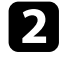

b Bei Videobildquellen legen Sie eine DVD oder ein anderes Videomedium ein und drücken die Wiedergabetaste.

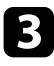

C Drücken Sie die -Taste auf der Fernbedienung, bis Sie das Bild von der gewünschten Quelle sehen.

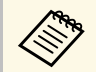

Wenn kein Bildsignal erkannt wird, prüfen Sie die<br>Kabelverbindungen zwischen Projektor und Bildquelle.
Der Projektor bietet verschiedene Farbmodi zur Bereitstellung optimaler Helligkeits-, Kontrast- und Farbwerte für eine Vielzahl von Betrachtungsumgebungen und Bildtypen. Sie können den auf Ihr Bild und Ihre Umgebung abgestimmten Modus wählen oder mit den verfügbaren Modi experimentieren.

#### g **Relevante Links**

- • ["Änderung des Farbmodus"](#page-36-0) S.37
- • ["Verfügbare Farbmodi"](#page-36-1) S.37
- • ["Einschalten der automatischen Luminanzanpassung"](#page-36-2) S.37

### <span id="page-36-0"></span>**Änderung des Farbmodus**

Sie können den **Farbmodus** des Projektors zur Optimierung des Bildes für Ihre Betrachtungsumgebung über die Fernbedienung ändern.

<span id="page-36-1"></span>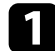

Schalten Sie den Projektor ein und zeigen Sie ein Bild an.

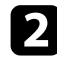

**b Drücken Sie die -Taste der Fernbedienung.** 

<span id="page-36-2"></span>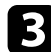

Wählen Sie das Bild-Menü und drücken Sie <sup>(Enter)</sup>.

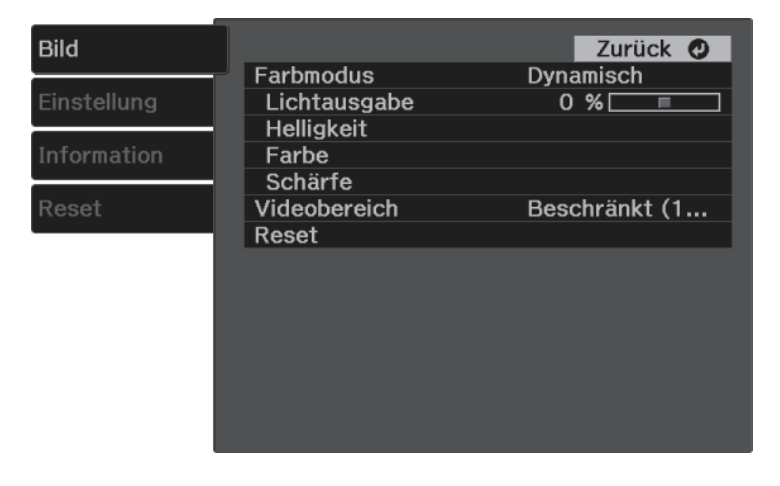

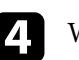

Wählen Sie Farbmodus und drücken Sie <sup>(Enter)</sup>.

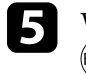

 $\bullet$  Wählen Sie den gewünschten Farbmodus aus der Liste und drücken Sie  $_{\rm (fnter)}$ .

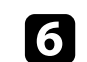

**f** Drücken Sie zum Verlassen der Menüs @ oder  $\bigodot$ .

#### g **Relevante Links**

• ["Bildqualitätseinstellungen - Bild-Menü"](#page-63-0) S.64

### **Verfügbare Farbmodi**

Sie können den Projektor je nach Umgebung und Bildtypen auf die Nutzung dieser Farbmodi einstellen.

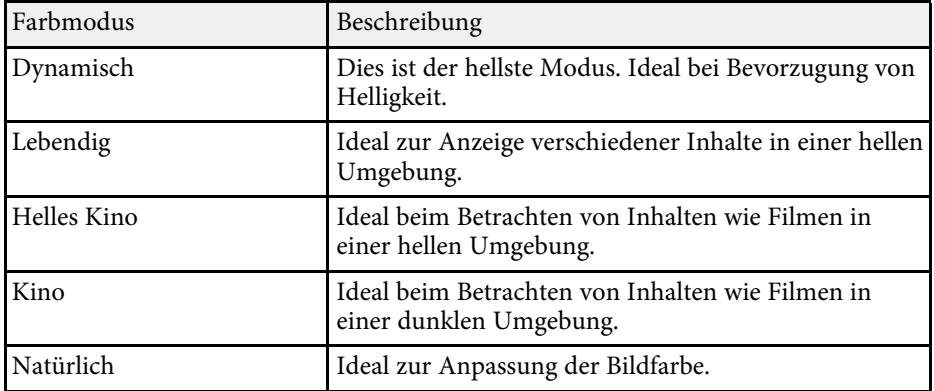

### **Einschalten der automatischen Luminanzanpassung**

Sie können Dynamischer Kontrast zur automatischen Optimierung der Bildhelligkeit aktivieren. Dies verbessert den Bildkontrast basierend auf der Helligkeit des projizierten Inhalts.

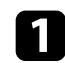

**a** Schalten Sie den Projektor ein und zeigen Sie ein Bild an.

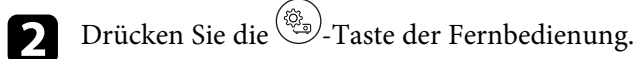

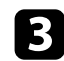

Wählen Sie das Bild-Menü und drücken Sie <sup>(Enter)</sup>.

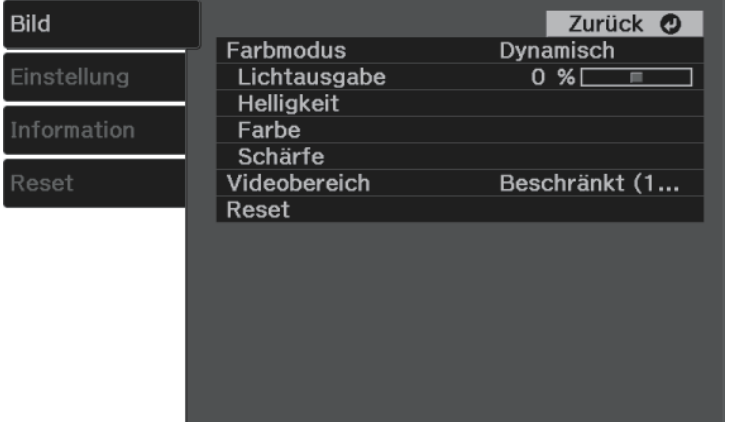

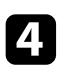

**d.** Wählen Sie Helligkeit > Dynamischer Kontrast und drücken Sie (Enter).

- Wählen Sie eine der folgenden Optionen und drücken Sie (Enter):
	- **Normal** dient der Standardhelligkeitsanpassung.
	- **Hohe Geschw.** passt die Helligkeit an, sobald sich die Szene ändert.

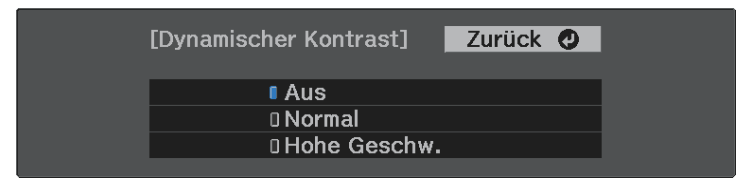

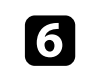

**f** Drücken Sie zum Verlassen der Menüs  $\bigcirc$  oder  $\bigcirc$ .

# **Anpassen der Schärfe <sup>39</sup>**

<span id="page-38-0"></span>Sie können verschiedene Aspekte der Qualität Ihrer projizierten Bilder feineinstellen.

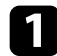

**a** Schalten Sie den Projektor ein und zeigen Sie ein Bild an.

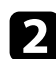

**b Drücken Sie die <sup>(23</sup>)**-Taste der Fernbedienung.

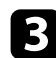

Wählen Sie das Bild-Menü und drücken Sie <sup>(Enter)</sup>.

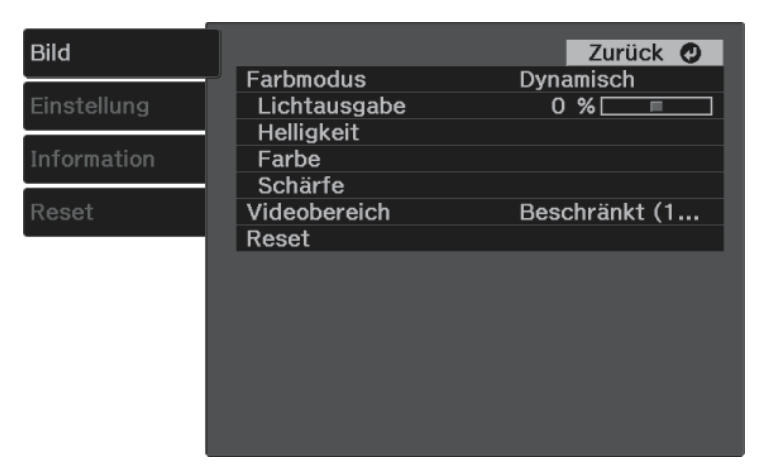

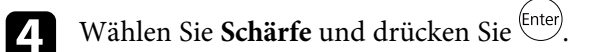

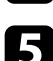

e Führen Sie folgende Schritte wie erforderlich für jede Einstellung aus:

- Passen Sie den Umriss des Bildes über die **Schärfe**-Einstellung an.
- Reduzieren Sie Flimmern in Bildern, indem Sie **Rauschunterdrückung** anpassen.
- Reduzieren Sie Flimmern in MPEG-Bildern, indem Sie **MPEG-Rauschunterdr.** anpassen.

• Passen Sie die Einstellung **Detailverbesserung** an, um ein Bild mit betonten und greifbar wirkenden Strukturen zu erzeugen.

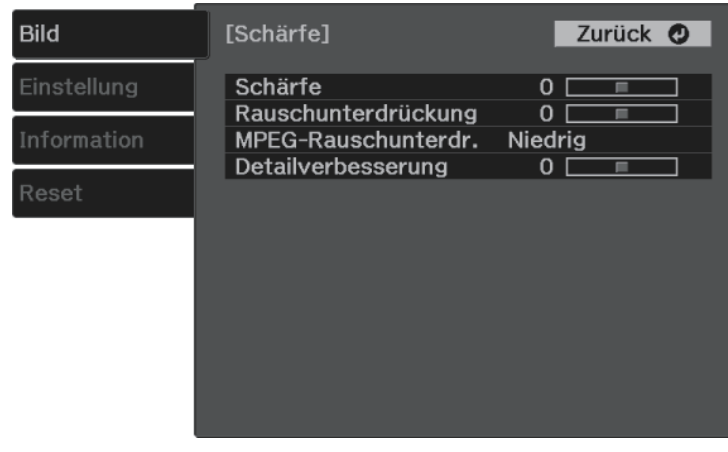

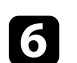

**f** Drücken Sie zum Verlassen der Menüs  $\circled{e}$  oder  $\circled{e}$ .

<span id="page-39-2"></span>Sie können verschiedene Aspekte der Darstellung von Farben in Ihren projizierten Bildern feineinstellen.

#### g **Relevante Links**

- • ["Anpassen der Farbtemperatur"](#page-39-0) S.40
- • ["Anpassen von RGB-Versatz und -Verstärkung"](#page-39-1) S.40
- • ["Anpassen von Schattierung, Sättigung und Helligkeit"](#page-40-0) S.41
- • ["Anpassen des Gamma-Wertes"](#page-41-0) S.42

### <span id="page-39-0"></span>**Anpassen der Farbtemperatur**

Sie können bei einem bläulichen oder rötlichen Bild den gesamten Farbton einstellen, indem Sie die Einstellung **Farbtemperatur** anpassen.

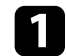

**a** Schalten Sie den Projektor ein und zeigen Sie ein Bild an.

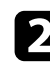

**b Drücken Sie die -Taste der Fernbedienung.** 

<span id="page-39-1"></span>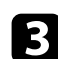

Wählen Sie das Bild-Menü und drücken Sie <sup>(Enter)</sup>.

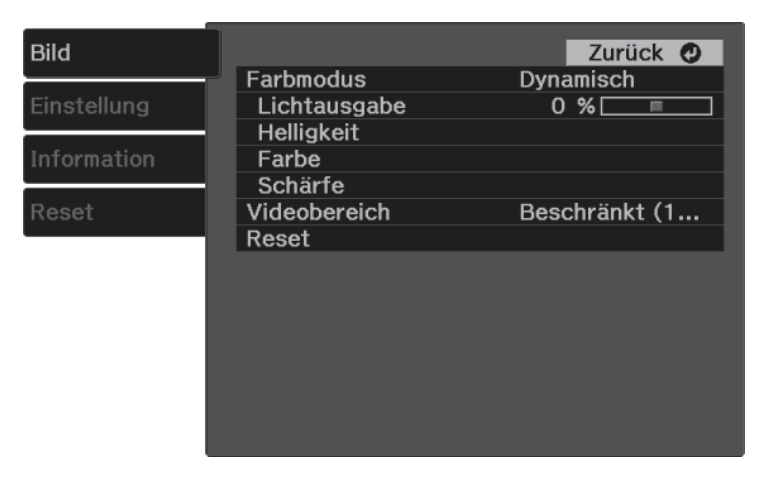

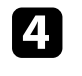

d Wählen Sie **Farbe** <sup>&</sup>gt; **Weißabgleich** <sup>&</sup>gt; **Farbtemperatur** und drücken Sie (Enter)

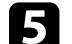

Passen Sie mit der Links- oder Rechtstaste den Farbton des Bildes an.

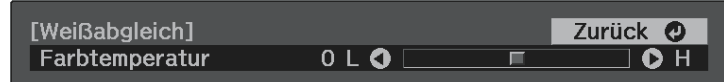

Höhere Werte färben das Bild bläulich, geringere Werte färben das Bild rötlich.

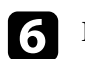

**f** Drücken Sie zum Verlassen der Menüs  $\bigcirc$  oder  $\bigcirc$ .

### **Anpassen von RGB-Versatz und -Verstärkung**

Sie können die Helligkeit dunkler und heller Bereiche durch Konfiguration der **Offset**- und **Gain**-Einstellungen für individuelle Bildfarben anpassen.

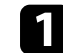

a Schalten Sie den Projektor ein und zeigen Sie ein Bild an.

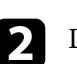

**b** Drücken Sie die  $\overbrace{z_2}$ -Taste der Fernbedienung.

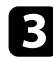

**C** Wählen Sie das **Bild**-Menü und drücken Sie <sup>(Enter</sup>).

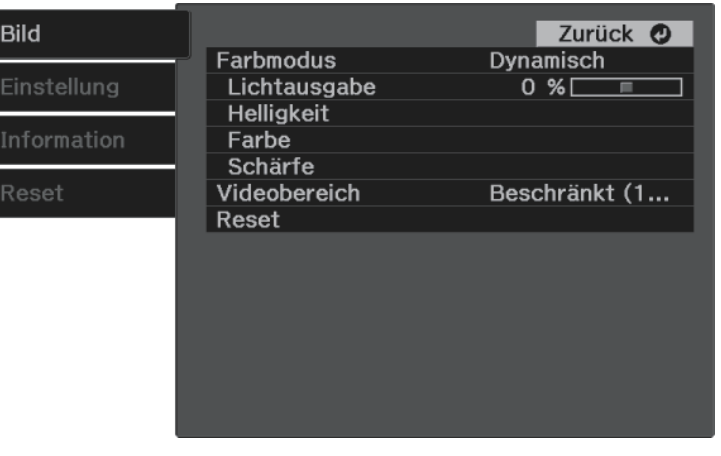

<span id="page-40-0"></span>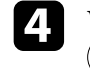

d Wählen Sie **Farbe** <sup>&</sup>gt; **Weißabgleich** <sup>&</sup>gt; **Benutzerdef.** und drücken Sie (Enter)

e Führen Sie folgende Schritte wie erforderlich bei R (Rot), G (Grün), B (Blau) aus:

- Passen Sie zur Festlegung der Helligkeit dunkler Bereiche die **Offset**-Einstellung an.
- Passen Sie zur Festlegung der Helligkeit heller Bereiche die **Gain**-Einstellung an.

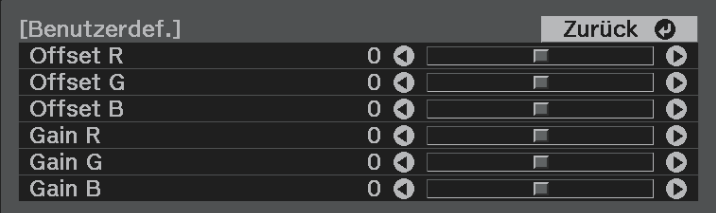

Höhere Werte machen das Bild heller, geringere Werte machen das Bild dunkler.

In der **Offset**-Einstellung kommen die Schattierungen bei dunklen Bereichen lebendiger zum Vorschein, wenn Sie einen hohen Wert wählen. Wenn Sie einen niedrigen Wert wählen, erscheint das Bild satter, doch die Schattierungen dunkler Bereiche sind schwieriger zu unterscheiden.

In der **Gain**-Einstellung werden helle Bereiche weißer und Schattierungen gehen verloren, wenn Sie einen hohen Wert wählen. Wenn Sie einen niedrigen Wert wählen, treten helle Bereiche lebendiger zum Vorschein.

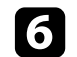

**f** Drücken Sie zum Verlassen der Menüs  $\circled{\hat{B}}$ oder  $\circled{D}$ .

### **Anpassen von Schattierung, Sättigung und Helligkeit**

Sie können **Schattierung**, **Sättigung** und **Helligkeit** für individuelle Bildfarben anpassen.

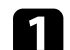

a Schalten Sie den Projektor ein und zeigen Sie ein Bild an.

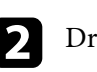

Drücken Sie die <sup>33</sup>-Taste der Fernbedienung.

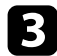

```
C Wählen Sie das Bild-Menü und drücken Sie <sup>(Enter)</sup>.
```
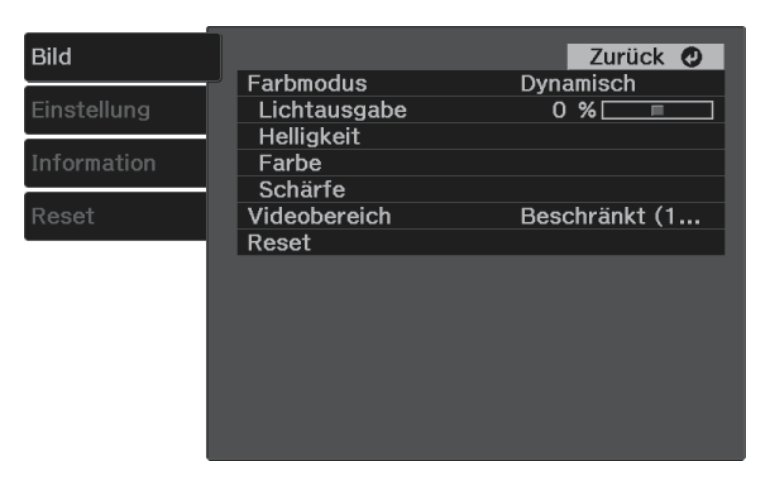

<span id="page-41-0"></span>

**d.** Wählen Sie **Farbe** > **RGBCMY** und drücken Sie  $\frac{\text{(inter)}}{2}$ .

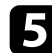

Wählen Sie die anzupassende Farbe und drücken Sie <sup>(Enter)</sup>.

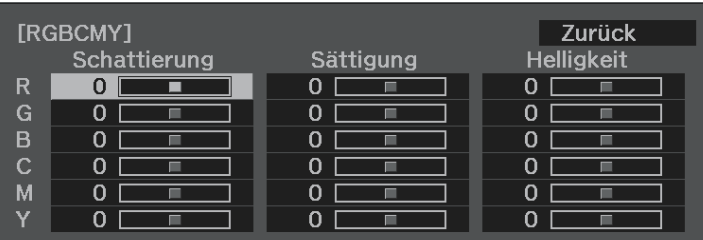

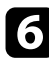

f Führen Sie folgende Schritte wie erforderlich für jede Einstellung aus:

- Passen Sie zur Festlegung des Gesamtfarbtons, bläulich grünlich rötlich, die **Schattierung**-Einstellung an.
- Passen Sie zur Festlegung der Gesamtlebendigkeit von Farben die **Sättigung**-Einstellung an.

• Passen Sie zur Festlegung der Gesamthelligkeit von Farben die **Helligkeit**-Einstellung an.

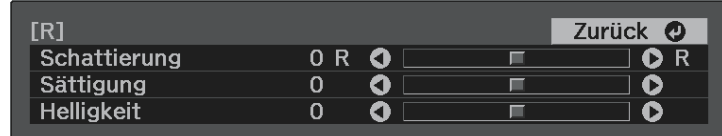

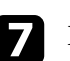

Drücken Sie zum Verlassen der Menüs $\overset{\textcircled{\tiny{(}}\mathbb{R}\tiny{)}}{\longleftrightarrow}$ oder  $\textcircled{\tiny{}}\textcircled{\tiny{}}$ 

### **Anpassen des Gamma-Wertes**

Über die **Gamma**-Einstellung können Sie Farbabweichungen der von unterschiedlichen Bildquellen projizierten Bilder korrigieren.

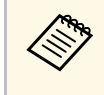

Korrigieren Sie zur Optimierung des Farbtons entsprechend der Szene<br>und zur Anzeige eines lebendigeren Bildes das Bild durch Anpassung der Einstellung **Szenen-adapt. Gamma**.

s **Bild** > **Helligkeit** > **Szenen-adapt. Gamma**

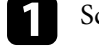

a Schalten Sie den Projektor ein und zeigen Sie ein Bild an.

**b Drücken Sie die -Taste der Fernbedienung.** 

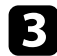

**C** Wählen Sie das Bild-Menü und drücken Sie <sup>(Enter)</sup>.

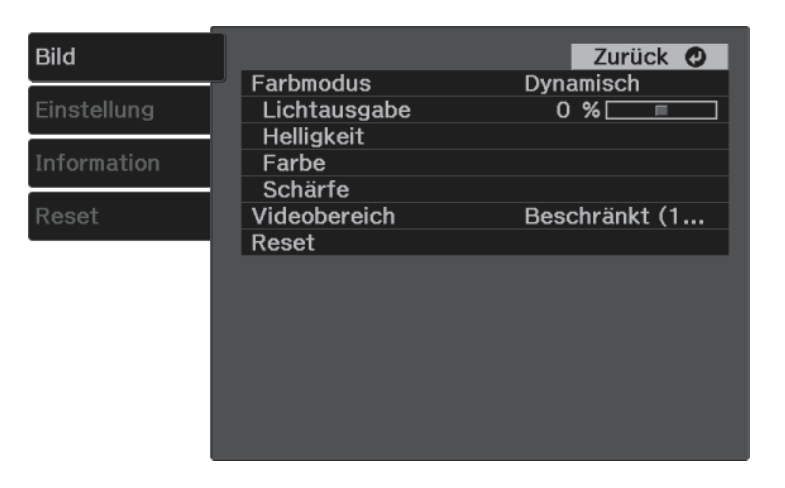

**4.** Wählen Sie Helligkeit > Gamma und drücken Sie <sup>(Enter)</sup>.

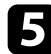

e Wählen Sie den Korrekturwert und passen Sie ihn an.

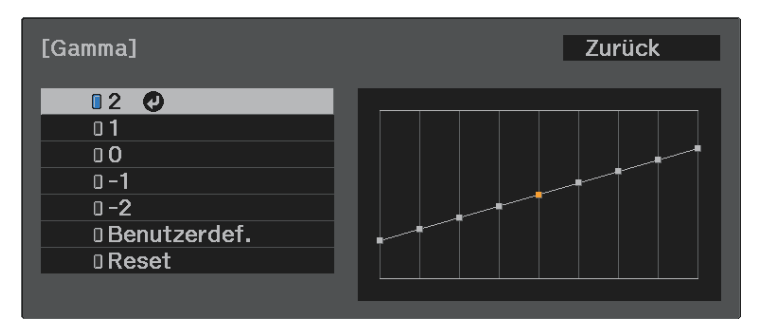

Durch Auswahl eines kleineren Wertes können Sie die Gesamthelligkeit des Bildes reduzieren, damit es schärfer dargestellt wird. Durch

Auswahl eines größeren Wertes werden dunklere Bildbereiche heller, während jedoch die Farbsättigung in helleren Bereichen abnimmt.

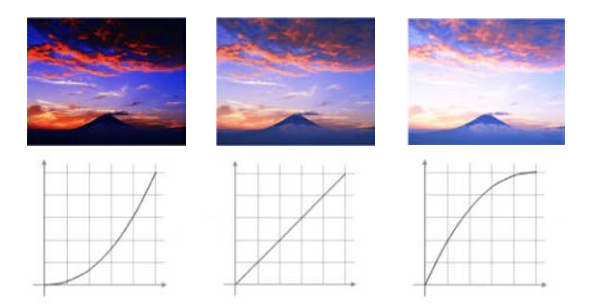

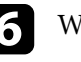

<sup>J</sup>enn Sie feinere Anpassungen vornehmen möchten, wählen Sie Benutzerdef. und drücken Sie<sup>(Enter)</sup>.

Wählen Sie mit der Links- oder Rechtstaste in der Gamma-Grafik den Farbton, den Sie anpassen möchten. Passen Sie dann mit der Aufwärtsoder Abwärtstaste den Wert an und drücken Sie<sup>(Enter)</sup>.

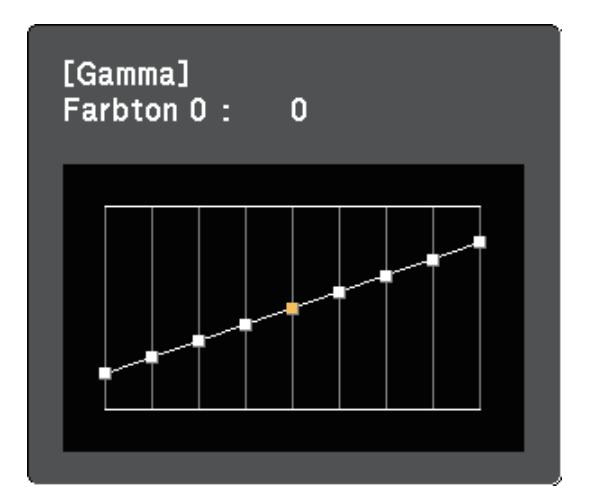

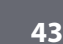

# **Anpassen der Lichtquellenhelligkeit <sup>44</sup>**

<span id="page-43-0"></span>Sie können die Helligkeit der Projektorlichtquelle anpassen.

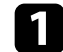

a Schalten Sie den Projektor ein und zeigen Sie ein Bild an.

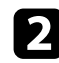

Drücken Sie die  $\overbrace{z^2}$ -Taste der Fernbedienung.

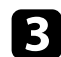

Wählen Sie das Bild-Menü und drücken Sie <sup>(Enter)</sup>.

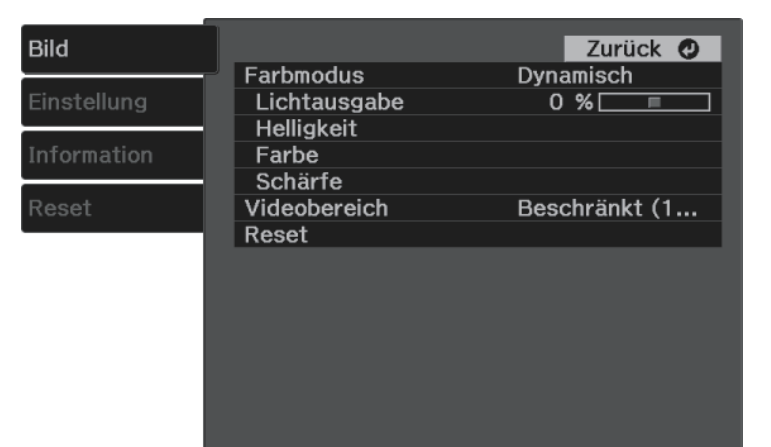

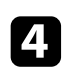

Wählen Sie Lichtausgabe und drücken Sie <sup>(Enter)</sup>.

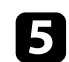

e Drücken Sie zur Auswahl der Helligkeit die Links- und Rechtstaste.

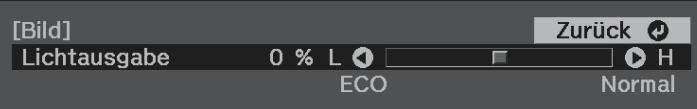

<span id="page-44-0"></span>Sie können angepasste **Bild**-Einstellungen für Ihre Videoeingänge speichern und dann gespeicherte Einstellungen wählen, wann immer Sie diese nutzen möchten.

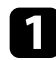

Schalten Sie den Projektor ein und zeigen Sie ein Bild an.

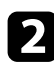

Drücken Sie die <sup>3</sup>-Taste der Fernbedienung.

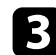

Wählen Sie das Einstellung-Menü und drücken Sie <sup>(Enter)</sup>.

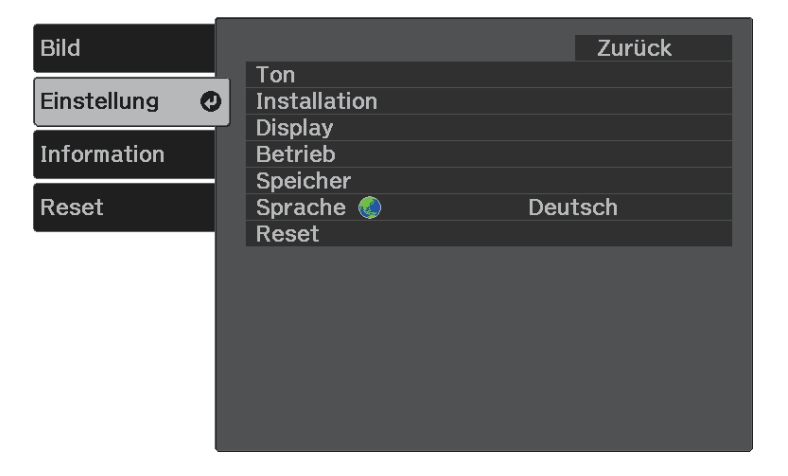

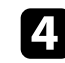

Wählen Sie Speicher und drücken Sie <sup>(Enter)</sup>.

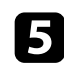

Wählen Sie eine der folgenden Optionen:

- **Speicherabruf** ermöglicht Ihnen das Überschreiben Ihrer aktuellen **Bild**-Menüeinstellungen mit gespeicherten Einstellungen.
- **Speichereingabe** ermöglicht Ihnen die Speicherung Ihrer aktuellen **Bild**-Menüeinstellungen im Speicher (es sind 10 Speichereinträge mit verschiedenen Namen verfügbar).

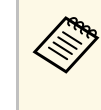

Ein Speichername, der bereits verwendet wurde, wird durch<br>
eine blaue Markierung angezeigt. Durch Speichern auf einem zuvor gespeicherten Speicherstand werden die Einstellungen durch Ihre aktuellen Einstellungen überschrieben.

- **Speicher löschen** ermöglicht Ihnen die Löschung der ausgewählten Speichereinstellungen.
- **Speicher umbenennen** ermöglicht Ihnen die Umbenennung eines Speicherstands.

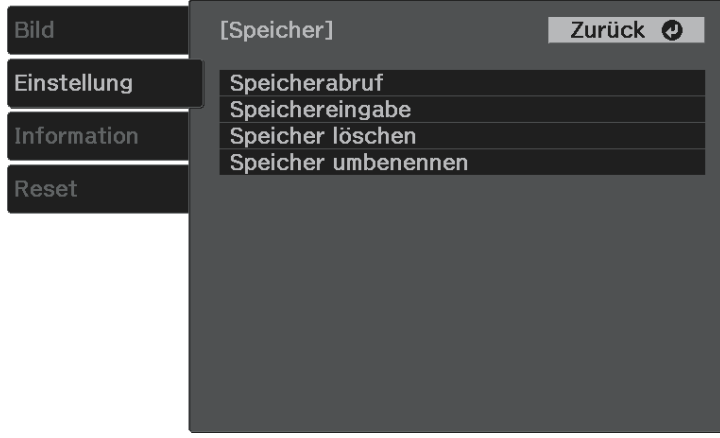

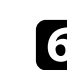

**f** Drücken Sie zum Verlassen der Menüs  $\bigcirc$  oder  $\bigcirc$ .

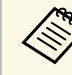

• Der gespeicherte Farbmodus wird rechts neben dem Speichernamen angezeigt.

• Wählen Sie zum Löschen aller abgelegten Speicherstände **Speicher-Rückstellung** im **Rücksetzen**-Menü des Projektors.

<span id="page-45-0"></span>Die Lautstärketasten steuern das interne Lautsprechersystem des Projektors.

a Schalten Sie den Projektor ein und starten Sie ein Video.

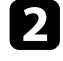

Drücken Sie zum Erhöhen oder Verringern der Lautstärke wie dargestellt die Taste  $\textcircled{4}$  oder  $\textcircled{4}$  an der Fernbedienung. Eine Lautstärkeleiste wird angezeigt.

### **Vorsicht**

Beginnen Sie eine Wiedergabe nicht bei einer hohen Lautstärkeeinstellung. Plötzliche laute Geräusche können das Gehör schädigen.

Achten Sie vor dem Ausschalten des Geräts immer darauf, die Lautstärke zu verringern, damit Sie diese dann nach dem erneuten Einschalten schrittweise wieder erhöhen können.

#### g **Relevante Links**

• ["Projektorfunktionseinstellungen - Einstellung-Menü"](#page-65-0) S.66

# **Änderung des Tonmodus <sup>47</sup>**

<span id="page-46-1"></span>Der Projektor bietet verschiedene Tonmodi zur Bereitstellung optimalen Tons für eine Vielzahl von Bildtypen.

Sie können den auf Ihr Bild abgestimmten Modus wählen oder mit den verfügbaren Modi experimentieren.

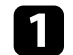

**a** Schalten Sie den Projektor ein und starten Sie ein Video.

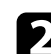

Drücken Sie die <sup>33</sup>-Taste der Fernbedienung.

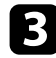

Wählen Sie das Einstellung-Menü und drücken Sie <sup>(Enter)</sup>.

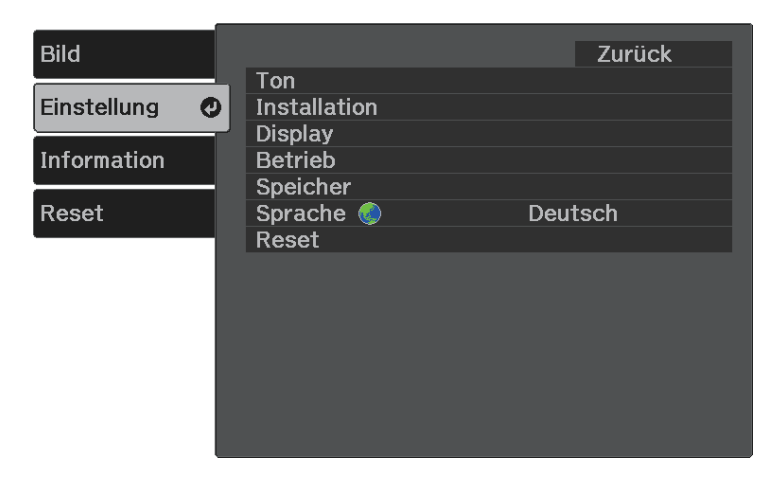

<span id="page-46-0"></span>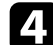

**4.** Wählen Sie **Ton** > **Tonmodus** und drücken Sie  $\frac{\text{[Enter]}}{\text{[Enter]}}$ .

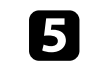

Wählen Sie Ihren Tonmodus und drücken Sie  $\left( \frac{[Inter]}{[Inter]} \right)$ .

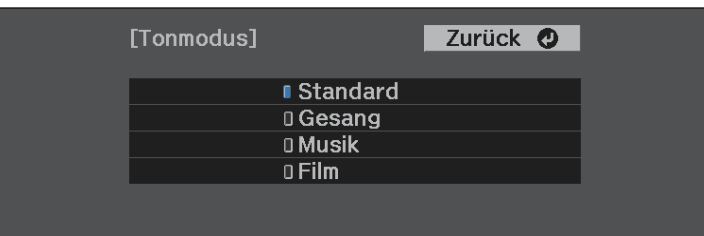

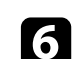

 $\bigodot$  Drücken Sie zum Verlassen der Menüs  $\bigcircled{3}$  oder  $\bigcirc$ .

#### g **Relevante Links**

• ["Verfügbare Tonmodi"](#page-46-0) S.47

### **Verfügbare Tonmodi**

Sie können den Projektor je nach Eingangsquelle auf die Nutzung dieser Tonmodi einstellen:

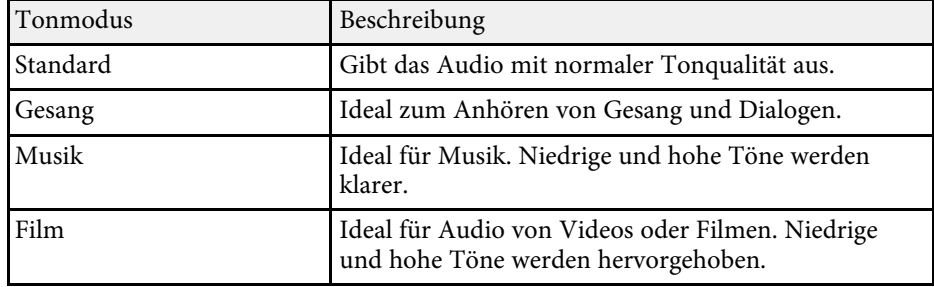

# **Anpassen der Projektorfunktionen**

Befolgen Sie die Anweisungen in diesen Abschnitten zur Nutzung der Einstellfunktionen Ihres Projektors.

#### g **Relevante Links**

- • ["HDMI-Link-Funktionen"](#page-48-0) S.49
- • ["Projektion einer PC Free-Präsentation"](#page-50-0) S.51
- • ["Drahtlosnetzwerkprojektion von einem Mobilgerät \(Screen Mirroring\)"](#page-55-0) S.56
- • ["Vorübergehendes Abschalten von Bild und Ton \(A/V Mute\)"](#page-58-0) S.59
- • ["Installation eines Sicherheitskabels"](#page-59-0) S.60

# **HDMI-Link-Funktionen <sup>49</sup>**

<span id="page-48-0"></span>Wenn eine Audio-/Videoquelle, die den HDMI-CEC-Standard erfüllt, an den HDMI-Anschluss des Projektors angeschlossen wird, können Sie bestimmte Funktionen des verbundenen Geräts über die Fernbedienung des Projektors steuern.

#### g **Relevante Links**

• ["Verbundene Geräte über HDMI-Link-Funktionen bedienen"](#page-48-1) S.49

### **Verbundene Geräte über HDMI-Link-Funktionen bedienen**

<span id="page-48-1"></span>Sie können das verbundene Gerät, das für HDMI-Link verfügbar ist, wählen und das ausgewählte Gerät über die HDMI-Link-Funktionen steuern.

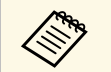

- Sie müssen auch das verbundene Gerät konfigurieren. Weitere Informationen finden Sie in der Dokumentation des Geräts.
	- Es kann sein, dass einige angeschlossene Geräte nur teilweise oder gar nicht richtig funktionieren, obwohl sie den HDMI-CEC-Standard erfüllen. Weitere Informationen finden Sie in der Dokumentation des Geräts.
	- Verwenden Sie ein Kabel, das den HDMI-Standard unterstützt.

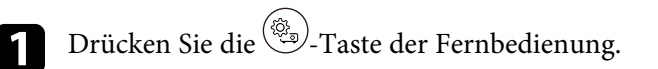

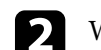

**b** Wählen Sie das Einstellung-Menü und drücken Sie <sup>(Enter)</sup>.

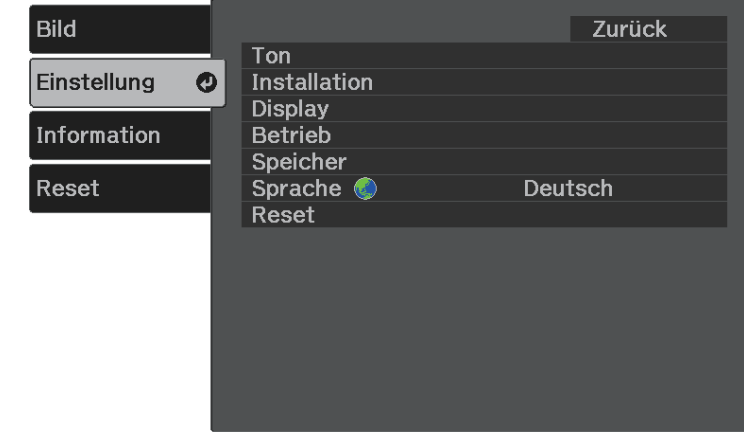

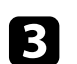

**c** Wählen Sie Betrieb > HDMI-Link und drücken Sie <sup>(Enter)</sup>.

**4.** Wählen Sie bei **HDMI-Link** die Option **Ein** und drücken Sie <sup>(Enter)</sup>.

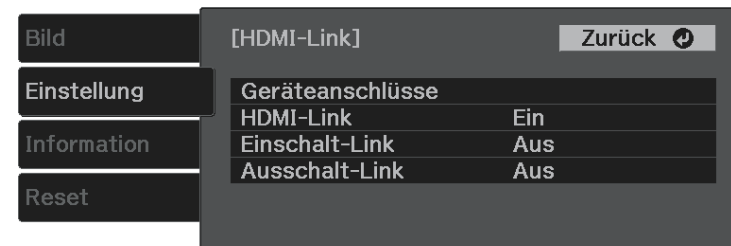

# **HDMI-Link-Funktionen <sup>50</sup>**

**Example 3** Wählen Sie Geräteanschlüsse und drücken Sie  $\frac{\text{[Enter]}}{\text{[Enter]}}$ . Sie sehen die Geräteanschlüsse-Liste.

f Wählen Sie das Gerät, das Sie steuern und von dem Sie das Bild projizieren möchten, und drücken Sie <sup>(Enter)</sup>.

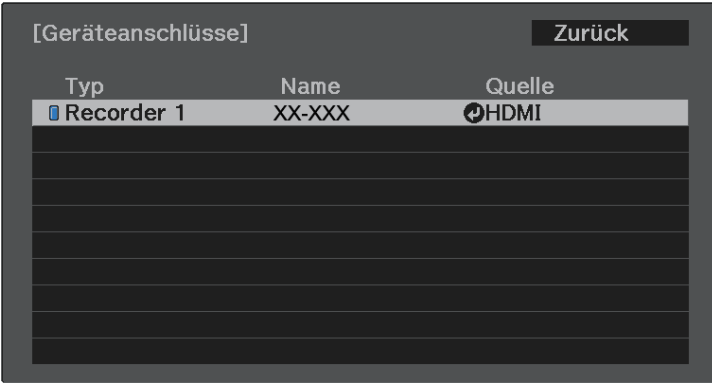

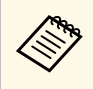

- Ein verbundenes Gerät wird blau gekennzeichnet.<br>• Der Gerätename bleibt leer, falls er nicht abgerufen werden kann.
- 

Wählen Sie mit  $\bigodot$  die erforderlichen HDMI-Link-Optionen.

- **Einschalt-Link** ermöglicht Ihnen die Festlegung, was bei Einschalten des Projektors oder des verbundenen Geräts geschehen soll. Wählen Sie **PJ -> Gerät** oder **Bidirektional**, damit sich das verbundene Gerät einschaltet, sobald der Projektor eingeschaltet wird. Wählen Sie **Gerät -> PJ** oder **Bidirektional**, damit sich der Projektor einschaltet, sobald das verbundene Gerät eingeschaltet wird.
- **Ausschalt-Link** ermöglicht Ihnen die Festlegung, ob die verbundenen Geräte bei Ausschaltung des Projektors ebenfalls ausgeschaltet werden sollen.

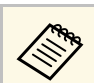

- a **Ausschalt-Link** funktioniert nur, wenn die CEC-Power-Link-Funktion des angeschlossenen Geräts aktiviert ist.
	- Beachten Sie, dass sich das angeschlossene Gerät je nach Status (z. B. wenn es gerade aufnimmt) ggf. nicht ausschaltet.

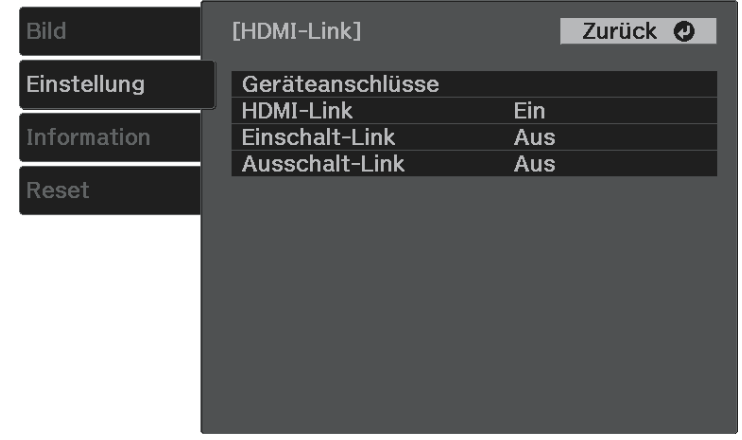

**h Drücken Sie zum Verlassen der Menüs ...** 

Sie können das verbundene Gerät über die Fernbedienung des Projektors steuern, bspw. die Wiedergabe starten/stoppen oder die Lautstärke anpassen.

#### g **Relevante Links**

• ["Projektorfunktionseinstellungen - Einstellung-Menü"](#page-65-0) S.66

<span id="page-50-0"></span>Sie können die PC Free-Funktion Ihres Projektors nutzen, wann immer Sie ein USB-Gerät mit kompatiblen Präsentationsdateien anschließen. Dadurch können Sie eine Präsentation schnell und einfach anzeigen und über die Fernbedienung des Projektors steuern.

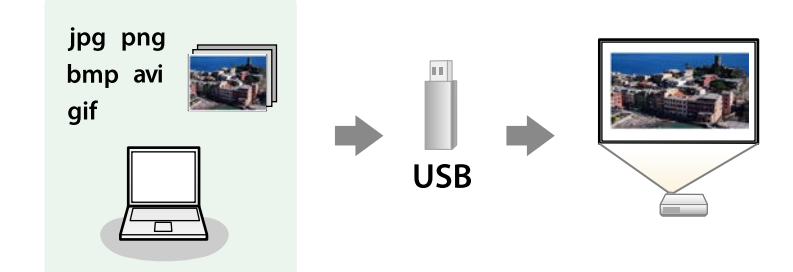

#### g **Relevante Links**

- • ["Unterstützte PC Free-Dateitypen"](#page-50-1) S.51
- • ["Warnhinweise zur PC Free-Projektion"](#page-51-0) S.52
- • ["Starten einer Diaschau per PC Free"](#page-51-1) S.52
- • ["Starten einer Filmpräsentation per PC Free"](#page-52-0) S.53
- • ["PC Free-Anzeigeoptionen"](#page-53-0) S.54

### <span id="page-50-1"></span>**Unterstützte PC Free-Dateitypen**

Sie können diese Dateitypen über die PC Free-Funktion des Projektors projizieren.

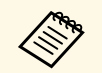

- Legen Sie Ihre Dateien zur Erzielung optimaler Ergebnisse auf einem<br>FAT16/32-formatierten Medium ab. FAT16/32-formatierten Medium ab.
	- Falls Sie Probleme beim Projizieren von einem für Nicht-Windows-Dateisysteme formatierten Medium haben, versuchen Sie, das Medium stattdessen für Windows zu formatieren.

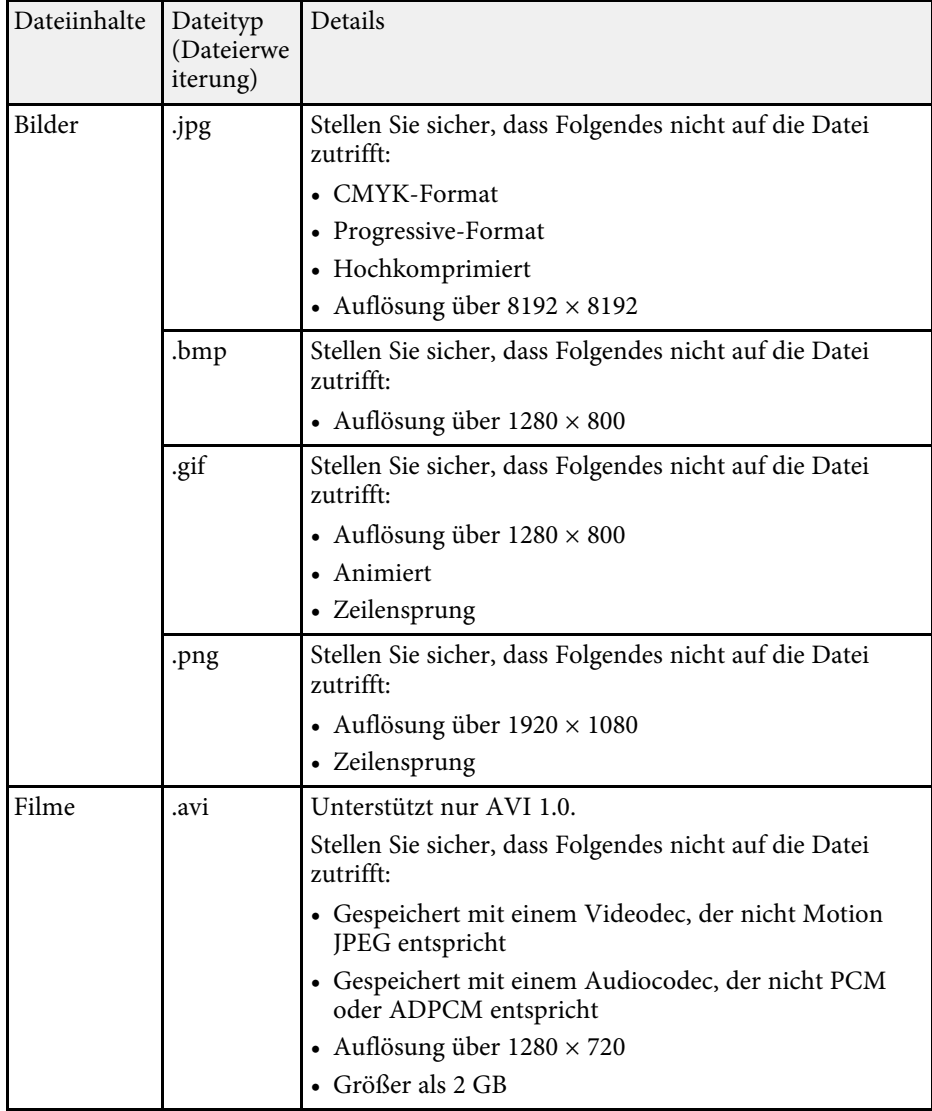

# **Projektion einer PC Free-Präsentation <sup>52</sup>**

### <span id="page-51-0"></span>**Warnhinweise zur PC Free-Projektion**

Beachten Sie bei Verwendung der PC Free-Funktionen die folgenden Warnhinweise.

- Trennen Sie das USB-Speichergerät nicht, während darauf zugegriffen wird; andernfalls kann PC Free möglicherweise nicht richtig arbeiten.
- Möglicherweise können Sie die Sicherheitsfunktionen bei bestimmten USB-Speichergeräten mit PC Free-Funktionen nicht nutzen.
- Wenn Sie ein USB-Gerät anschließen, das über ein eigenes Netzteil verfügt, verbinden Sie das Netzteil mit einer Steckdose, wenn Sie das Gerät mit Ihrem Projektor verwenden.
- Einige handelsübliche USB-Kartenleser sind möglicherweise nicht mit dem Projektor kompatibel.
- Sie können Trapezverzerrungen bei Projektion per PC Free nicht korrigieren; korrigieren Sie die Bildform daher vor Beginn Ihrer Präsentation.

### <span id="page-51-1"></span>**Starten einer Diaschau per PC Free**

Nach Anschluss eines USB-Geräts am Projektor können Sie zur USB-Eingangsquelle wechseln und Ihre Diaschau starten.

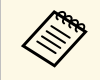

Sie können die PC Free-Bedienoptionen ändern oder Spezialeffekte<br>hinzufügen, indem Sie **Option** im unteren Bereich der Anzeige wählen und  $\left(\frac{Enter}{H}\right)$  drücken.

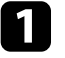

Drücken Sie zum Umschalten auf die USB-Quelle die  $\left(\begin{array}{c}\equiv\\ \equiv\end{array}\right)$ -Taste an der Fernbedienung.

Die PC Free-Dateiliste wird angezeigt.

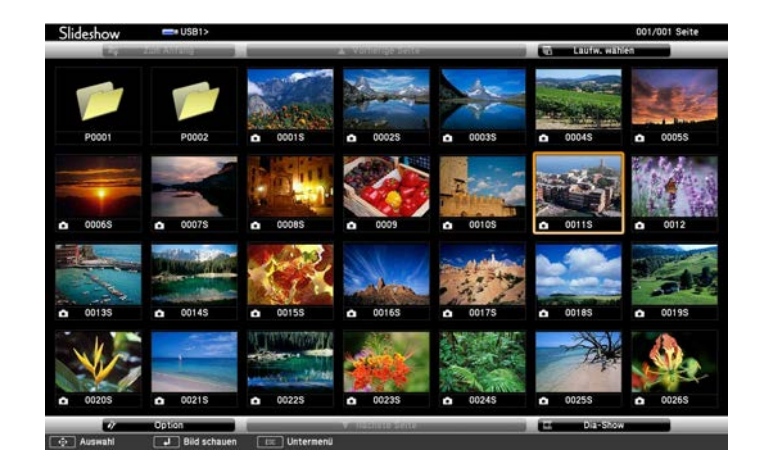

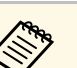

• Wenn die Laufw. wählen-Anzeige erscheint, wählen Sie mit den Pfeiltasten das Laufwerk und drücken Sie <sup>(Enter)</sup>.

- Markieren Sie zum Einblenden der Bilder auf dem anderen USB-Laufwerk die **Laufw. wählen**-Option im oberen Bereich der Dateiliste und drücken Sie <sup>(Enter)</sup>
- 

Befolgen Sie zum Lokalisieren Ihrer Dateien eine der folgenden Anweisungen:

- Wenn Sie Dateien in einem Unterordner auf Ihrem Gerät anzeigen möchten, markieren Sie mit den Pfeiltasten den Ordner und drücken  $\text{Sie}^{(\text{Enter})}$
- Sie können zur nächsthöheren Ordnerebene auf Ihrem Gerät zurückkehren, indem Sie Zum Anfang markieren und <sup>(Enter)</sup> drücken.

#### c Führen Sie eine der folgenden Anweisungen aus:

- Markieren Sie zur Anzeige eines einzelnen Bildes mit den Pfeiltasten das Bild und drücken Sie <sup>(Enter</sup>). (Drücken Sie zum Zurückkehren zur Dateiliste  $\bigcirc$ )
- Markieren Sie zur Anzeige einer Diaschau aller Bilder in einem Ordner mit den Pfeiltasten die Option **Dia-Show** im unteren Bereich der Anzeige und drücken Sie <sup>(Enter)</sup>.
- 
- Sie können die Bildwechselzeit ändern, indem Sie **Option** im<br>unteren Bereich der Anzeige wählen und <sup>(Enter</sup>) drücken.
	- Wenn Dateinamen den Anzeigebereich überschreiten oder nicht unterstützte Symbole enthalten, werden sie möglicherweise abgekürzt oder geändert (dies gilt nur für die Anzeige).

<span id="page-52-0"></span>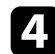

d Nutzen Sie während der Projektion folgende Befehle zur Steuerung der Anzeige:

• Drücken Sie zum Drehen eines angezeigten Bildes die Aufwärtsoder Abwärtstaste.

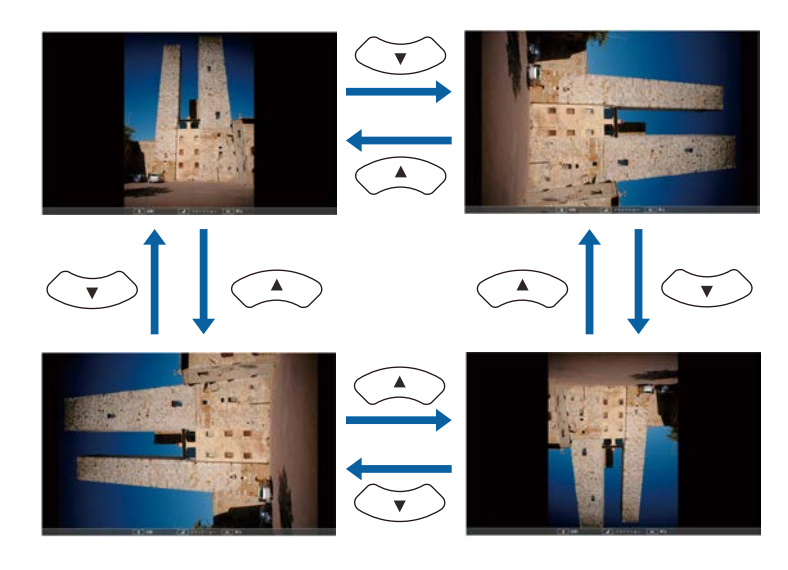

- Drücken Sie zum Aufrufen des nächsten oder vorherigen Bildes die Links- oder Rechtstaste.
- 
- Befolgen Sie zum Beenden der Anzeige die eingeblendeten Anweisungen oder drücken Sie die  $\bigcirc$ -Taste.

Sie kehren zur Dateiliste zurück.

- 
- f Schalten Sie das USB-Gerät bei Bedarf aus und trennen Sie es vom Projektor.

### **Starten einer Filmpräsentation per PC Free**

Nach dem Anschließen eines USB-Geräts am Projektor können Sie zur USB-Eingangsquelle wechseln und Ihren Film starten.

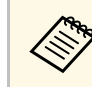

a Sie können die PC Free-Bedienoptionen ändern, indem Sie **Option** im unteren Bereich der Anzeige wählen und  $^{\rm (inter)}$ drücken.

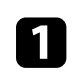

Drücken Sie zum Umschalten auf die USB-Quelle die <sup>(-)</sup>-Taste an der Fernbedienung.

Die PC Free-Dateiliste wird angezeigt.

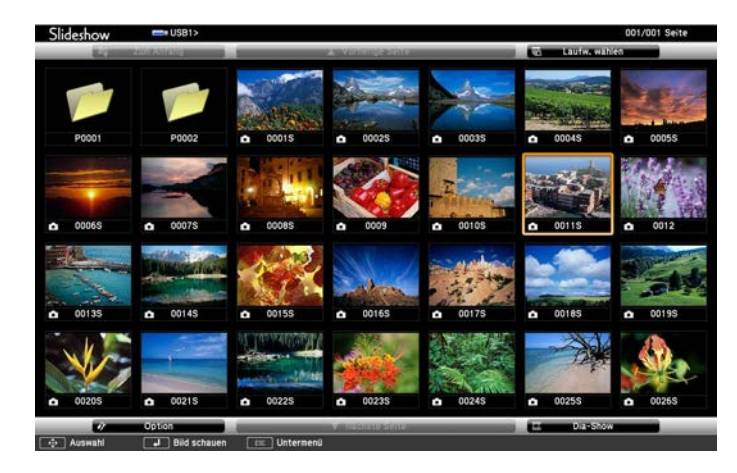

- Wenn die Laufw. wählen-Anzeige erscheint, wählen Sie mit den Pfeiltasten das Laufwerk und drücken Sie <sup>(Enter)</sup>
	- Markieren Sie zum Einblenden der Filmdateien auf dem anderen USB-Laufwerk die **Laufwerk wählen**-Option im oberen Bereich der Dateiliste und drücken Sie<sup>(Enter</sup>
- <span id="page-53-0"></span>Befolgen Sie zum Lokalisieren Ihrer Dateien eine der folgenden Anweisungen:
	- Wenn Sie Dateien in einem Unterordner auf Ihrem Gerät anzeigen möchten, markieren Sie mit den Pfeiltasten den Ordner und drücken  $\text{Si}e^{\text{[Enter]}}$
	- Sie können zur nächsthöheren Ordnerebene auf Ihrem Gerät zurückkehren, indem Sie Zum Anfang markieren und <sup>(Enter)</sup> drücken.
- com Markieren Sie zur Wiedergabe eines Filmes mit den Pfeiltasten die Datei und drücken Sie<sup>(Enter)</sup>.

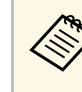

- Wenn Dateinamen den Anzeigebereich überschreiten oder<br>nicht unterstützte Symbole enthalten, werden sie möglicherweise abgekürzt oder geändert (dies gilt nur für die Anzeige).
	- Wenn Sie alle Filme in einem Ordner der Reihe nach wiedergeben möchten, wählen Sie die **Dia-Show**-Option im unteren Bereich der Anzeige.
- Drücken Sie zum Beenden der Filmwiedergabe  $\textcircled{\textcirc}$ , markieren Sie Verlassen und drücken Sie<sup>(Enter)</sup> Sie kehren zur Dateiliste zurück.
- 

e Schalten Sie das USB-Gerät bei Bedarf aus und trennen Sie es vom Projektor.

### **PC Free-Anzeigeoptionen**

Sie können diese Anzeigeoptionen bei Verwendung von PC Free wählen. Markieren Sie zum Zugreifen auf diese Anzeige **Option** im unteren Bereich der PC Free-Dateiliste und drücken Sie <sup>(Enter)</sup>

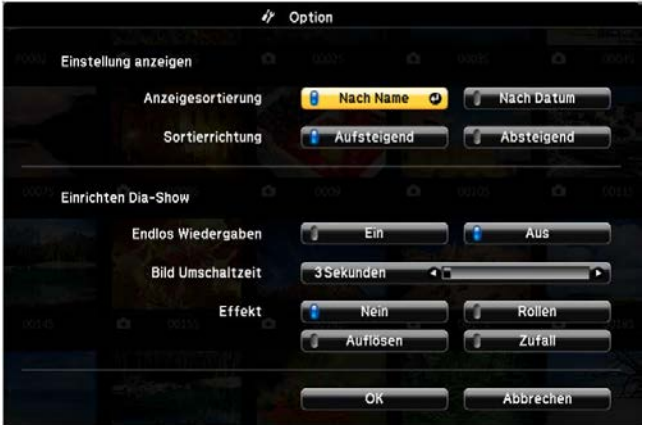

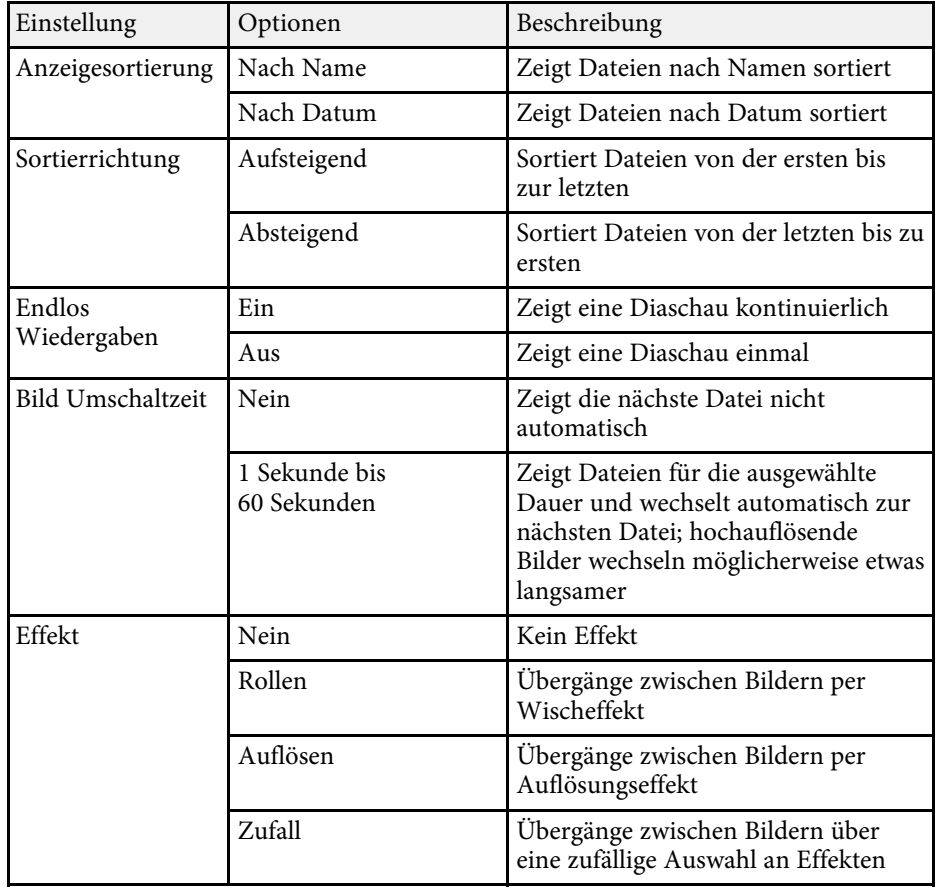

<span id="page-55-0"></span>Sie können Bilder von Mobilgeräten, wie Notebooks, Smartphones und Tablets, per Miracast-Technologie an Ihren Projektor senden.

Falls Ihr Gerät Miracast unterstützt, müssen Sie keine zusätzliche Software installieren. Stellen Sie bei Einsatz eines Windows-Computers sicher, dass der für die Miracast-Verbindung erforderliche Adapter vorhanden ist.

Beachten Sie die folgenden Beschränkungen bei der Nutzung der Screen Mirroring-Funktionen.

- Sie können kein Zeilensprungbild wiedergeben.
- Sie können keinen Mehrkanalton über 3ch (Kanal 3) wiedergeben.
- Sie können keine Bilder mit einer Auflösung über 1920 × 1080 und einer Bildwiederholfrequenz von mehr als 30 Bildern/s projizieren.
- Sie können keine 3D-Videos wiedergeben.
- Sie können urheberrechtlich geschützte Inhalte mit einer Miracast-Verbindung je nach Gerät möglicherweise nicht betrachten.
- Ändern Sie die Screen Mirroring-Einstlg. des Projektors während der Screen Mirroring-Projektion nicht. Andernfalls wird der Projektor möglicherweise getrennt und es kann eine Weile dauern, bis wieder eine Verbindung hergestellt ist.
	- s **Einstellung** > **Betrieb** > **Screen Mirroring-Einstlg.**

Mobilgeräte mit Android oder Windows 8.1 und aktueller unterstützen<br>im Allgemeinen Miracast im Allgemeinen Miracast.

> Die Unterstützung von Miracast variiert je nach Mobilgerät. Einzelheiten finden Sie in der Anleitung zu Ihrem Mobilgerät.

#### g **Relevante Links**

- • ["Auswahl der Screen Mirroring-Einstellungen"](#page-55-1) S.56
- • ["Verbindung per Screen Mirroring mit der Miracast-Funktion"](#page-56-0) S.57

### <span id="page-55-1"></span>**Auswahl der Screen Mirroring-Einstellungen**

Sie müssen zur Projektion von Bildern von Ihrem Mobilgerät die Screen Mirroring-Einstellungen für Ihren Projektor wählen.

a Drücken Sie die -Taste, wählen Sie das **Einstellung**-Menü und drücken Sie .

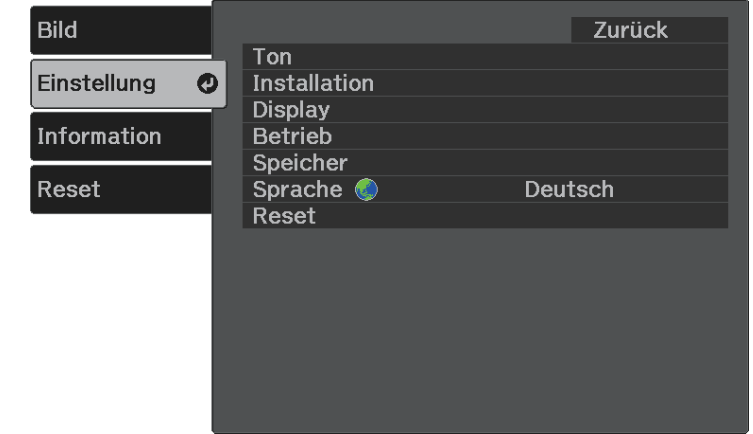

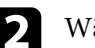

**b Wählen Sie Betrieb** > **Screen Mirroring** und drücken Sie  $\frac{\text{(inter)}}{2}$ .

### c Wählen Sie **Ein** als **Screen Mirroring**-Einstellung.

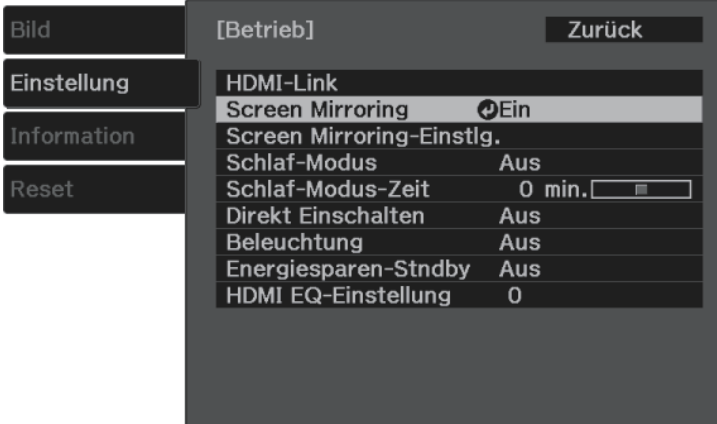

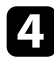

Wählen Sie Screen Mirroring-Einstlg. und drücken Sie <sup>(Enter)</sup>.

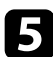

e Stellen Sie die **Anzeigename**-Einstellung wie erforderlich ein.

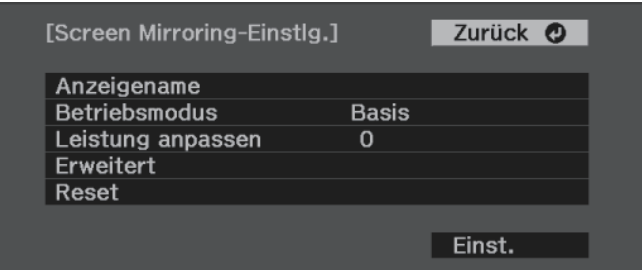

<span id="page-56-0"></span>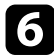

f Wählen Sie die **Betriebsmodus**-Einstellung.

- **Basis** ermöglicht Ihnen die Verbindung mit grundlegenden Optionen.
- **Erweitert** ermöglicht Ihnen die Verbindung mit erweiterten Optionen.

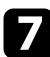

g Wählen Sie wie erforderlich die **Bildqualität anpassen**-Einstellung.

Sie können die Screen Mirroring-Geschwindigkeit/-Qualität anpassen. Wählen Sie zur Steigerung der Qualität einen geringeren und zur Steigerung der Geschwindigkeit einen höheren Wert.

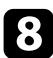

h Wählen Sie beim **Erweitert**-Betriebsmodus die **Erweitert**-Einstellung.

- **Verbindung unterbr.** ermöglicht Ihnen die Auswahl der Art von Meeting. Wählen Sie **Ein**, wenn Sie während der Screen Mirroring-Projektion eine Verbindung zu einem anderen Mobilgerät herstellen möchten, oder **Aus**, wenn ausschließlich zu einem Gerät eine Verbindung aufgebaut werden soll.
- **Kanal** ermöglicht Ihnen die Auswahl des von Screen Mirroring verwendeten WLAN-Kanals.

i Wenn Sie mit der Auswahl der Einstellungen fertig sind, wählen Sie **Einstellen** und befolgen Sie die angezeigten Anweisungen zum Speichern Ihrer Einstellungen und zum Verlassen der Menüs.

### **Verbindung per Screen Mirroring mit der Miracast-Funktion**

Falls Ihr Mobilgerät, wie z. B. ein Smartphone, Miracast unterstützt, können Sie es kabellos mit dem Projektor verbinden und Bilder projizieren. Sie können Ton über das Lautsprechersystem des Projektors ausgeben, indem Sie eine Verbindung per Screen Mirroring herstellen.

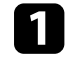

a Nehmen Sie die erforderlichen Anpassungen unter **Screen Mirroring-Einstlg.** an Ihrem Projektor vor.

Drücken Sie zum Umschalten auf die Screen Mirroring-Quelle die  $(\triangleq)$ . Taste an der Fernbedienung.

Sie sehen die Standby-Anzeige von Screen Mirroring.

Verwenden Sie an Ihrem Mobilgerät Ihre Miracast-Funktion zur Suche nach dem Projektor.

Sie sehen eine Liste verfügbarer Geräte.

- - Wählen Sie den Anzeigenamen des Projektors aus der Liste.
- Falls ein PIN-Eingabebildschirm auf Ihrem Mobilgerät erscheint, geben Sie den in der Standby-Anzeige von Screen Mirroring oder unten rechts im projizierten Bild eingeblendeten PIN-Code ein.

Der Projektor zeigt das Bild von Ihrem Mobilgerät.

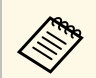

Es kann eine Weile dauern, bis die Verbindung hergestellt ist.<br>Während der Verbindung dürfen Sie das Netzkabel des Projektors nicht ziehen. Andernfalls kann Ihr Gerät abstürzen oder es können Fehlfunktionen auftreten.

> Je nach Mobilgerät müssen Sie beim Verbinden möglicherweise ein Gerät löschen. Befolgen Sie die am Bildschirm Ihres Geräts angezeigten Anweisungen.

<span id="page-58-0"></span>Sie können das projizierte Bild und den Ton vorübergehend abschalten. Bild und Ton laufen jedoch weiter; Sie können die Projektion also nicht an dem Punkt fortsetzen, an dem sie gestoppt wurde.

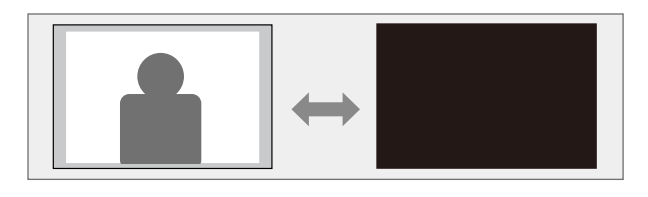

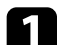

**a** Drücken Sie die  $\bigotimes$ -Taste der Fernbedienung.

Die Lichtquelle schaltet sich aus und das projizierte Bild und der Ton werden unterbrochen.

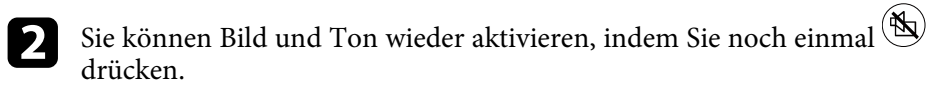

<span id="page-59-0"></span>Sie können den Sicherheitssteckplatz am Projektor zur Anbringung eines Kensington MicroSaver-Sicherheitssystems verwenden.

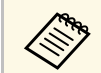

Weitere Informationen zum MicroSaver-Sicherheitssystem finden Sie unter <http://www.kensington.com/> .

#### g **Relevante Links**

• ["Projektorteile – Front/oben"](#page-8-0) S.9

# **Anpassen von Menüeinstellungen**

Befolgen Sie die Anweisungen in diesen Abschnitten zum Aufrufen des Projektormenüsystems und zum Ändern von Projektoreinstellungen.

#### g **Relevante Links**

- • ["Verwendung der Projektormenüs"](#page-61-0) S.62
- • ["Virtuelle Tastatur verwenden"](#page-62-0) S.63
- • ["Bildqualitätseinstellungen Bild-Menü"](#page-63-0) S.64
- • ["Projektorfunktionseinstellungen Einstellung-Menü"](#page-65-0) S.66
- • ["Projektorinformationsanzeige Information-Menü"](#page-68-0) S.69
- • ["Projektorrücksetzungsoptionen Reset-Menü"](#page-70-0) S.71
- • ["Kopieren von Menüeinstellungen zwischen Projektoren \(Sammeleinrichtung\)"](#page-71-0) S.72

<span id="page-61-0"></span>Sie können über die Projektormenüs die Einstellungen zur Steuerung der Arbeitsweise Ihres Projektors anpassen. Der Projektor zeigt die Menüs auf der Projektionsfläche.

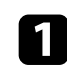

Drücken Sie die  $\left(\begin{matrix} \frac{\sqrt{3}}{2} \\ \frac{\sqrt{3}}{2} \end{matrix}\right)$ -Taste der Fernbedienung.

Das Menü erscheint und zeigt die **Bild**-Menüeinstellungen.

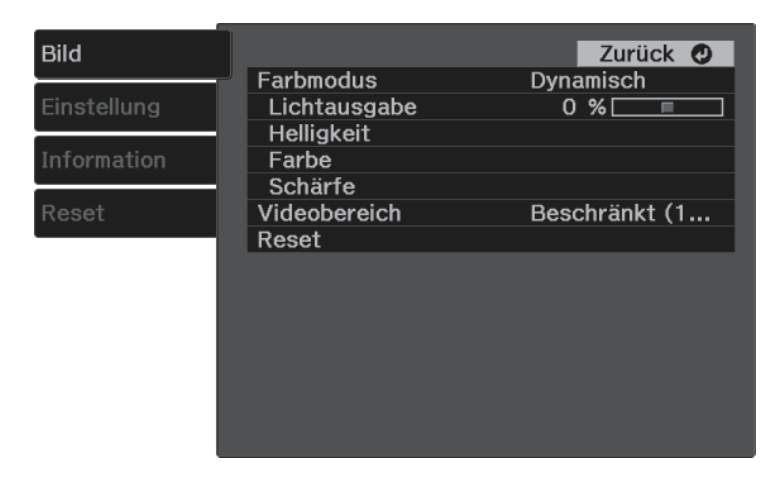

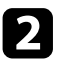

Drücken Sie die Aufwärts-/Abwärtstaste zum Durchlaufen der links aufgelisteten Menüs. Die Einstellungen für die jeweiligen Menüs werden rechts angezeigt.

**c** Drücken Sie zum Ändern der Einstellungen im angezeigten Menü <sup>(Enter)</sup>.

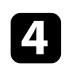

d Drücken Sie zum Bewegen durch die Einstellungen die Aufwärts- /Abwärtstaste.

- e Ändern Sie die Einstellungen mit den im unteren Bereich des Menüs angezeigten Tasten.
- f Wählen Sie zum Rücksetzen aller Menüeinstellungen auf ihre Standardwerte **Reset**.
- g Wenn Sie mit dem Ändern der Einstellungen in einem Menü fertig sind, drücken Sie  $\odot$ .
- 

 $\bullet$  Drücken Sie zum Verlassen der Menüs  $\circled{e}$  oder  $\circled{}$ .

# **Virtuelle Tastatur verwenden <sup>63</sup>**

<span id="page-62-0"></span>Sie können die virtuelle Tastatur zur Eingabe von Buchstaben und Ziffern einblenden.

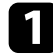

a Markieren Sie mit den Pfeiltasten der Fernbedienung die gewünschte Ziffer bzw. den gewünschten Buchstaben und drücken Sie (Enter).

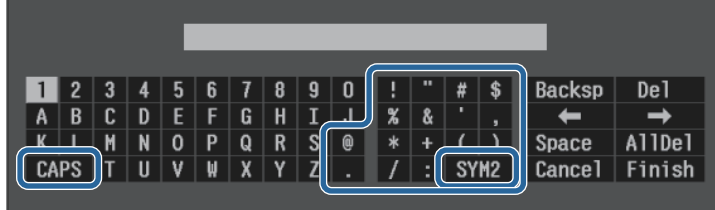

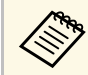

Jedes Mal, wenn Sie die **CAPS**-Taste wählen, wechseln die<br>Buchstaben zwischen Groß- und Kleinschreibung. Jedes Mal, wenn Sie die **SYM1/2**-Taste wählen, ändern sich die umrahmten Symbole.

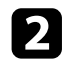

b Wählen Sie nach der Texteingabe zum Bestätigen **Finish** auf der virtuellen Tastatur. Wählen Sie zum Abbrechen der Texteingabe **Cancel**.

#### g **Relevante Links**

• ["Verfügbarer Text bei Verwendung der virtuellen Tastatur"](#page-62-1) S.63

### **Verfügbarer Text bei Verwendung der virtuellen Tastatur**

<span id="page-62-1"></span>Sie können den folgenden Text mithilfe der virtuellen Tastatur eingeben.

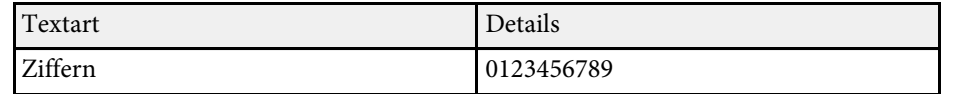

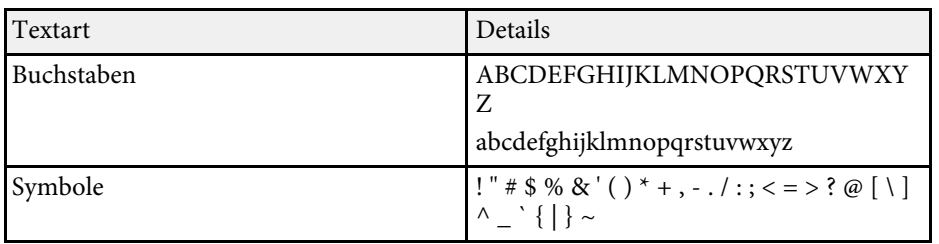

<span id="page-63-0"></span>Über die Einstellungen im **Bild**-Menü können Sie die Bildqualität der aktuell verwendeten Eingangsquelle anpassen.

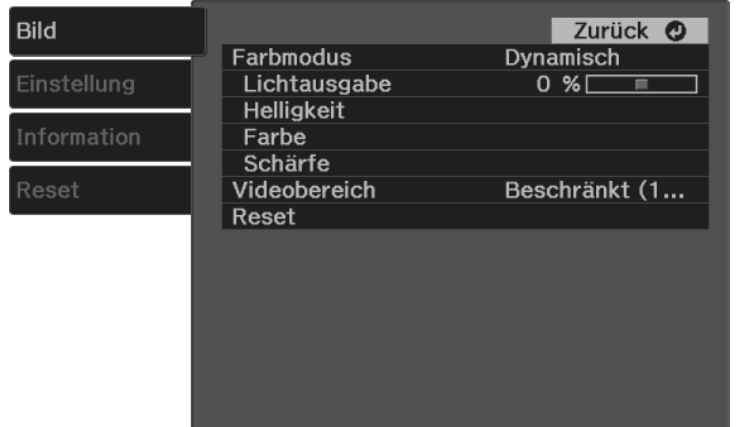

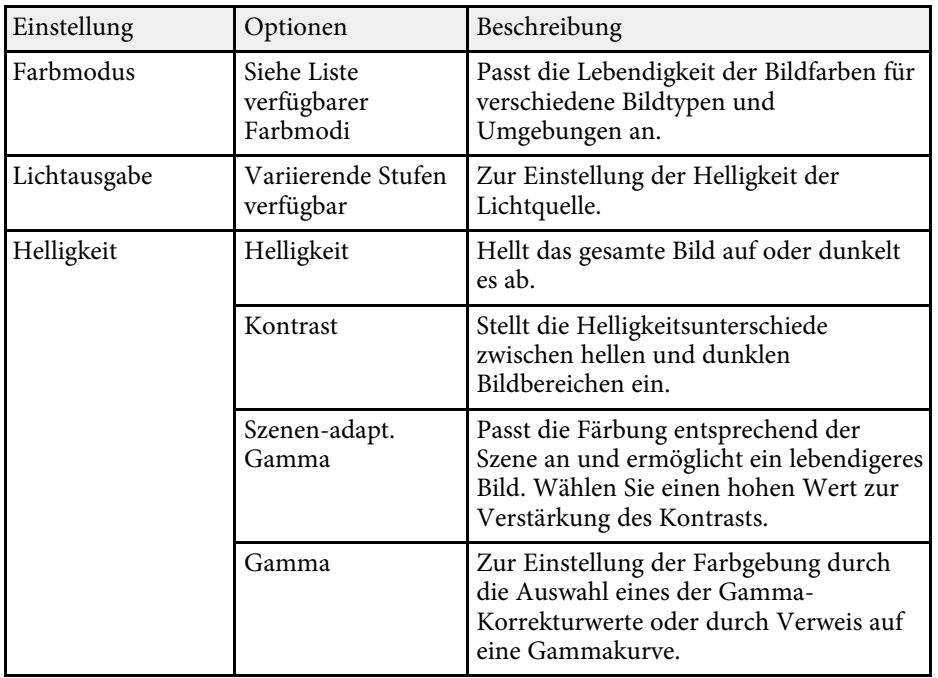

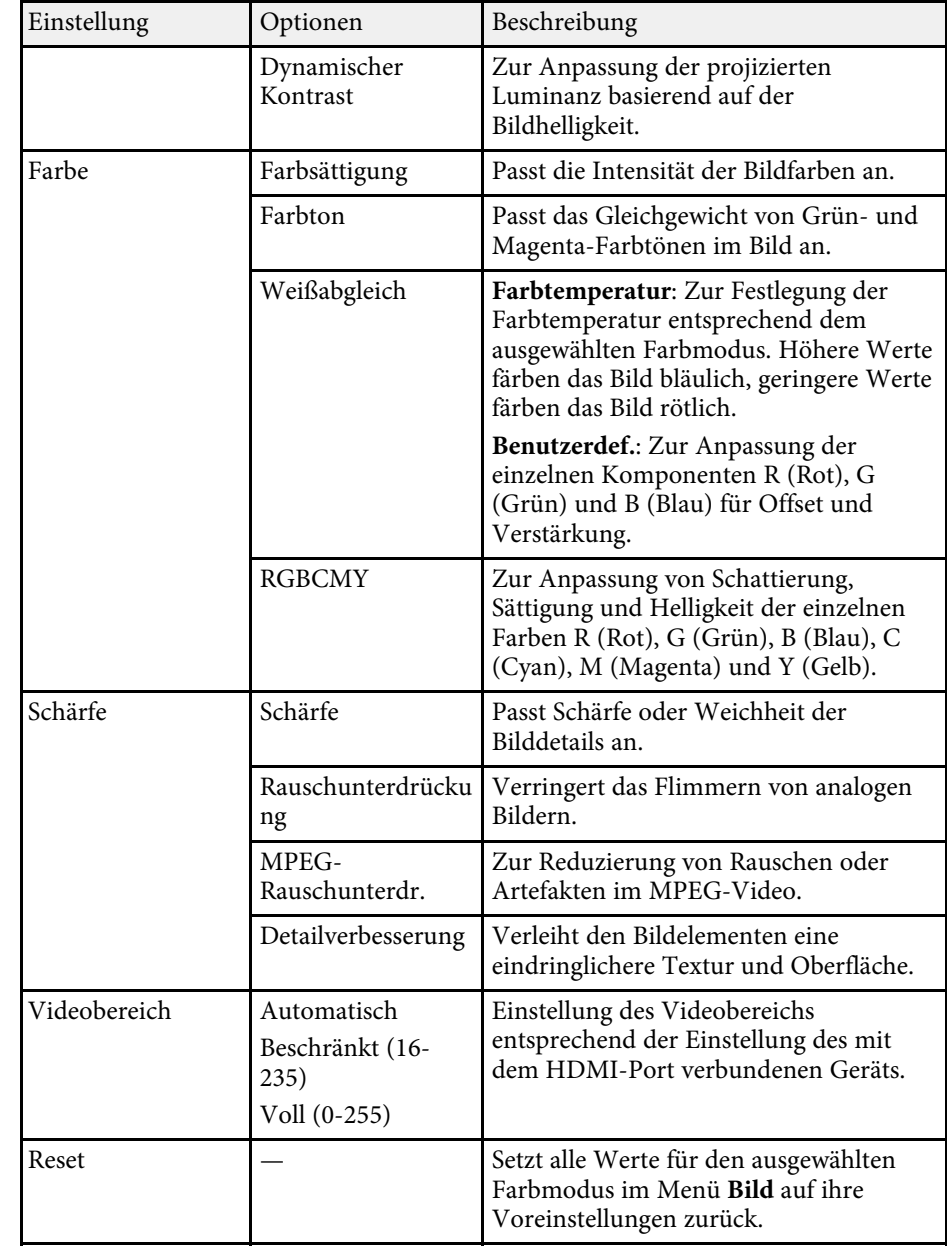

# **Bildqualitätseinstellungen - Bild-Menü <sup>65</sup>**

#### g **Relevante Links**

- • ["Verfügbare Farbmodi"](#page-36-1) S.37
- • ["Anpassen der Lichtquellenhelligkeit"](#page-43-0) S.44
- • ["Anpassen der Schärfe"](#page-38-0) S.39
- • ["Anpassen der Bildfarbe"](#page-39-2) S.40

<span id="page-65-0"></span>Optionen im **Einstellung**-Menü ermöglichen Ihnen die Anpassung verschiedener Projektorfunktionen.

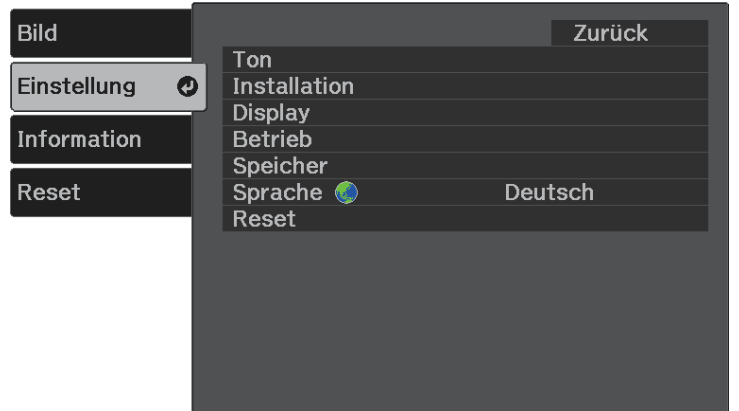

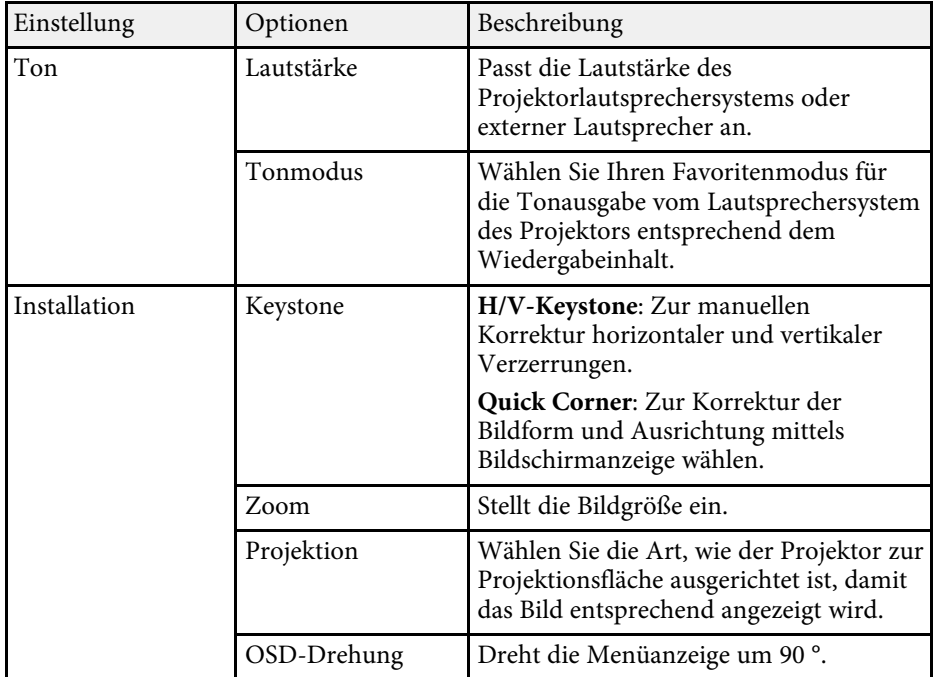

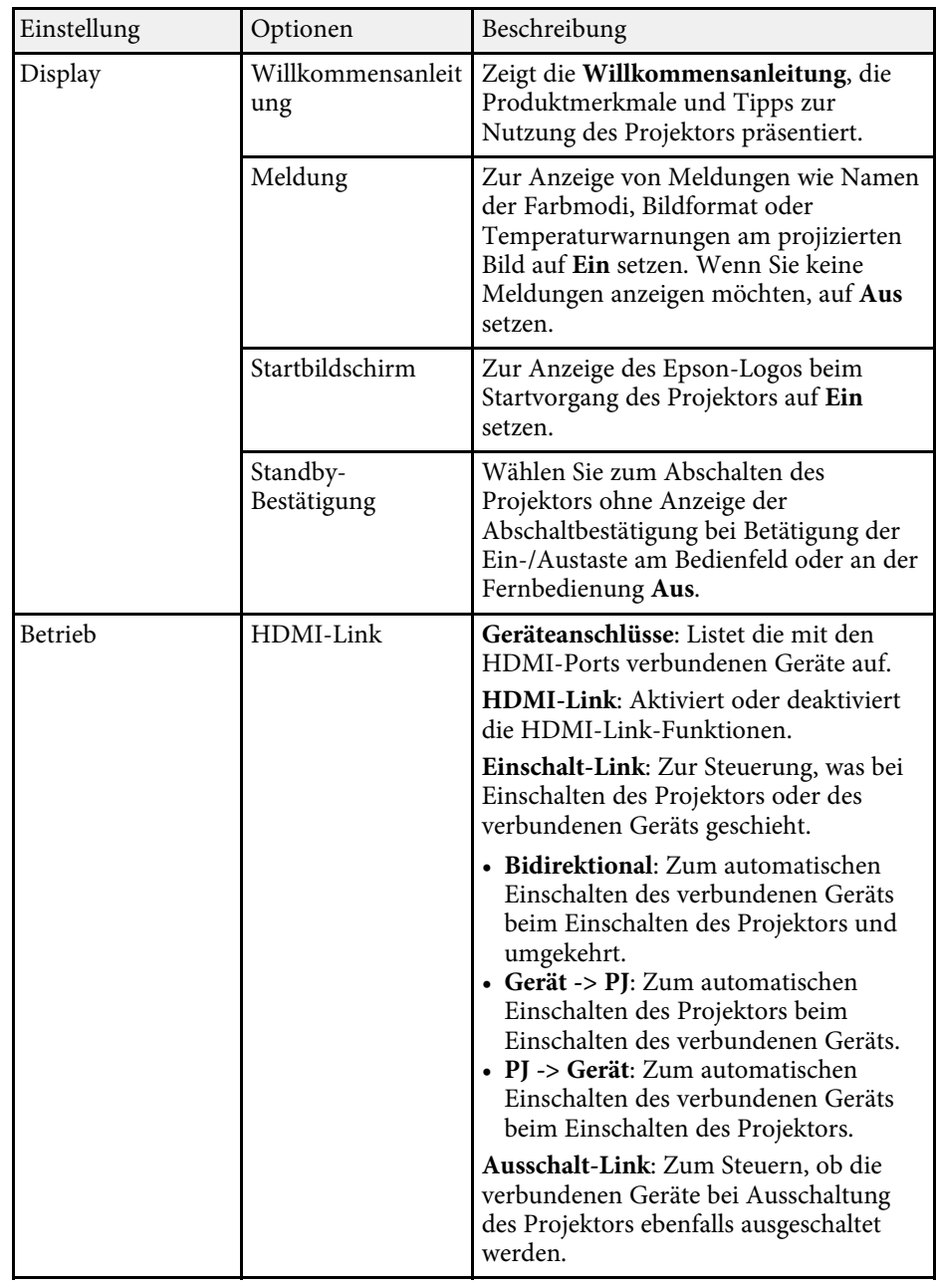

<span id="page-66-0"></span>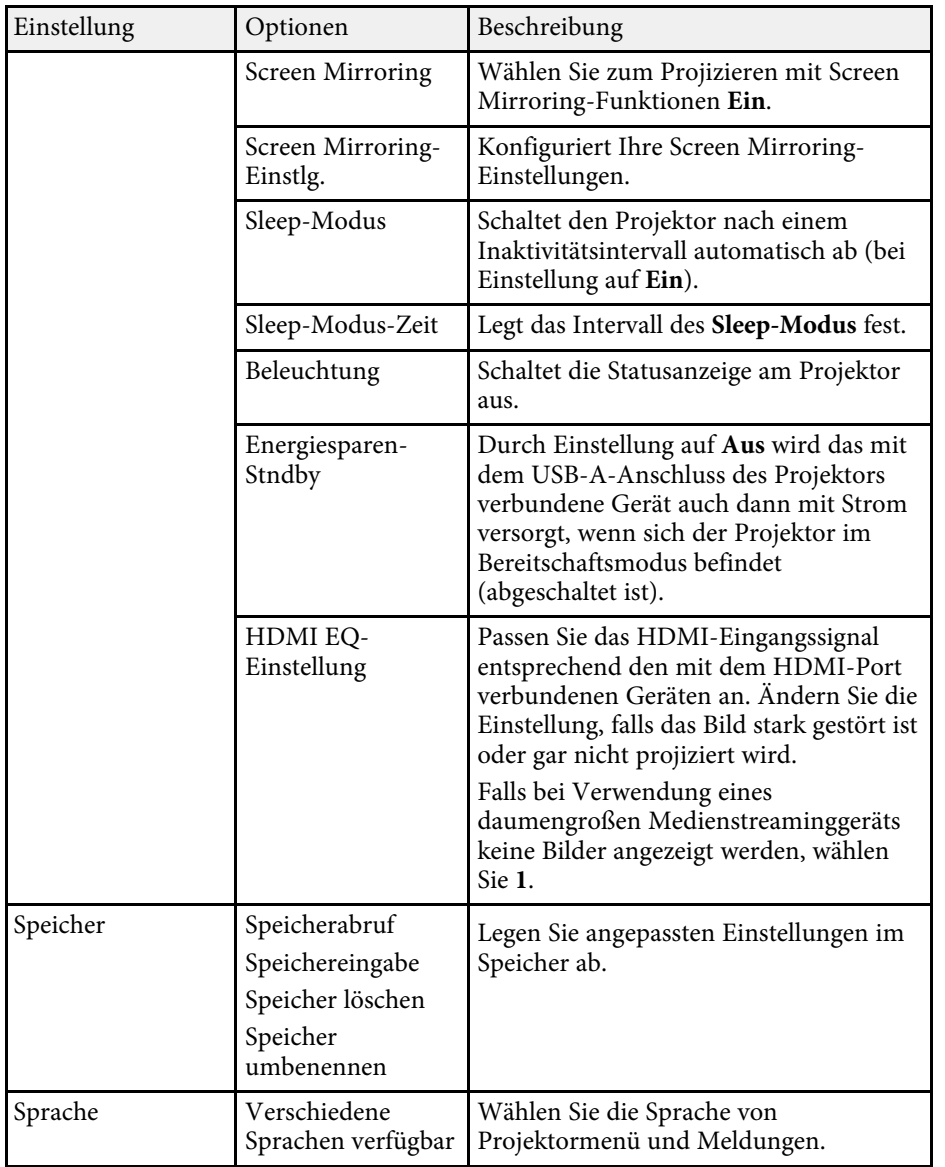

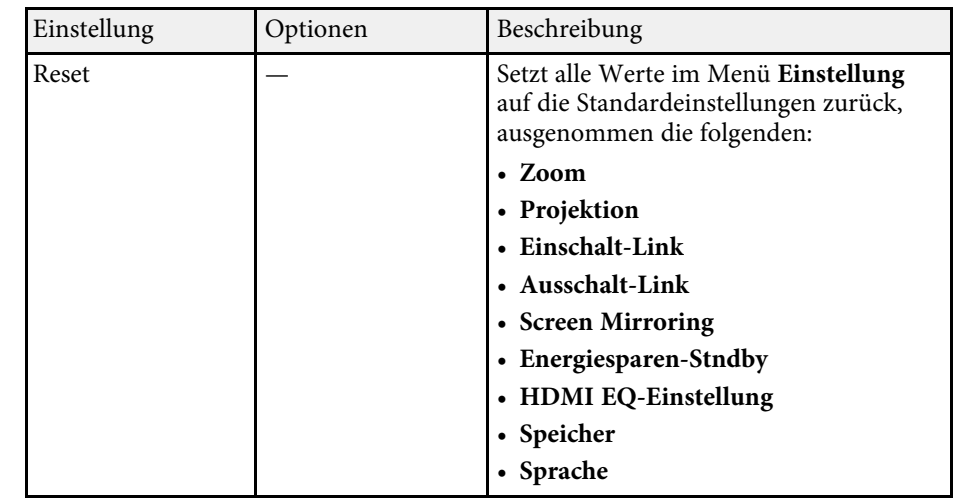

#### g **Relevante Links**

- • ["Einstellung-Menü Screen Mirroring-Einstellungen"](#page-66-0) S.67
- • ["Drahtlosnetzwerkprojektion von einem Mobilgerät \(Screen Mirroring\)"](#page-55-0) [S.56](#page-55-0)
- • ["Bildform"](#page-30-0) S.31
- • ["HDMI-Link-Funktionen"](#page-48-0) S.49
- • ["Einstellungen auf Speicher ablegen und gespeicherte Einstellungen](#page-44-0) [verwenden"](#page-44-0) S.45
- • ["Steuerung der Lautstärke mit den Lautstärketasten"](#page-45-0) S.46
- • ["Änderung des Tonmodus"](#page-46-1) S.47

## **Einstellung-Menü – Screen Mirroring-Einstellungen**

Optionen im Menü **Screen Mirroring-Einstlg.** ermöglichen Ihnen die Auswahl der Screen-Mirroring-Einstellungen.

s **Einstellung** > **Betrieb** > **Screen Mirroring-Einstlg.**

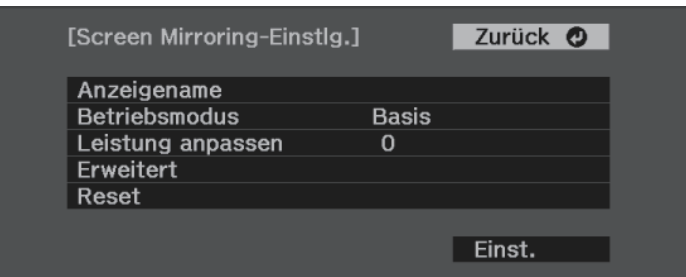

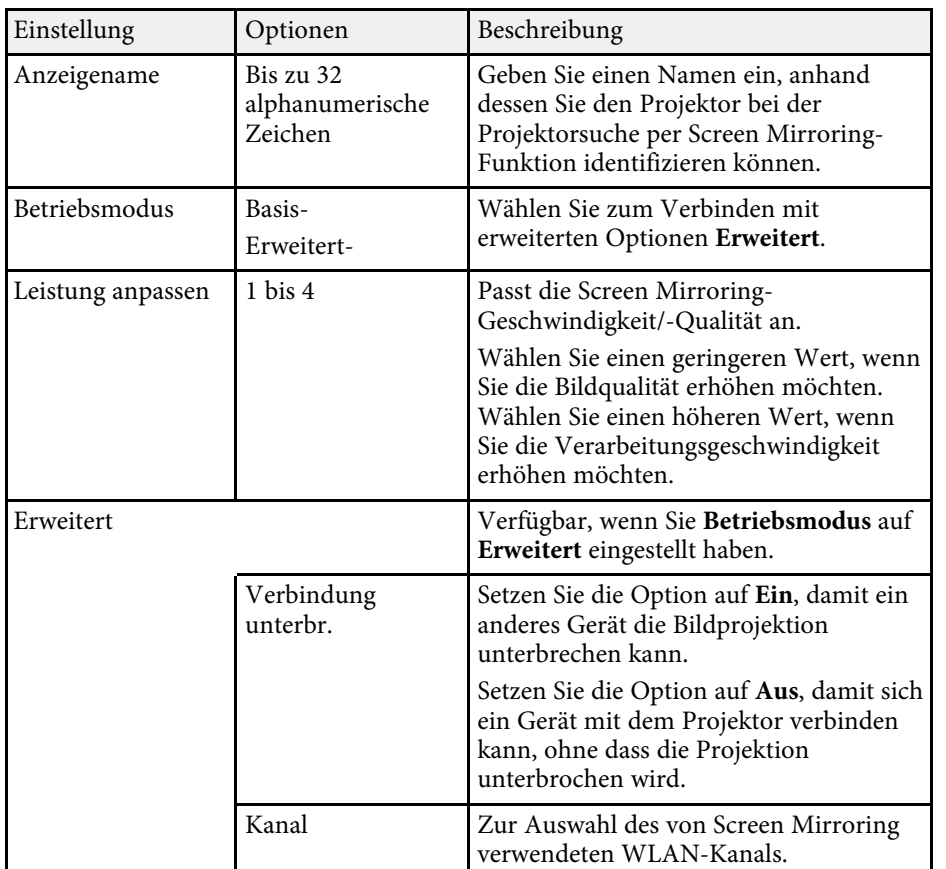

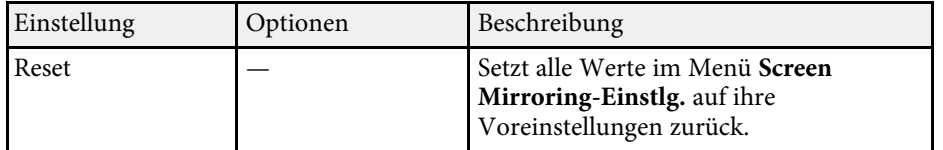

<span id="page-68-1"></span><span id="page-68-0"></span>Sie können Informationen über den Projektor sowie die Version anzeigen, indem Sie das **Information**-Menü aufrufen. Sie können jedoch keine Einstellungen im Menü ändern.

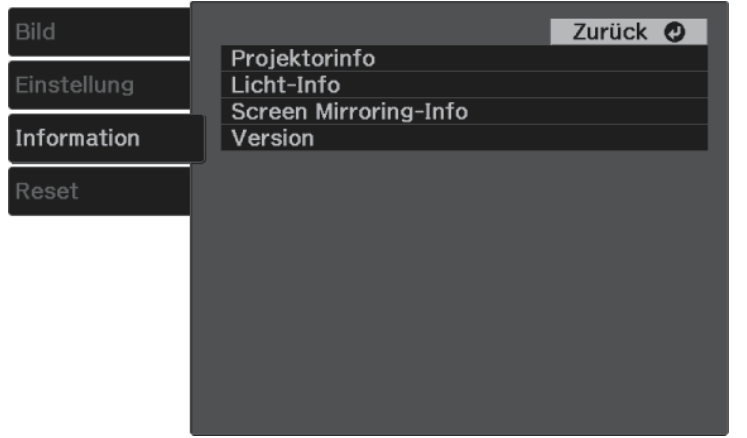

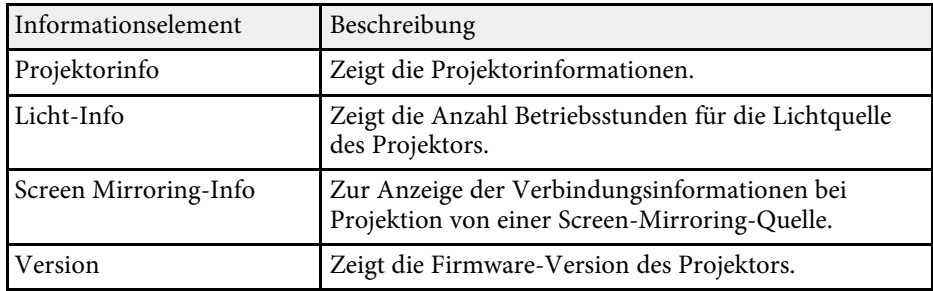

#### g **Relevante Links**

• ["Information-Menü - Projektorinfo-Menü"](#page-68-1) S.69

### **Information-Menü - Projektorinfo-Menü**

Sie können Informationen über den Projektor und Eingangsquellen anzeigen, indem Sie das **Projektorinfo**-Menü im **Information**-Menü des Projektors aufrufen.

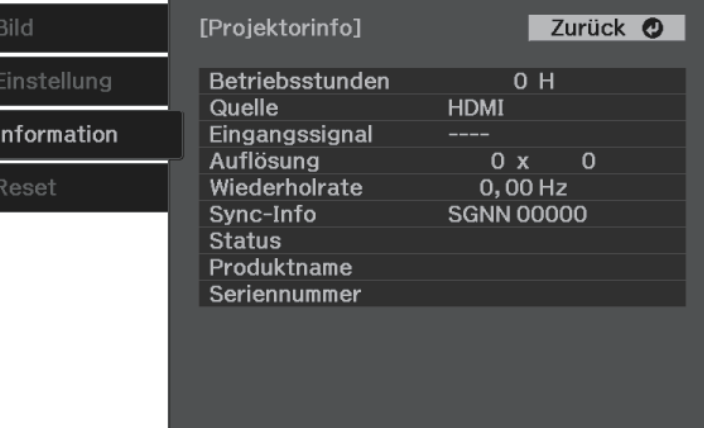

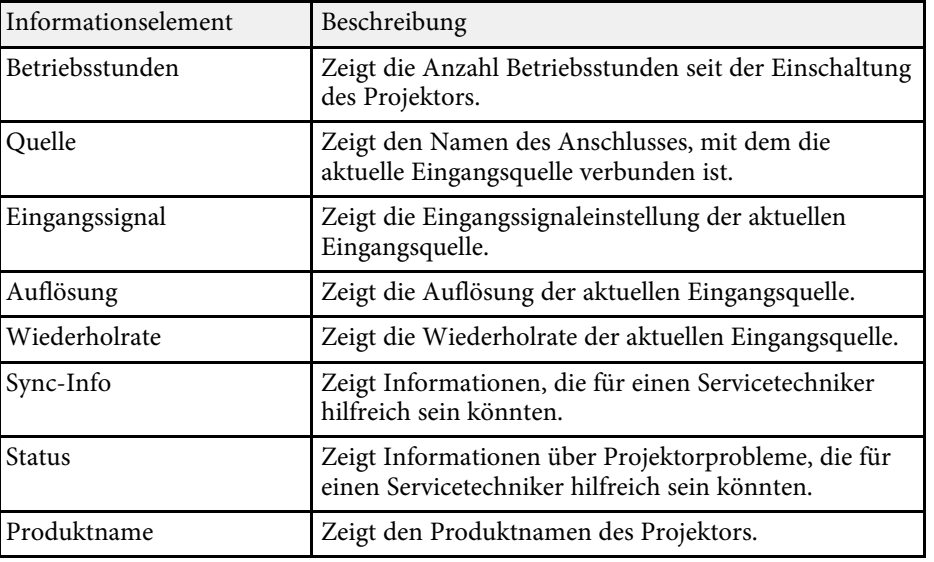

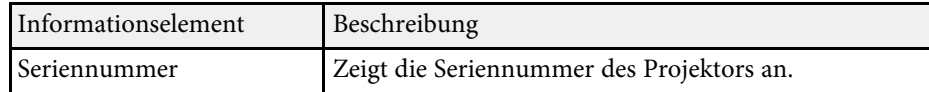

<span id="page-70-0"></span>Sie können die meisten Projektoreinstellungen über das **Reset**-Menü auf ihre Standardwerte zurücksetzen.

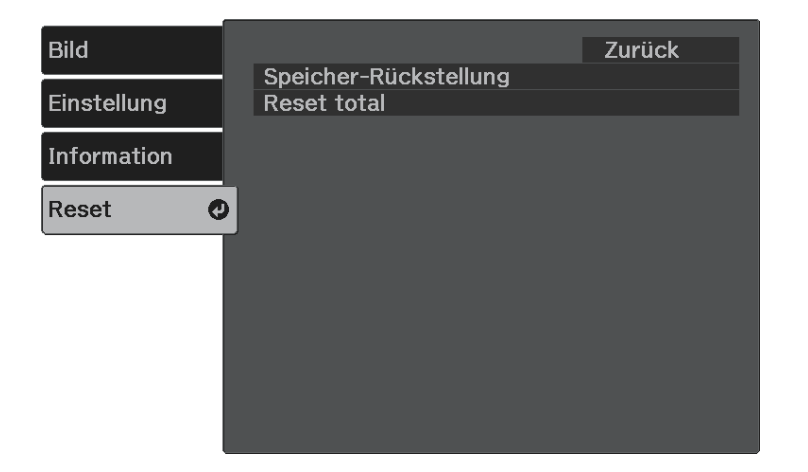

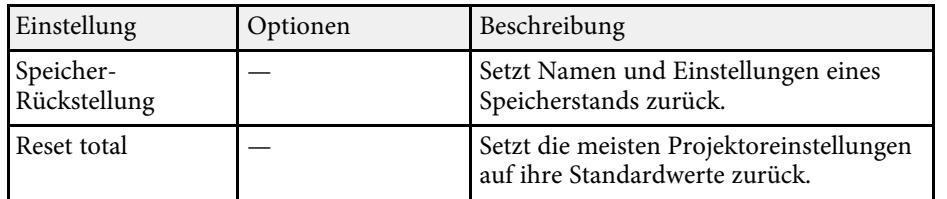

Folgende Einstellungen werden bei der **Reset total**-Option nicht zurückgesetzt:

- Zoom
- Screen Mirroring-Einstlg.
- Speicher
- Sprache

<span id="page-71-0"></span>Nach Auswahl der Menüeinstellungen eines Projektors können Sie folgende Methoden zum Kopieren der Einstellungen auf andere Projektoren verwenden, solange es sich um dasselbe Modell handelt.

- Über einen USB-Speicherstick.
- Durch Verbindung eines Computers und Projektors mit einem USB-Kabel.

Sie können eindeutige Informationen eines individuellen Projektors, wie **Screen Mirroring-Einstlg.** oder **Information**, nicht kopieren.

• Führen Sie die Sammeleinrichtung vor Anpassung von<br>Bildeinstellungen wie Trapezkorrektur durch. Da auch Bildeinstellungswerte auf einen anderen Projektor kopiert werden, werden die von Ihnen vor der Durchführung der Sammeleinrichtung vorgenommenen Anpassungen überschrieben und das von Ihnen angepasste projizierte Bild ändert sich unter Umständen.

## **Vorsicht**

Epson übernimmt keine Verantwortung für Sammeleinrichtungsfehler und damit verbundene Reparaturkosten aufgrund von Stromausfällen, Kommunikationsfehlern oder anderen Problemen, die derartige Fehler verursachen können.

#### g **Relevante Links**

- • ["Übertragen von Einstellungen von einem USB-Speicherstick"](#page-71-1) S.72
- • ["Übertragen von Einstellungen von einem Computer"](#page-72-0) S.73

### **Übertragen von Einstellungen von einem USB-Speicherstick**

<span id="page-71-1"></span>Sie können Menüeinstellungen von einem Projektor mit Hilfe eines USB-Speichersticks auf einen anderen Projektor des gleichen Modells kopieren.

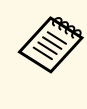

Der USB-Speicherstick muss ein FAT-Format nutzen und darf keine<br>Sicherheitsfunktion beinhalten. Löschen Sie alle Dateien auf dem Stick, bevor Sie ihn zur Sammeleinrichtung verwenden; andernfalls werden die Einstellungen möglicherweise nicht richtig gespeichert.

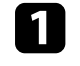

a Trennen Sie das Netzkabel vom Projektor und stellen Sie sicher, dass alle Anzeigen des Projektors erloschen sind.

b Verbinden Sie einen leeren USB-Speicherstick direkt mit dem USB-A-Anschluss des Projektors.

- Halten Sie die <sup>(b)</sup>-Taste an der Fernbedienung gedrückt und schließen Sie das Netzkabel an den Projektor an.
- 

Wenn alle Projektoranzeigen aufleuchten, lassen Sie die  $\bigcirc$ -Taste los.

Die Anzeigen beginnen zu blinken und die Sammeleinrichtungsdatei wird auf den USB-Speicherstick geschrieben. Sobald das Schreiben abgeschlossen ist, schaltet sich der Projektor aus.

# **Vorsicht**

Trennen Sie weder das Netzkabel noch den USB-Speicherstick vom Projektor, während die Datei geschrieben wird. Falls das Netzkabel oder der USB-Speicherstick getrennt wird, startet der Projektor möglicherweise nicht richtig.

### Entfernen Sie den USB-Speicherstick.

**A Der Dateiname der Sammeleinrichtungsdatei lautet**<br>PJCONFDATA.bin. Falls Sie den Dateinamen ändern müssen, fügen Sie Text nach PJCONFDATA an und verwenden Sie dabei ausschließlich alphanumerische Zeichen. Falls Sie den PJCONFDATA-Abschnitt des Dateinamens ändern, erkennt der Projektor die Datei möglicherweise nicht richtig.
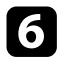

f Trennen Sie das Netzkabel des Projektors, auf den Sie die Einstellungen kopieren möchten, und stellen Sie sicher, dass alle Projektoranzeigen erloschen sind.

g Verbinden Sie den USB-Speicherstick mit der gespeicherten Sammeleinrichtungsdatei mit dem USB-A-Anschluss des Projektors.

h Halten Sie die -Taste an der Fernbedienung gedrückt und schließen Sie das Netzkabel an den Projektor an.

**i** Wenn alle Projektoranzeigen aufleuchten, lassen Sie die  $\frac{\langle \otimes \xi \rangle}{\langle \xi \rangle}$ -Taste los.

Wenn alle Anzeigen zu blinken beginnen, werden die Einstellungen geschrieben. Sobald das Schreiben abgeschlossen ist, schaltet sich der Projektor aus.

# **Vorsicht**

Trennen Sie weder das Netzkabel noch den USB-Speicherstick vom Projektor, während die Datei geschrieben wird. Falls das Netzkabel oder der USB-Speicherstick getrennt wird, startet der Projektor möglicherweise nicht richtig.

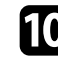

**je Entfernen Sie den USB-Speicherstick.** 

# **Übertragen von Einstellungen von einem Computer**

Sie können Menüeinstellungen von einem Projektor auf einen anderen Projektor desselben Modells kopieren, indem Sie Computer und Projektor per USB-Kabel verbinden.

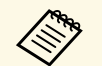

Die Sammeleinrichtungsmethode kann mit den folgenden Betriebssystemversionen verwendet werden:

• Windows 7 und aktueller

• OS X 10.11.x und aktueller

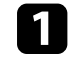

a Trennen Sie das Netzkabel vom Projektor und stellen Sie sicher, dass alle Anzeigen des Projektors erloschen sind.

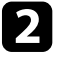

b Verbinden Sie ein USB-Kabel mit dem USB-Anschluss des Computers und dem Service-(USB Mini-B)-Anschluss des Projektors.

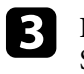

Halten Sie die  $\bigcirc$ -Taste an der Fernbedienung gedrückt und schließen Sie das Netzkabel an den Projektor an.

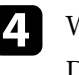

Wenn alle Projektoranzeigen aufleuchten, lassen Sie die  $\bigcirc$ -Taste los. Der Computer erkennt den Projektor als Wechseldatenträger.

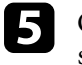

e Öffnen Sie das Wechseldatenträgersymbol bzw. den Ordner und speichern Sie die Sammeleinrichtungsdatei auf dem Computer.

**Alle Bateiname der Sammeleinrichtungsdatei lautet**<br>PJCONFDATA.bin. Falls Sie den Dateinamen ändern müssen, fügen Sie Text nach PJCONFDATA an und verwenden Sie dabei ausschließlich alphanumerische Zeichen. Falls Sie den PJCONFDATA-Abschnitt des Dateinamens ändern, erkennt der Projektor die Datei möglicherweise nicht richtig.

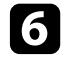

f Werfen Sie das USB-Gerät (Windows) aus oder ziehen Sie das Wechseldatenträgersymbol auf den Papierkorb (Mac).

Trennen Sie das USB-Kabel. Der Projektor schaltet sich ab.

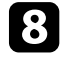

h Trennen Sie das Netzkabel des Projektors, auf den Sie die Einstellungen kopieren möchten, und stellen Sie sicher, dass alle Projektoranzeigen erloschen sind.

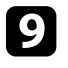

i Verbinden Sie das USB-Kabel mit dem USB-Anschluss des Computers und dem Service-(USB Mini-B)-Anschluss des Projektors.

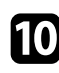

Halten Sie die <sup>(23</sup>)-Taste an der Fernbedienung gedrückt und schließen Sie das Netzkabel an den Projektor an.

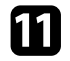

K Wenn alle Projektoranzeigen aufleuchten, lassen Sie die  $\left(\begin{matrix} \circledR_1 \ \circledR_2 \end{matrix}\right)$ -Taste los. Der Computer erkennt den Projektor als Wechseldatenträger.

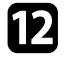

l Kopieren Sie die Sammeleinrichtungsdatei (PJCONFDATA.bin), die Sie auf Ihrem Computer gespeichert haben, in das Stammverzeichnis des Wechseldatenträgers.

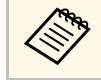

Kopieren Sie keine Dateien oder Ordner außer der Sammeleinrichtungsdatei auf den Wechseldatenträger.

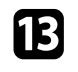

m Werfen Sie das USB-Gerät (Windows) aus oder ziehen Sie das Wechseldatenträgersymbol auf den Papierkorb (Mac).

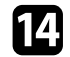

14 Trennen Sie das USB-Kabel.

Wenn alle Anzeigen zu blinken beginnen, werden die Einstellungen geschrieben. Sobald das Schreiben abgeschlossen ist, schaltet sich der Projektor aus.

# **Vorsicht**

Trennen Sie das Netzkabel nicht vom Projektor, während die Datei geschrieben wird. Falls das Netzkabel getrennt wird, startet der Projektor möglicherweise nicht richtig.

#### g **Relevante Links**

• ["Benachrichtigung bei Sammeleinrichtungsfehler"](#page-73-0) S.74

#### <span id="page-73-0"></span>**Benachrichtigung bei Sammeleinrichtungsfehler**

Die Anzeigen des Projektors benachrichtigen Sie, falls ein Fehler bei einem Sammeleinrichtungsvorgang auftritt. Überprüfen Sie den Status der

Projektoranzeigen und befolgen Sie die in der Tabelle beschriebenen Anweisungen.

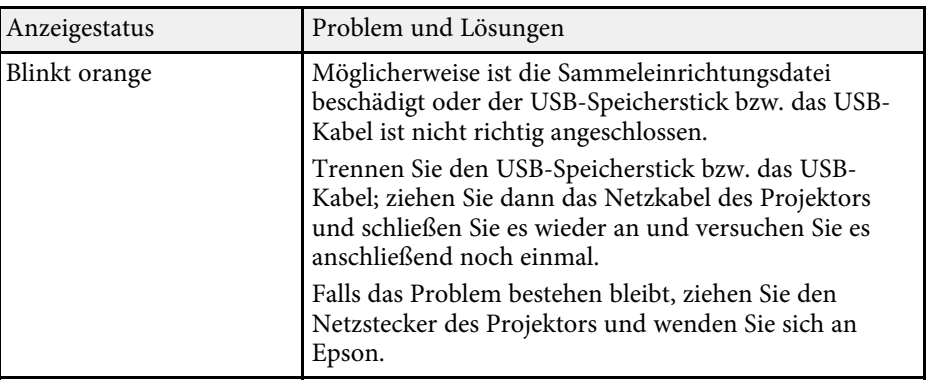

# **Wartung des Projektors**

Befolgen Sie die Anweisungen in diesen Abschnitten zur Wartung Ihres Projektors.

#### g **Relevante Links**

- • ["Wartung des Projektors"](#page-75-0) S.76
- • ["Reinigen des Objektivs"](#page-76-0) S.77
- • ["Reinigung des Projektorgehäuses"](#page-77-0) S.78
- • ["Wartung von Luftfilter und Belüftungsöffnungen"](#page-78-0) S.79

<span id="page-75-0"></span>Möglicherweise müssen Sie das Projektorobjektiv regelmäßig reinigen; reinigen Sie außerdem Luftfilter und Belüftungsöffnungen, damit der Projektor nicht aufgrund blockierter Belüftung überhitzt.

Die einzigen Teile, die Sie ersetzen dürfen, sind Luftfilter und Fernbedienungsbatterien. Falls andere Teile ersetzt werden müssen, wenden Sie sich an Epson oder einen autorisierten Epson-Dienstleister.

# **Warnung**

Bevor Sie einen Teil des Projektors reinigen, schalten Sie ihn ab und ziehen das Netzkabel. Öffnen Sie niemals Abdeckungen am Projektor, sofern nicht spezifisch in dieser Anleitung erklärt. Gefährliche elektrische Spannung im Projektor kann schwere Verletzungen verursachen.

# **Reinigen des Objektivs <sup>77</sup>**

<span id="page-76-0"></span>Reinigen Sie das Projektorobjektiv regelmäßig oder wann immer Sie Staub oder Schlieren auf der Oberfläche bemerken.

- Entfernen Sie Staub und Schlieren, indem Sie das Objektiv vorsichtig mit einem Reinigungstuch abwischen.
- Entfernen Sie hartnäckigen Schmutz, indem Sie ein weiches, flusenfreies Tuch mit Objektivreiniger anfeuchten und das Objektiv abwischen. Sprühen Sie Flüssigkeiten nicht direkt auf das Objektiv.

# **Warnung**

Verwenden Sie keinen Objektivreiniger, der entflammbare Gase enthält. Die vom Projektor erzeugte Hitze kann einen Brand verursachen.

#### **Beachten**

Reinigen Sie das Objektiv nicht mit Glasreiniger oder aggressiven Materialien und setzen Sie das Objektiv keinen Stößen aus; andernfalls kann es beschädigt werden. Verwenden Sie keine Druckluftdosen; Gase können brennbare Reste hinterlassen.

# **Reinigung des Projektorgehäuses <sup>78</sup>**

<span id="page-77-0"></span>Schalten Sie den Projektor vor der Reinigung des Projektorgehäuses ab und ziehen Sie das Netzkabel.

- Verwenden Sie zum Entfernen von Staub und Schmutz ein weiches, trockenes, flusenfreies Tuch.
- Hartnäckigen Schmutz entfernen Sie mit einem weichen, mit Wasser und milder Seife angefeuchteten Tuch. Sprühen Sie Flüssigkeiten nicht direkt auf den Projektor.

#### **Beachten**

Verwenden Sie zur Reinigung des Projektorgehäuses kein Wachs, Alkohol, Benzin, Farbverdünner oder andere Chemikalien. Diese können das Gehäuse beschädigen. Verwenden Sie keine Druckluftdosen; Gase können brennbare Reste hinterlassen.

<span id="page-78-0"></span>Zur Pflege Ihres Projektors ist regelmäßige Filterwartung wichtig. Reinigen Sie den Luftfilter, wenn Sie per Meldung darüber informiert werden, dass die Temperatur im Inneren des Projektors hoch ist. Es wird empfohlen, diese Teile mindestens alle 5.000 Stunden zu reinigen. Reinigen Sie sie häufiger, wenn der Projektor in einer ungewöhnlich staubigen Umgebung eingesetzt wird. (Davon ausgehend, dass der Projektor in einer Atmosphäre mit luftgetragenen Partikeln von weniger als 0,04 bis 0,2 mg/m3 verwendet wird.)

#### **Beachten**

Falls keine regelmäßige Wartung durchgeführt wird, informiert Sie Ihr Epson-Projektor darüber, dass die Temperatur im Inneren des Projektors einen hohen Wert erreicht hat. Warten Sie mit der Pflege Ihres Projektorfilters nicht, bis diese Warnung erscheint, da sich die Lebensdauer des Projektors verringern kann, wenn er über längere Zeit hohen Temperaturen ausgesetzt sind.

#### g **Relevante Links**

- • ["Reinigung von Luftfilter und Belüftungsöffnungen"](#page-78-1) S.79
- • ["Austausch des Luftfilters"](#page-78-2) S.79

# <span id="page-78-1"></span>**Reinigung von Luftfilter und Belüftungsöffnungen**

Reinigen Sie Luftfilter und Belüftungsöffnungen des Projektors, wenn diese staubig sind oder Sie per Meldung zur Reinigung aufgefordert werden.

<span id="page-78-2"></span>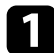

Schalten Sie den Projektor aus und ziehen Sie das Netzkabel.

**D** Entfernen Sie Staub vorsichtig mit einem kleinen Staubsauger für Computer oder einem sehr weichen Pinsel (z. B. einem Malpinsel).

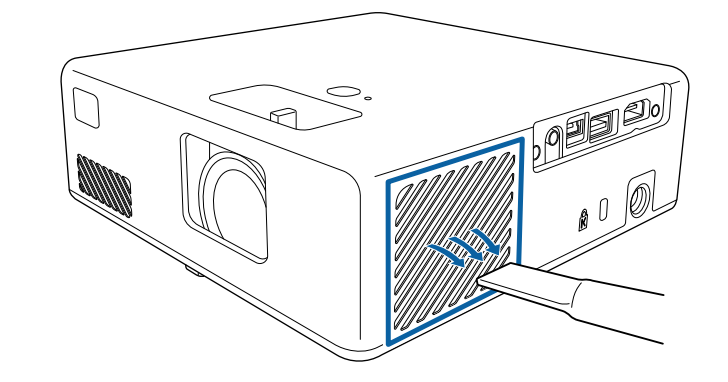

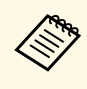

Sie können den Luftfilter entfernen und so beide Seiten reinigen.<br>Spülen Sie den Luftfilter nicht in Wasser ab; verwenden Sie zur Reinigung keine Reinigungs- oder Lösungsmittel.

#### **Beachten**

Verwenden Sie keine Druckluftdosen. Die Gase können brennbare Reste hinterlassen bzw. Staub und Schmutz in die optischen Komponenten oder andere empfindliche Bereiche des Projektors drücken.

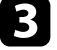

c Falls sich Staub nur schwer entfernen lässt oder der Luftfilter beschädigt ist, ersetzen Sie ihn.

# **Austausch des Luftfilters**

Sie müssen den Luftfilter in folgenden Situationen ersetzen:

• Der Luftfilter ist beschädigt.

Sie können den Luftfilter ersetzen, während der Projektor an der Decke montiert oder auf einem Tisch aufgestellt ist.

# **Wartung von Luftfilter und Belüftungsöffnungen <sup>80</sup>**

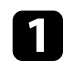

- **a Schalten Sie den Projektor aus und ziehen Sie das Netzkabel.**
- **b** Stellen Sie den Projektor auf den Kopf.

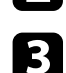

c Die Abdeckung des Luftfilters öffnen.

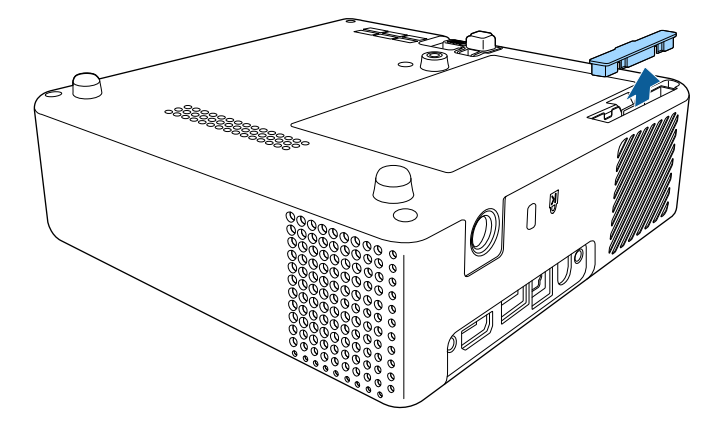

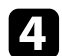

Ziehen Sie den Luftfilter aus dem Projektor.

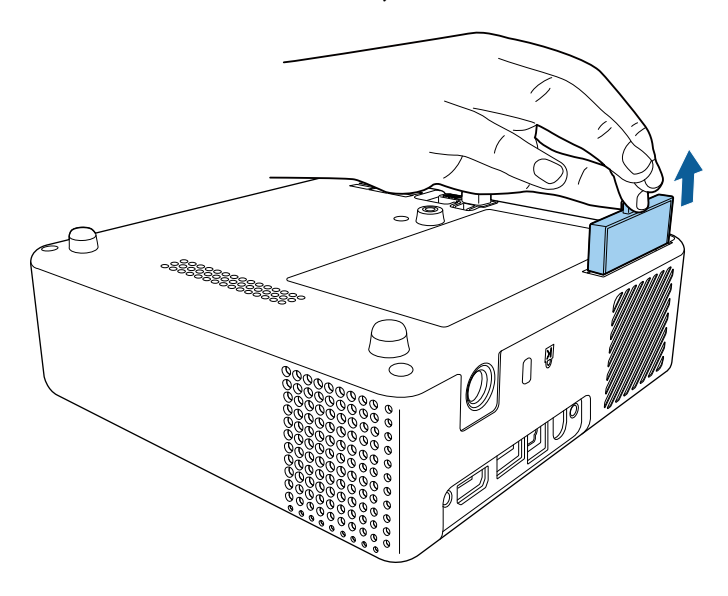

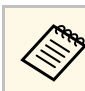

Entsorgen Sie benutzte Luftfilter entsprechend den örtlichen Richtlinien.

- Filterrahmen: ABS
- Filter: Polyurethanschaum

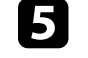

Setzen Sie den neuen Luftfilter wie gezeigt im Projektor ein und drücken Sie ihn hinunter, bis er mit einem Klick einrastet.

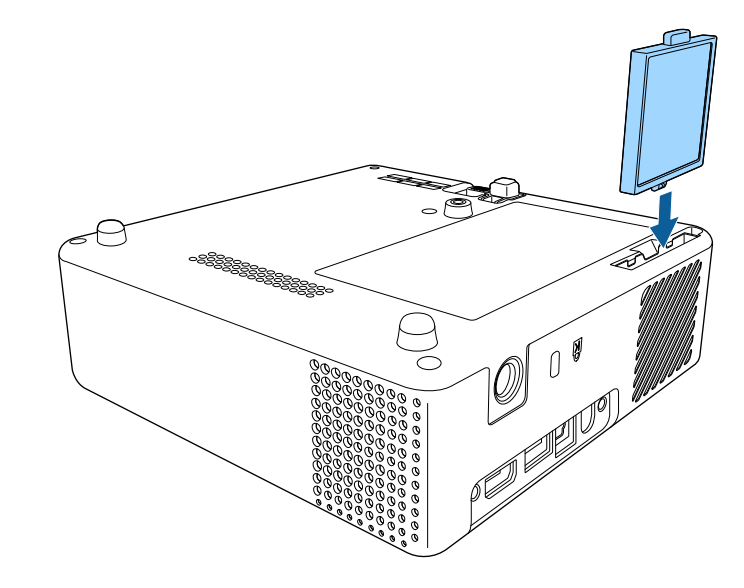

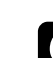

f Schließen Sie die Abdeckung des Luftfilters.

#### g **Relevante Links**

• ["Ersatzteile"](#page-93-0) S.94

# **Problemlösung**

Prüfen Sie die Lösungsvorschläge in diesen Abschnitten, falls Probleme mit der Benutzung des Projektors auftreten.

#### g **Relevante Links**

- • ["Projektionsprobleme"](#page-81-0) S.82
- • ["Status der Projektoranzeige"](#page-82-0) S.83
- • ["Lösung von Problemen bei der Ein-/Abschaltung des Projektors"](#page-83-0) S.84
- • ["Lösung von Bildproblemen"](#page-84-0) S.85
- • ["Lösung von Problemen mit fehlendem oder zu leisem Audio"](#page-87-0) S.88
- • ["Probleme mit der Steuerung per Fernbedienung lösen"](#page-88-0) S.89
- • ["Problemlösung zu HDMI-Link"](#page-89-0) S.90
- • ["Screen-Mirroring-Probleme beheben"](#page-90-0) S.91

# **Projektionsprobleme <sup>82</sup>**

<span id="page-81-0"></span>Falls der Projektor nicht richtig funktioniert, schalten Sie ihn aus, ziehen Sie den Netzstecker, schließen Sie ihn wieder an und schalten Sie das Gerät ein.

Falls dies das Problem nicht löst, prüfen Sie Folgendes:

- Möglicherweise weisen die Anzeigen am Projektor auf das Problem hin.
- Die Lösungsansätze in dieser Anleitung können Ihnen bei der Behebung vieler Probleme helfen.

Falls keine der vorgeschlagenen Lösungen hilft, wenden Sie sich für technischen Support an Epson.

<span id="page-82-0"></span>Die Anzeigen am Projektor zeigen den Projektorstatus und informieren Sie, wenn ein Problem auftritt. Prüfen Sie Status und Farbe der Anzeigen; beachten Sie dann zur Lösungsfindung die folgende Tabelle.

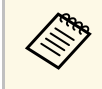

Falls die Anzeigen ein nicht in der nachstehenden Tabelle aufgelistetes<br>Muster zeigen, schalten Sie den Projektor aus, ziehen Sie das Netzkabel und wenden Sie sich an Epson.

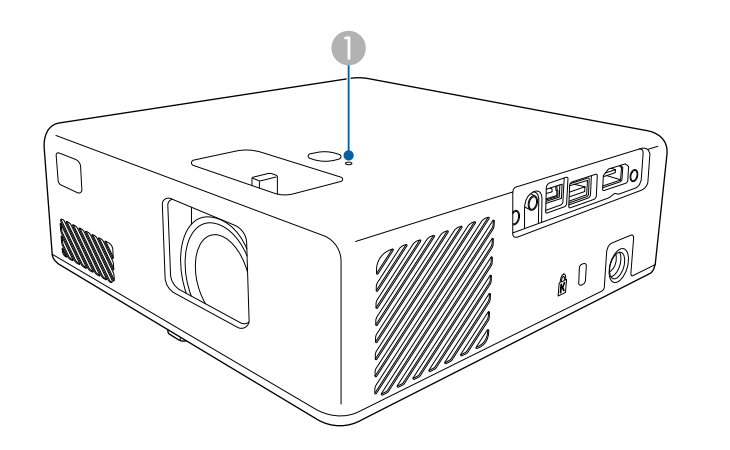

#### **A** Statusanzeige

#### **Projektorstatus**

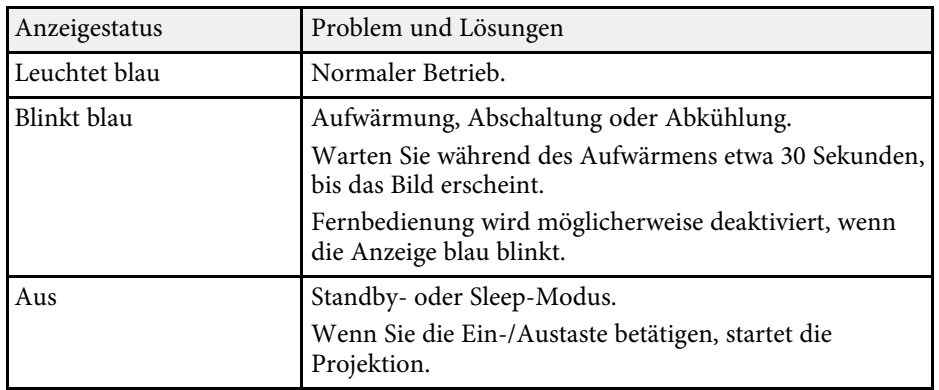

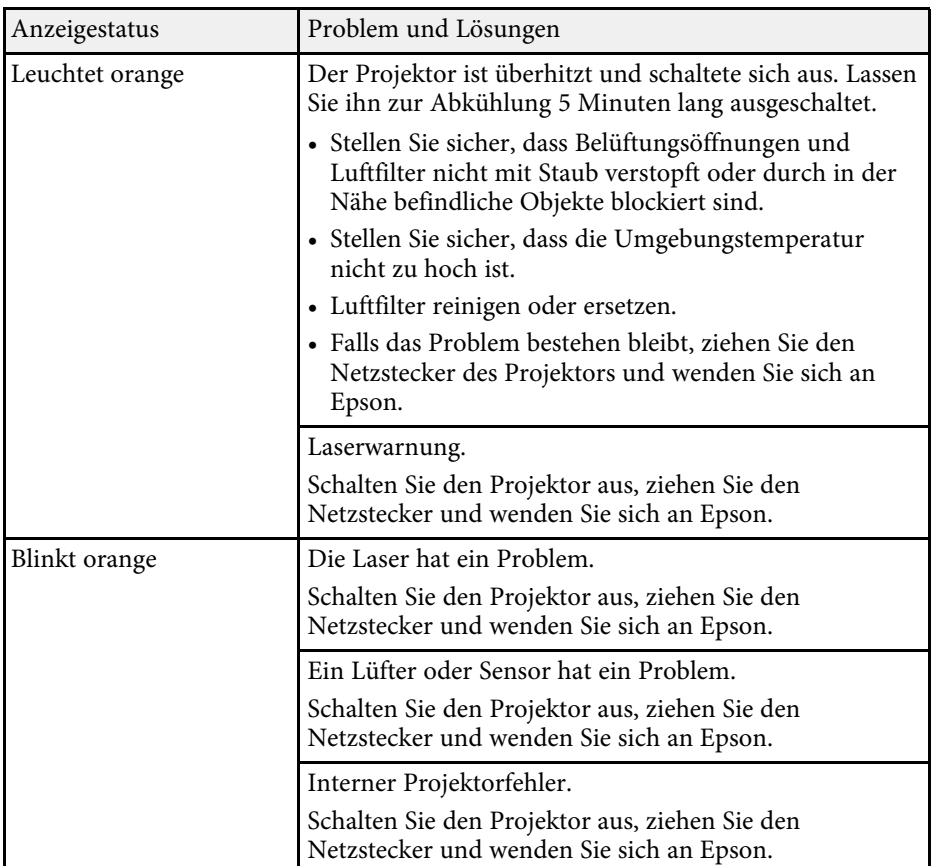

#### g **Relevante Links**

- • ["Projektorfunktionseinstellungen Einstellung-Menü"](#page-65-0) S.66
- • ["Reinigung von Luftfilter und Belüftungsöffnungen"](#page-78-1) S.79
- • ["Austausch des Luftfilters"](#page-78-2) S.79

<span id="page-83-0"></span>Prüfen Sie die Lösungen in diesen Abschnitten, falls sich der Projektor bei Betätigung der Ein-/Austaste nicht ein- oder unerwartet abschaltet.

#### g **Relevante Links**

- • ["Lösung von Problemen mit dem Projektorbetrieb"](#page-83-1) S.84
- • ["Lösung von Problemen mit der Projektorabschaltung"](#page-83-2) S.84

### <span id="page-83-1"></span>**Lösung von Problemen mit dem Projektorbetrieb**

Falls sich der Projektor bei Betätigung der Ein-/Austaste nicht einschaltet, versuchen Sie es mit folgenden Lösungsansätzen, bis das Problem behoben ist.

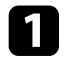

**a Stellen Sie sicher, dass das Netzkabel richtig mit dem Projektor und** einer funktionierenden Steckdose verbunden ist.

Prüfen Sie bei Verwendung der Fernbedienung die Batterien der Fernbedienung.

c Möglicherweise ist das Netzkabel defekt. Trennen Sie das Kabel und wenden Sie sich an Epson.

#### g **Relevante Links**

- • ["Einschalten des Projektors"](#page-24-0) S.25
- • ["Einlegen von Batterien in die Fernbedienung"](#page-21-0) S.22

# <span id="page-83-2"></span>**Lösung von Problemen mit der Projektorabschaltung**

Falls sich die Lichtquelle des Projektors unerwartet abschaltet, versuchen Sie es mit folgenden Lösungsansätzen, bis das Problem behoben ist.

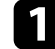

a Projektoren haben nach einer bestimmten Inaktivitätsdauer möglicherweise den Ruhezustand aufgerufen. Führen Sie eine beliebige Bedienung durch, um den Projektor zu reaktivieren. Wählen Sie zum Abschalten des Sleep-Modus bei **Sleep-Modus Aus**.

s **Einstellung** > **Betrieb** > **Sleep-Modus**

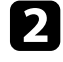

b Wenn die Statusanzeige orange leuchtet, ist der Projektor überhitzt und hat sich ausgeschaltet.

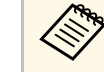

Die Lüfter laufen je nach Projektoreinstellungen möglicherweise im Bereitschaftsmodus Und werden bereitschaftsmodus im Bereitschaftsmodus. Und wenn der Projektor aus dem Bereitschaftsmodus aufwacht, verursachen die Lüfter möglicherweise ein unerwartetes Geräusch. Dies ist keine Fehlfunktion.

#### g **Relevante Links**

<span id="page-84-0"></span>Prüfen Sie die Lösungsansätze in diesen Abschnitten, wenn Sie Probleme mit projizierten Bildern haben.

#### g **Relevante Links**

- • ["Lösung von Problemen fehlender Bilder"](#page-84-1) S.85
- • ["Anpassen eines nicht rechteckiges Bildes"](#page-84-2) S.85
- • ["Anpassen eines unscharfen oder verschwommenen Bildes"](#page-85-0) S.86
- • ["Lösung von Problemen mit partieller Bildanzeige"](#page-85-1) S.86
- • ["Anpassen eines Bildes mit Rauschen oder Statik"](#page-86-0) S.87
- • ["Anpassen eines Bildes mit falscher Helligkeit oder Farben"](#page-86-1) S.87
- • ["Anpassen eines auf den Kopf gestellten Bildes"](#page-86-2) S.87

# <span id="page-84-1"></span>**Lösung von Problemen fehlender Bilder**

Falls kein Bild angezeigt wird, versuchen Sie es mit folgenden Schritten, bis das Problem behoben ist.

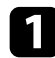

**a Prüfen Sie den Projektorstatus:** 

- Drücken Sie die (%)-Taste der Fernbedienung und prüfen Sie, ob das Bild vorübergehend ausgeschaltet wurde.
- Prüfen Sie anhand der Statusanzeige, ob sich der Projektor im normalen Betriebsmodus befindet.
- Drücken Sie zum Aufwecken aus dem Standby-Modus oder Sleep-Modus die Ein-/Austaste des Projektors.
	- s **Einstellung** > **Betrieb** > **Sleep-Modus**
- <span id="page-84-2"></span>**D** Prüfen Sie die Kabelverbindung:
	- Stellen Sie sicher, dass alle erforderlichen Kabel sicher angeschlossen sind und die Stromversorgung des Projektors eingeschaltet ist.
	- Schließen Sie die Videoquelle direkt an den Projektor an.
	- Ersetzen Sie das HDMI-Kabel durch ein kürzeres.

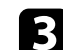

#### Prüfen Sie den Status Ihrer Videoquelle:

- Schalten Sie die verbundene Videoquelle ein und drücken Sie erforderlichenfalls die Wiedergabetaste zum Starten eines Videos.
- Stellen Sie sicher, dass das verbundene Gerät den HDMI-CEC-Standard erfüllt. Weitere Informationen finden Sie in der Dokumentation des Geräts.
- Falls Sie von einem Notebook-PC projizieren, stellen Sie sicher, dass dieser auf die Anzeige an einem externen Monitor eingestellt ist.

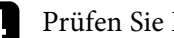

### **de Prüfen Sie Folgendes:**

- Schalten Sie den Projektor und die verbundene Videoquelle aus und wieder ein.
- Stellen Sie die CEC-Funktion für das verbundene Gerät erneut ein und starten Sie das Gerät neu.
- Vergewissern Sie sich, dass die Anzeigeauflösung des Computers die Auflösungs- und Frequenzbeschränkungen des Projektors nicht übersteigt. Bei Bedarf wählen Sie eine andere Anzeigeauflösung für Ihren Computer. (Einzelheiten finden Sie in der Anleitung zu Ihrem Computer.)
- Setzt alle Projektoreinstellungen auf ihre Standardwerte zurück.
	- **s** Reset > Reset total

#### g **Relevante Links**

- • ["Projektorfunktionseinstellungen Einstellung-Menü"](#page-65-0) S.66
- • ["Projektorrücksetzungsoptionen Reset-Menü"](#page-70-0) S.71

# **Anpassen eines nicht rechteckiges Bildes**

Falls das projizierte Bild nicht gleichmäßig rechteckig ist, versuchen Sie es mit folgenden Schritten, bis das Problem behoben ist.

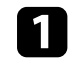

a Stellen Sie den Projektor nach Möglichkeit direkt vor der Mitte der Projektionsfläche auf, sodass er frontal auf die Fläche zeigt.

# **Lösung von Bildproblemen <sup>86</sup>**

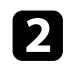

b Passen Sie die Bildform über die **Keystone**-Einstellungen an.

- s **Einstellung** > **Keystone** > **H/V-Keystone**
- s **Einstellung** > **Keystone** > **Quick Corner**

#### g **Relevante Links**

- • ["Projektorfunktionseinstellungen Einstellung-Menü"](#page-65-0) S.66
- • ["Korrektur der Bildform über die Trapezkorrektur-Taste"](#page-30-0) S.31
- • ["Korrektur der Bildform mit Quick Corner"](#page-31-0) S.32

### <span id="page-85-1"></span>**Anpassen eines unscharfen oder verschwommenen Bildes**

<span id="page-85-0"></span>Falls das projizierte Bild unscharf oder verschwommen ist, versuchen Sie es mit folgenden Schritten, bis das Problem behoben ist.

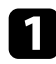

a Passen Sie den Bildfokus über den Fokushebel an.

Prüfen Sie Folgendes:

- Stellen Sie den Projektor nah genug an die Projektionsfläche.
- Stellen Sie den Projektor so auf, dass der Trapezkorrekturanpassungswinkel nicht so breit ist, dass das Bild verzerrt dargestellt wird.
- 

Reinigen Sie das Projektorobjektiv.

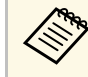

Sie können vermeiden, dass sich Kondensation am Objektiv<br>bildet, nachdem Sie den Projektor von einem kalten an einen warmen Ort gebracht haben, indem Sie den Projektor vor der Benutzung auf Zimmertemperatur aufwärmen lassen.

d Passen Sie zur Verbesserung der Bildqualität die **Schärfe**-Einstellung im **Bild**-Menü des Projektors an.

e Falls Sie von einem Computer projizieren, nutzen Sie eine geringere Auflösung oder wählen Sie eine Auflösung, die mit der nativen Auflösung des Projektors übereinstimmt.

#### g **Relevante Links**

- • ["Bildqualitätseinstellungen Bild-Menü"](#page-63-0) S.64
- • ["Fokussieren des Bildes per Fokushebel"](#page-33-0) S.34
- • ["Reinigen des Objektivs"](#page-76-0) S.77

# **Lösung von Problemen mit partieller Bildanzeige**

Falls nur ein partielles Computerbild angezeigt wird, versuchen Sie es mit folgenden Schritten, bis das Problem behoben ist.

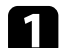

a Falls Sie das Bild über die **Zoom**-Einstellung vergrößert oder verkleinert haben, drücken Sie die -Taste, bis der Projektor zu einer vollständigen Anzeige zurückkehrt.

- b Vergewissern Sie sich, dass Sie den richtigen Projektionsmodus ausgewählt haben. Sie können dies über die **Projektion**-Einstellung im Projektormenü **Einstellung** wählen.
	- s **Einstellung** > **Installation** > **Projektion**
- c Prüfen Sie die Anzeigeeinstellungen Ihres Computers zum Deaktivieren der Dualanzeige und stellen Sie die Auflösung auf einen Wert innerhalb der Projektorbeschränkungen ein. (Einzelheiten finden Sie in der Anleitung zu Ihrem Computer.)

#### g **Relevante Links**

# **Lösung von Bildproblemen <sup>87</sup>**

# <span id="page-86-0"></span>**Anpassen eines Bildes mit Rauschen oder Statik**

Falls das projizierte Bild Störungen aufweist (rauscht), versuchen Sie es mit folgenden Schritten, bis das Problem behoben ist.

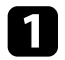

a Prüfen Sie die Kabel, über die Ihre Videoquelle mit dem Projektor verbunden ist. Sie sollten:

- Zur Vermeidung von Störungen vom Netzkabel separiert sein
- An beiden Enden sicher angeschlossen sein
- Nicht an ein Verlängerungskabel angeschlossen sein
- b Falls Sie die Bildform über die Projektorbedienelemente angepasst haben, versuchen Sie, zur Steigerung der Bildqualität die **Schärfe**-Einstellung im **Bild**-Menü des Projektors zu verringern.
- Falls Sie ein Verlängerungsnetzkabel angeschlossen haben, prüfen Sie, ob dieses die Signalstörungen verursacht, indem Sie versuchsweise ohne diese Kabel projizieren.
- d Wählen Sie Computerauflösung und Wiederholrate, die mit dem Projektor kompatibel sind.

#### g **Relevante Links**

• ["Bildqualitätseinstellungen - Bild-Menü"](#page-63-0) S.64

# <span id="page-86-2"></span>**Anpassen eines Bildes mit falscher Helligkeit oder Farben**

<span id="page-86-1"></span>Falls das projizierte Bild zu dunkel oder hell ist bzw. die Farben nicht stimmen, versuchen Sie es mit folgenden Schritten, bis das Problem gelöst ist.

a Versuchen Sie je nach Bild und Umgebung verschiedene Farbmodi, indem Sie die **Farbmodus**-Einstellung im Projektormenü **Bild** wählen.

b Prüfen Sie die Einstellungen Ihrer Videoquelle.

c Passen Sie die verfügbaren Einstellungen im **Bild**-Menü des Projektors für die aktuelle Eingangsquelle an, darunter **Helligkeit**, **Kontrast**, **Farbton** und **Farbsättigung**.

- s **Bild** > **Helligkeit**
- s **Bild** > **Farbe**
- d Stellen Sie sicher, dass Sie die richtige **Videobereich**-Einstellung im **Bild**-Menü des Projektors gewählt haben, sofern für Ihre Bildquelle verfügbar.
	- s **Bild** > **Videobereich**
- e Vergewissern Sie sich, dass alle Kabel richtig mit dem Projektor und Ihrem Videogerät verbunden sind. Falls Sie lange Kabel angeschlossen haben, versuchen Sie es mit kürzeren Kabeln.
- f Stellen Sie den Projektor nah genug an die Projektionsfläche.

#### g **Relevante Links**

• ["Bildqualitätseinstellungen - Bild-Menü"](#page-63-0) S.64

# **Anpassen eines auf den Kopf gestellten Bildes**

Wählen Sie den richtigen Projektionsmodus, falls das projizierte Bild auf den Kopf gestellt ist.

s **Einstellung** > **Installation** > **Projektion**

#### g **Relevante Links**

<span id="page-87-0"></span>Falls kein Ton ausgegeben wird oder die Lautstärke zu gering ist, versuchen Sie es mit folgenden Schritten, bis das Problem behoben ist.

- **A Passen Sie die Lautstärkeeinstellungen des Projektors mit der Taste (CI)** oder  $\textcircled{4}$  auf der Fernbedienung an.
- Prüfen Sie den Kabelanschluss zwischen Projektor und Videoquelle.
- C Drücken Sie zum Fortsetzen von Bild und Ton die  $\bigotimes$ -Taste der Fernbedienung, falls sie vorübergehend gestoppt wurden.
- 
- d Prüfen Sie die folgenden Einstellungen Ihres Videogeräts:
	- Prüfen Sie an der Videoquelle, ob die Lautstärke hoch und die Audioausgabe auf die richtige Quelle eingestellt ist.
	- Stellen Sie das verbundene Gerät auf den PCM-Ausgang ein.
	- Wenn Sie den Projektor über ein HDMI-Kabel mit einem Mac verbinden, stellen Sie bitte sicher, dass Ihr Mac Ton über den HDMI-Anschluss unterstützt.

#### g **Relevante Links**

<span id="page-88-0"></span>Falls der Projektor nicht auf Befehle der Fernbedienung reagiert, versuchen Sie es mit folgenden Lösungsansätzen, bis das Problem behoben ist.

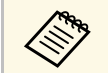

Falls Sie die Fernbedienung verlieren, können Sie bei Epson eine neue<br>bestellen. bestellen.

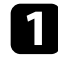

**a** Prüfen Sie, ob die Fernbedienungsbatterien richtig installiert sind und Strom liefern. Ersetzen Sie die Batterien bei Bedarf.

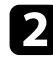

b Prüfen Sie, ob eine Taste an der Fernbedienung klemmt und damit einen Eintritt in den Sleep-Modus auslöst. Lösen Sie die Taste zum Reaktivieren der Fernbedienung.

c Falls das Bild vom Projektor projiziert wird, vergewissern Sie sich, dass Sie die Fernbedienung innerhalb von Empfangswinkel und -reichweite des Projektors verwenden.

d Prüfen Sie anhand der Statusanzeige, ob sich der Projektor im normalen Betriebsmodus befindet.

e Intensives fluoreszierendes Licht, direktes Sonnenlicht sowie Signale von Infrarotgeräten können die Fernbedienungsempfänger des Projektors stören. Dunkeln Sie die Lampen ab oder bewegen Sie den Projektor von der Sonne bzw. störenden Geräten fort.

#### g **Relevante Links**

• ["Verwendung der Fernbedienung"](#page-21-1) S.22

# **Problemlösung zu HDMI-Link <sup>90</sup>**

<span id="page-89-0"></span>Falls Sie die angeschlossenen Geräte nicht über die HDMI-Link-Funktionen bedienen können, versuchen Sie es mit folgenden Schritten, bis das Problem gelöst ist.

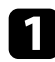

a Stellen Sie sicher, dass das Kabel den HDMI-CEC-Standard erfüllt.

b Stellen Sie sicher, dass das verbundene Gerät den HDMI-CEC-Standard erfüllt. Weitere Informationen finden Sie in der Dokumentation des Geräts.

- c Prüfen Sie, ob das Gerät in der **Geräteanschlüsse**-Liste verfügbar ist. Falls das Gerät nicht in der **Geräteanschlüsse**-Liste erscheint, erfüllt es die HDMI-CEC-Standards nicht. Schließen Sie ein anderes Gerät an.
	- s **Einstellung** > **Betrieb** > **HDMI-Link** > **Geräteanschlüsse**
- d Überprüfen Sie, ob alle für HDMI-Link erforderlichen Kabel richtig angeschlossen sind.
- Stellen Sie sicher, dass die angeschlossenen Geräte eingeschaltet und im Bereitschaftsmodus sind. Weitere Informationen finden Sie in der Dokumentation des Geräts.
- f Wenn Sie ein neues Gerät verbinden oder die Verbindung ändern, stellen Sie die CEC-Funktion für das angeschlossene Gerät erneut ein und starten Sie das Gerät neu.

#### g **Relevante Links**

<span id="page-90-0"></span>Prüfen Sie die Lösungsansätze in diesen Abschnitten, wenn Sie Probleme mit der Screen-Mirroring-Projektion haben.

#### g **Relevante Links**

- • ["Screen-Mirroring-Verbindungsprobleme beheben"](#page-90-1) S.91
- • ["Anpassen eines Bildes mit Rauschen oder Statik bei Screen-Mirroring-](#page-90-2)[Projektion"](#page-90-2) S.91

# <span id="page-90-1"></span>**Screen-Mirroring-Verbindungsprobleme beheben**

Falls Sie per Screen Mirroring keine Verbindung zum Projektor herstellen können, probieren Sie folgende Lösungsansätze:

**a** Prüfen Sie die Projektoreinstellungen.

- Wählen Sie **Ein** als **Screen Mirroring**-Einstellung.
	- s **Einstellung** > **Betrieb** > **Screen Mirroring**
- Ändern Sie den **Anzeigename**b, damit er keine Bindestriche ("-") enthält; andernfalls wird er nicht richtig an Ihrem Mobilgerät angezeigt.

#### s **Einstellung** > **Betrieb** > **Screen Mirroring-Einstlg.** > **Anzeigename**

- <span id="page-90-2"></span>• Setzen Sie die Einstellung **Screen Mirroring** auf **Aus** und dann wieder auf **Ein**.
- Ändern Sie die Einstellung **Betriebsmodus** und stellen Sie erneut eine Verbindung her.

#### s **Einstellung** > **Betrieb** > **Screen Mirroring-Einstlg.** > **Betriebsmodus**

• Stellen Sie sicher, dass keine anderen Geräte mit dem Projektor mit **Verbindung unterbr.**-Einstellungen verbunden sind.

#### s **Einstellung** > **Betrieb** > **Screen Mirroring-Einstlg.** > **Erweitert** > **Verbindung unterbr.**

• Ändern Sie die **Kanal**-Einstellung entsprechend der WLAN-Umgebung.

#### s **Einstellung** > **Betrieb** > **Screen Mirroring-Einstlg.** > **Erweitert** > **Kanal**

Prüfen Sie die Einstellungen des Mobilgeräts.

- Stellen Sie sicher, dass die Einstellungen am Mobilgerät stimmen.
- Wird sofort nach einer Trennung erneut eine Verbindung hergestellt, kann es einige Zeit dauern, bis die Verbindung steht. Warten Sie vor erneutem Verbindungsaufbau eine Weile.
- Starten Sie das Mobilgerät neu.
- Sobald Sie per Screen Mirroring eine Verbindung hergestellt haben, werden möglicherweise Projektorverbindungsinformationen auf dem Mobilgerät aufgezeichnet. Sie können über die aufgezeichneten Informationen jedoch eventuell keine erneute Verbindung zum Projektor herstellen. Wählen Sie den Projektor aus der Liste verfügbarer Geräte.

# **Anpassen eines Bildes mit Rauschen oder Statik bei Screen-Mirroring-Projektion**

Falls das projizierte Bild oder der Ton während der Screen-Mirroring-Verbindung Statik aufweist, versuchen Sie es mit folgenden Lösungsansätzen:

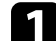

a Prüfen Sie die Einstellungen des Mobilgeräts.

- Verdecken Sie die WLAN-Antenne des Mobilgeräts nicht.
- Falls Sie gleichzeitig eine Screen Mirroring- und eine Internetverbindung nutzen, stoppt das Bild möglicherweise oder rauscht. Trennen Sie die Internetverbindung zur Erweiterung Ihrer Drahtlosbandbreite und zur Steigerung der Verbindungsgeschwindigkeit des Mobilgeräts.
- Je nach Einstellungen des Mobilgeräts kann die Verbindung unterbrochen werden, wenn das Gerät den Energiesparmodus aufruft. Prüfen Sie die Energiespareinstellungen am Mobilgerät.
- Aktualisieren Sie am Mobilgerät auf die neueste Version des WLAN-Treibers oder der Firmware.

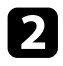

b Stellen Sie sicher, dass die Projektionsinhalte die Screen Mirroring-Anforderungen erfüllen.

#### g **Relevante Links**

# **Anhang**

Prüfen Sie diese Abschnitte auf technische Daten und wichtige Hinweise über Ihren Projektor.

#### g **Relevante Links**

- • ["Optionales Zubehör und Ersatzteile"](#page-93-1) S.94
- • ["Leinwandgröße und Projektionsabstand"](#page-94-0) S.95
- • ["Unterstützte Bildschirmauflösungen"](#page-96-0) S.97
- • ["Technische Daten des Projektors"](#page-97-0) S.98
- • ["Außenabmessungen"](#page-98-0) S.99
- • ["Liste der Sicherheitssymbole und -anweisungen"](#page-99-0) S.100
- • ["Informationen zur Lasersicherheit"](#page-101-0) S.102
- • ["Glossar"](#page-103-0) **S.104**
- • ["Hinweise"](#page-104-0) S.105

# **Optionales Zubehör und Ersatzteile <sup>94</sup>**

<span id="page-93-1"></span>Folgende Sonderzubehörartikel und Ersatzteile sind erhältlich. Kaufen Sie diese Produkte bitte nach Bedarf.

Stand der folgenden Liste mit Sonderzubehör und Ersatzteilen: August 2020.

Die Verfügbarkeit kann je nach Land, in dem das Gerät gekauft wurde, unterschiedlich sein.

#### g **Relevante Links**

- • ["Halterungen"](#page-93-2) S.94
- • ["Ersatzteile"](#page-93-0) S.94

### <span id="page-93-2"></span>**Halterungen**

#### **Montageplatte ELPMB65**

Bei Installation des Projektors an VESA-konformer Montage-Hardware oder einem Stativ.

#### **Sicherheitskabelset ELPWR01**

Bei Verbindung des Projektors mit der Installationshalterung verwenden, damit der Projektor nicht herunterfällt.

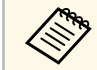

a Für die Deckenbefestigung des Projektors sind spezielle Fachkenntnisse erforderlich. Wenden Sie sich an Encon erforderlich. Wenden Sie sich an Epson.

#### g **Relevante Links**

• ["Projektor an VESA-konformer Montage-Hardware oder einem Stativ](#page-16-0) [installieren"](#page-16-0) S.17

### <span id="page-93-0"></span>**Ersatzteile**

#### **Luftfilter ELPAF61**

Zur Verwendung für den Austausch eines verbrauchten Luftfilters.

#### g **Relevante Links**

• ["Austausch des Luftfilters"](#page-78-2) S.79

<span id="page-94-0"></span>Bestimmen Sie anhand der vorliegenden Tabelle, wie groß der Abstand zwischen Projektor und Projektionsfläche basierend auf der Größe des projizierten Bildes sein soll.

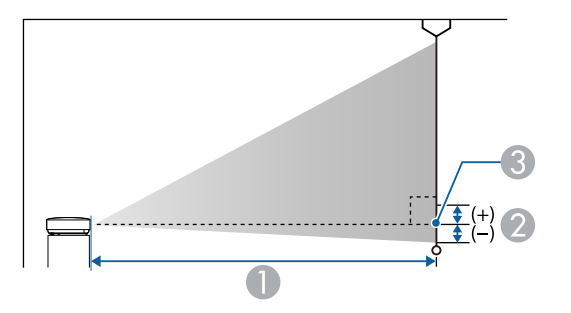

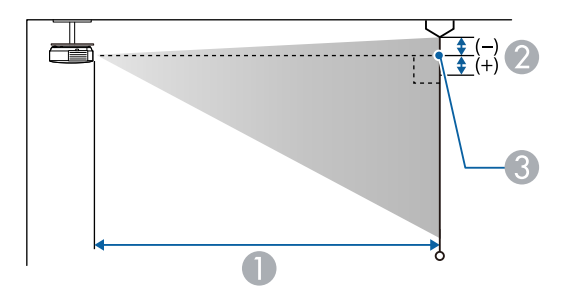

- A Projektionsabstand (cm)
- B Abstand von der Mitte des Objektivs zur Unterkante der Projektionsfläche (oder bei Deckenmontage zur Oberkante der Projektionsfläche) (cm)
- **G** Objektivmitte

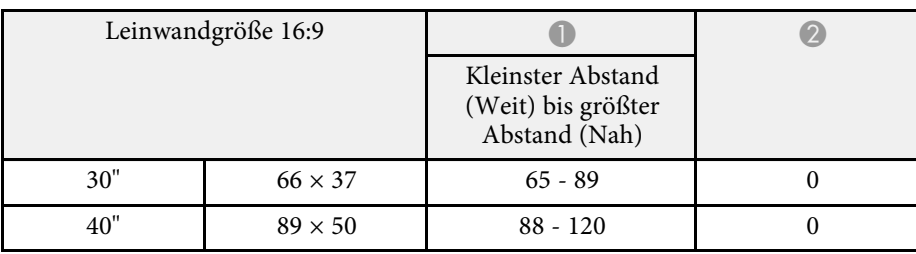

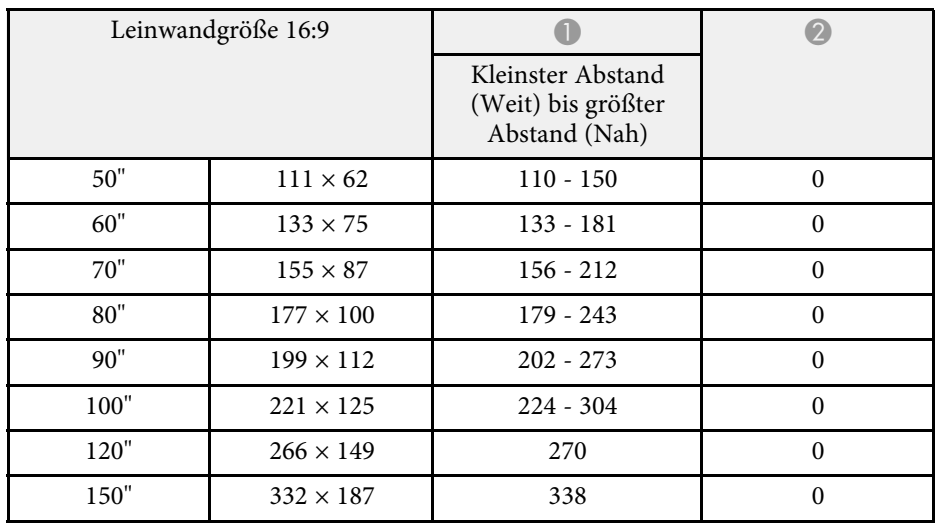

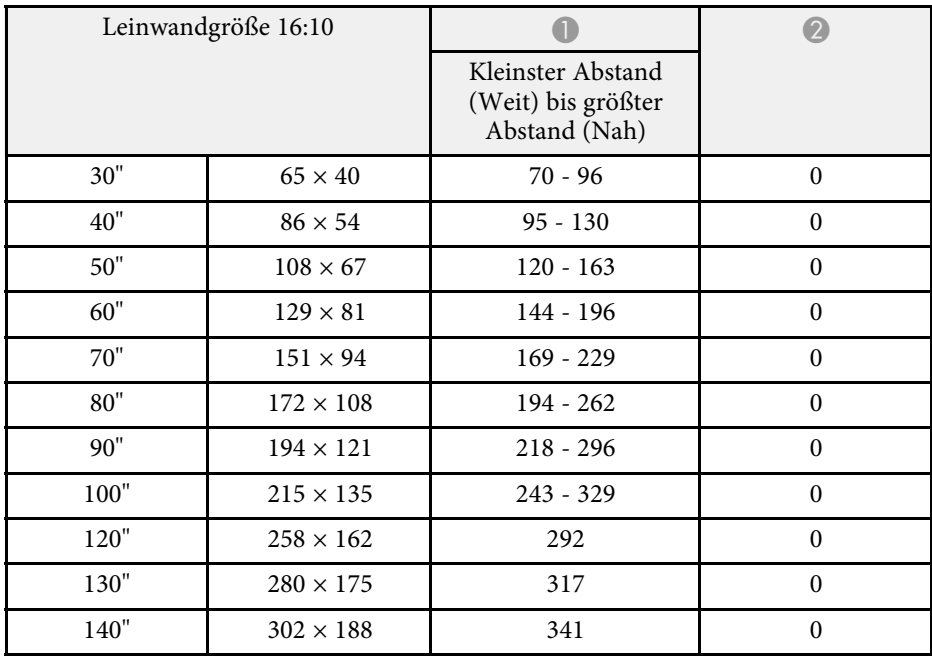

# **Leinwandgröße und Projektionsabstand <sup>96</sup>**

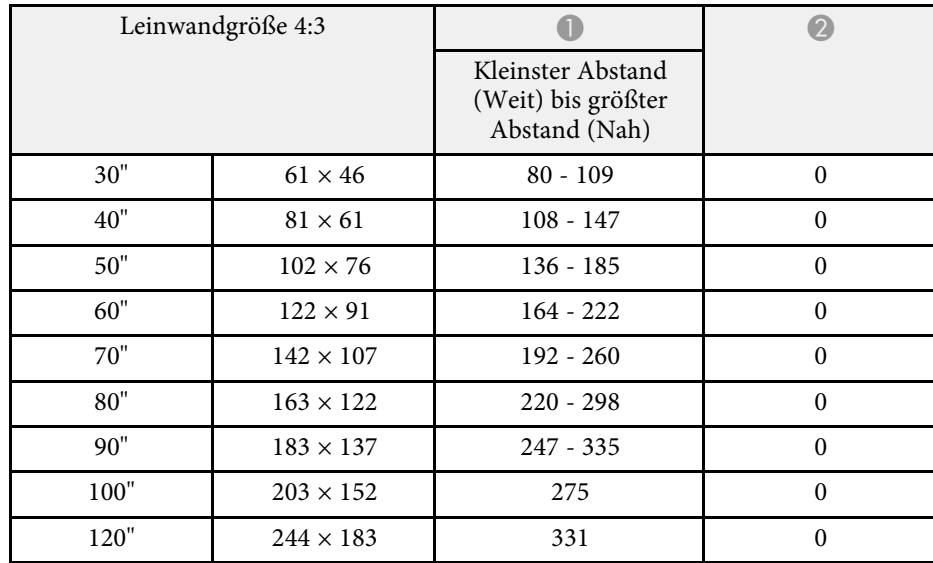

<span id="page-96-0"></span>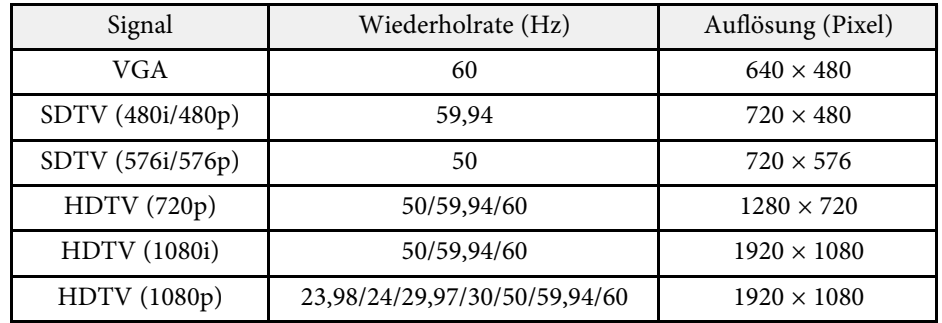

<span id="page-97-2"></span><span id="page-97-1"></span><span id="page-97-0"></span>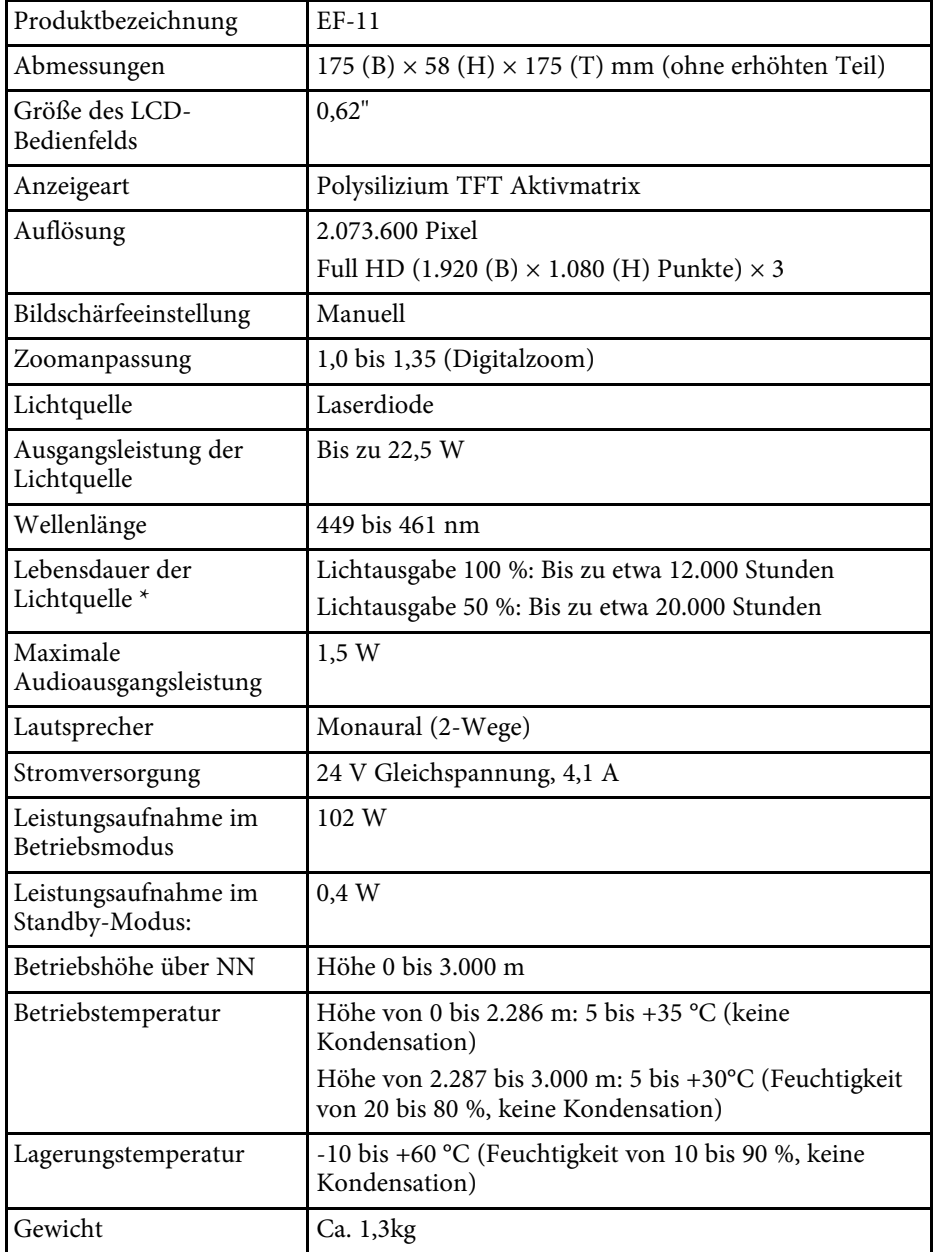

\* Geschätzte Zeit, bis die Helligkeit der Lichtquelle auf die Hälfte ihres Originalwerts absinkt. (Davon ausgehend, dass der Projektor in einer Atmosphäre mit luftgetragenen Partikeln von weniger als 0,04 bis 0,2 mg/m3 verwendet wird. Die geschätzte Zeit variiert je nach Projektornutzung und Betriebsbedingungen.)

#### g **Relevante Links**

- • ["Netzteilspezifikationen"](#page-97-1) S.98
- • ["Anschlussspezifikationen"](#page-97-2) S.98

# **Netzteilspezifikationen**

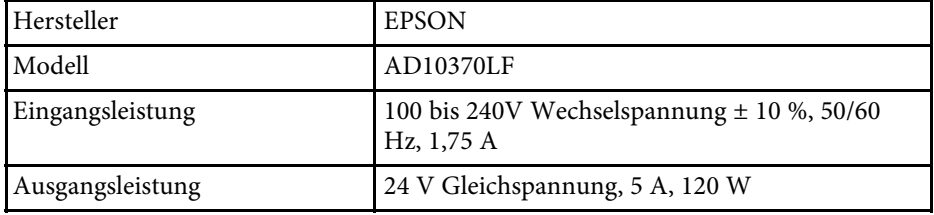

# **Anschlussspezifikationen**

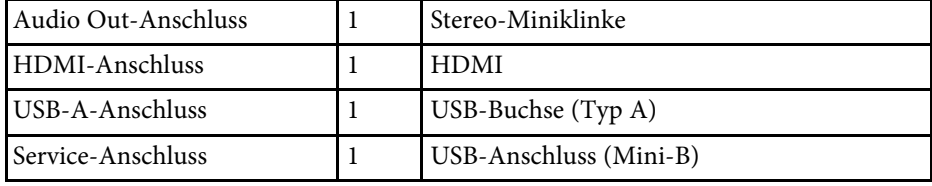

<span id="page-98-0"></span>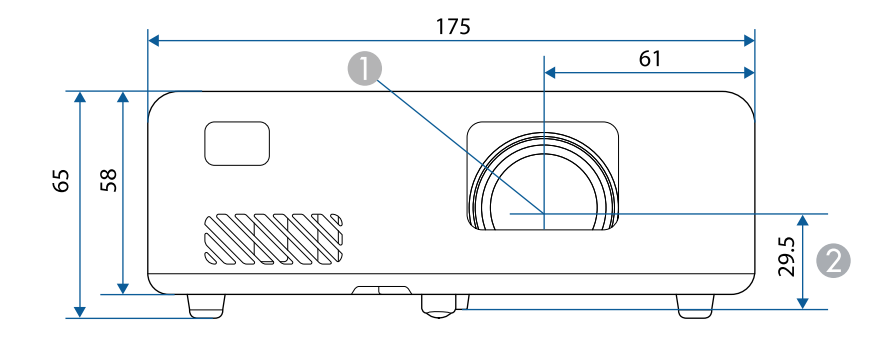

- **O** Objektivmitte
- $\bullet$  Abstand von der Objektivmitte zu den Befestigungspunkten für die Deckenhalterung

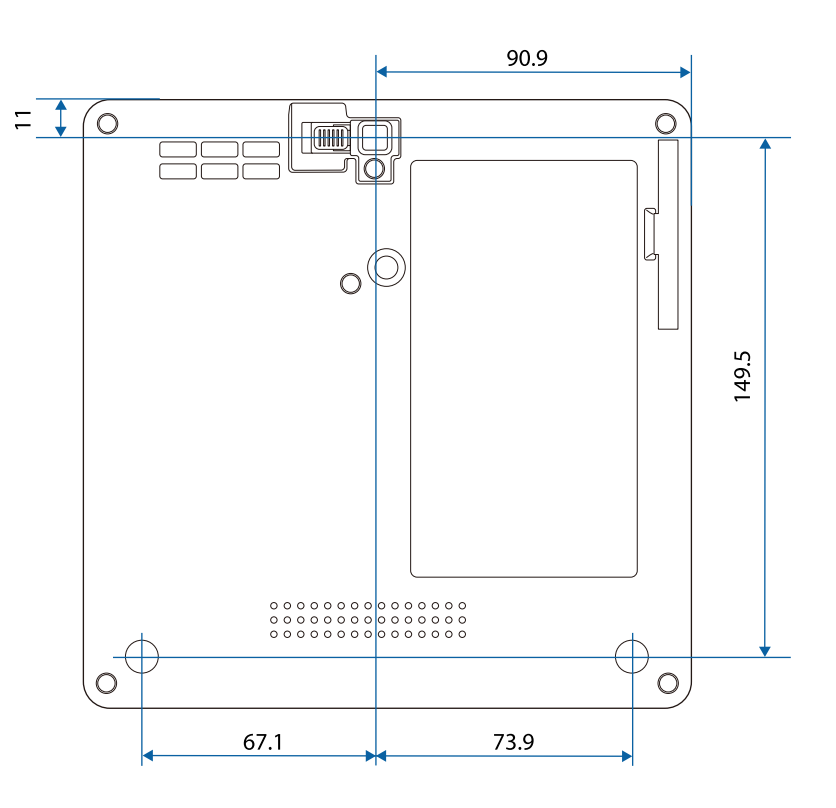

Die Einheit in diesen Abbildungen ist mm.

<span id="page-99-0"></span>In der folgenden Tabelle ist die Bedeutung der einzelnen am Gerät angebrachten Sicherheitssymbole aufgeführt.

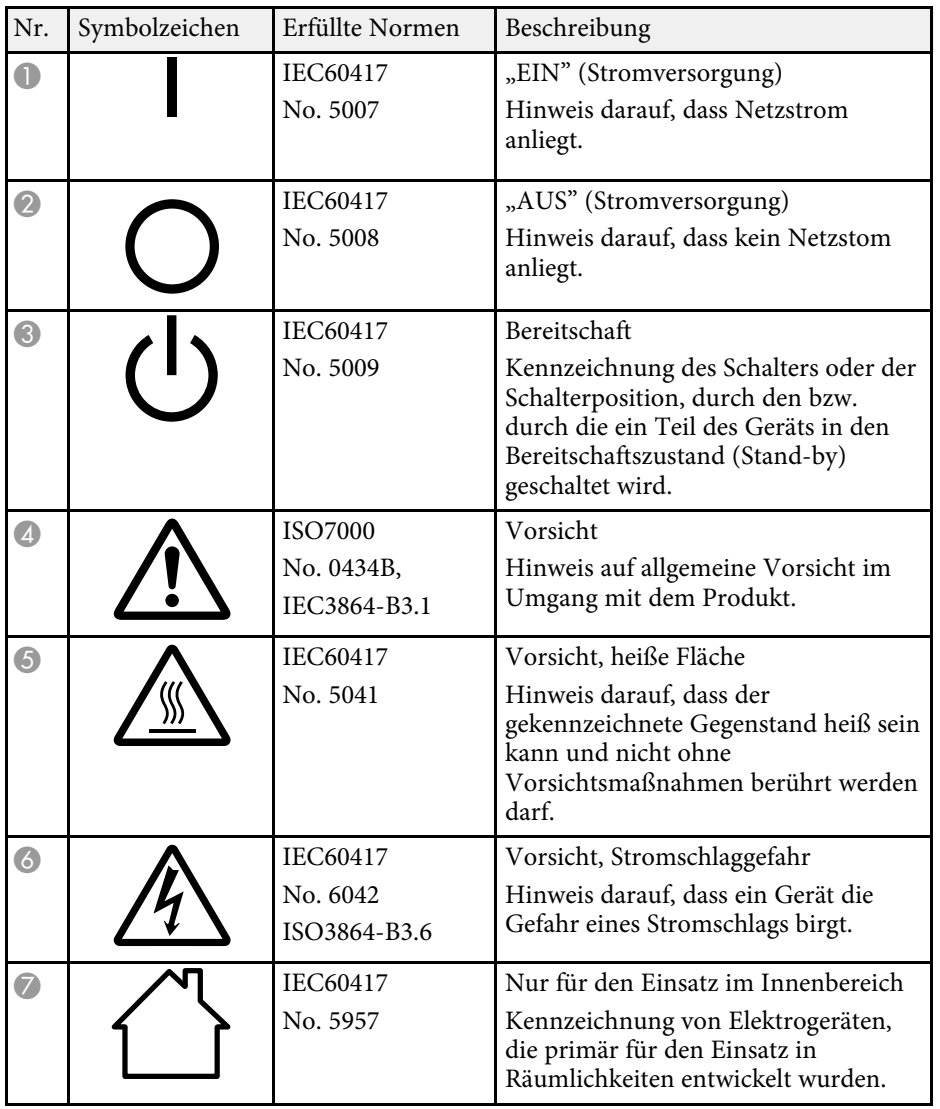

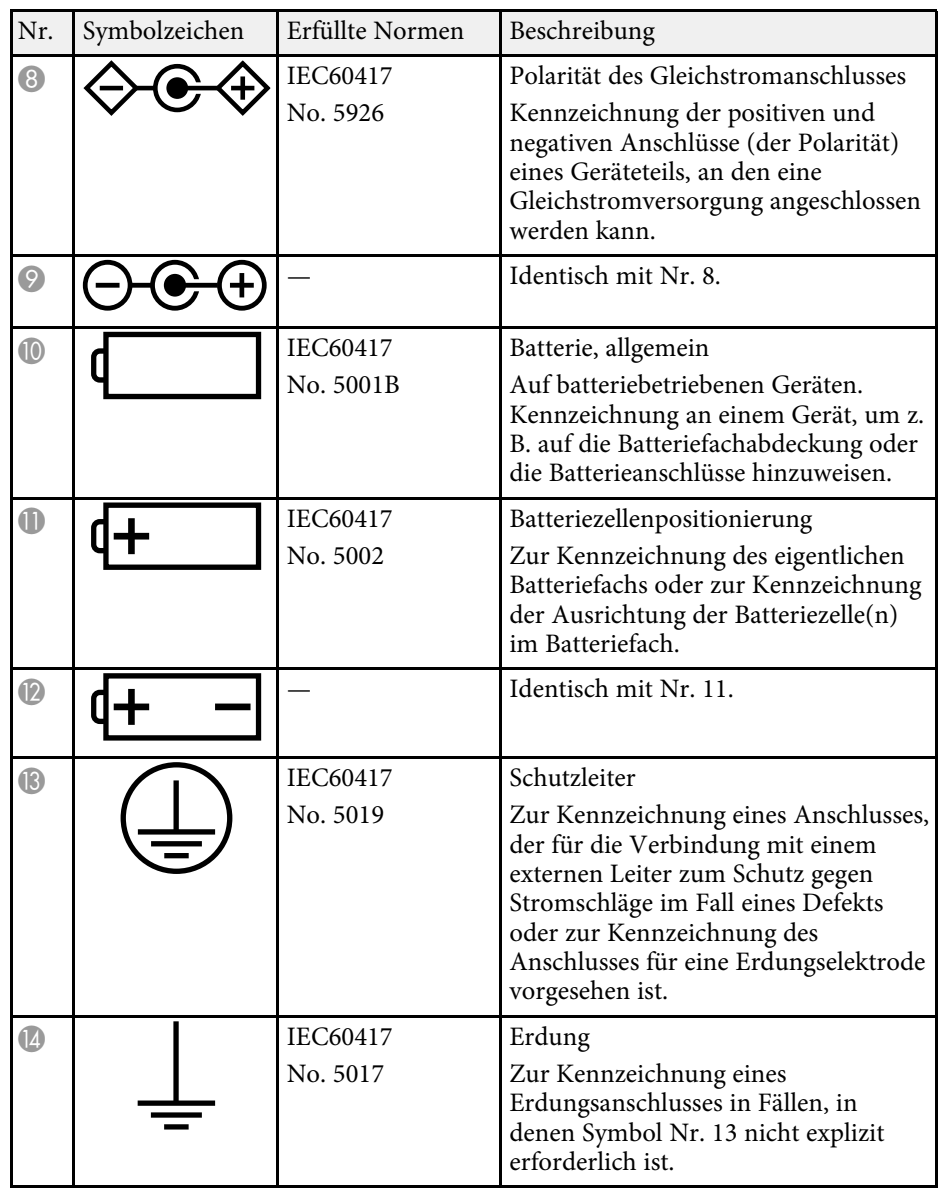

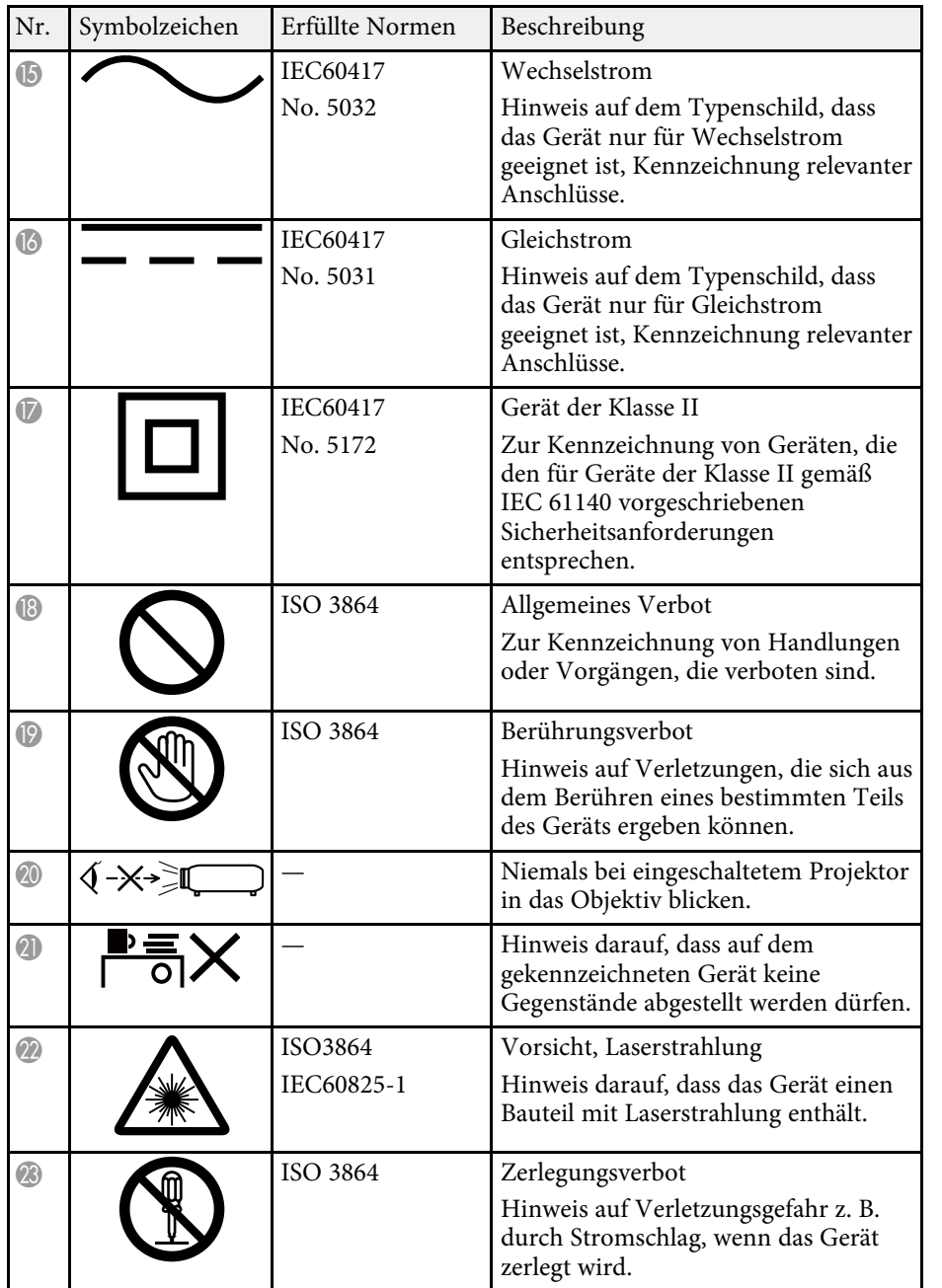

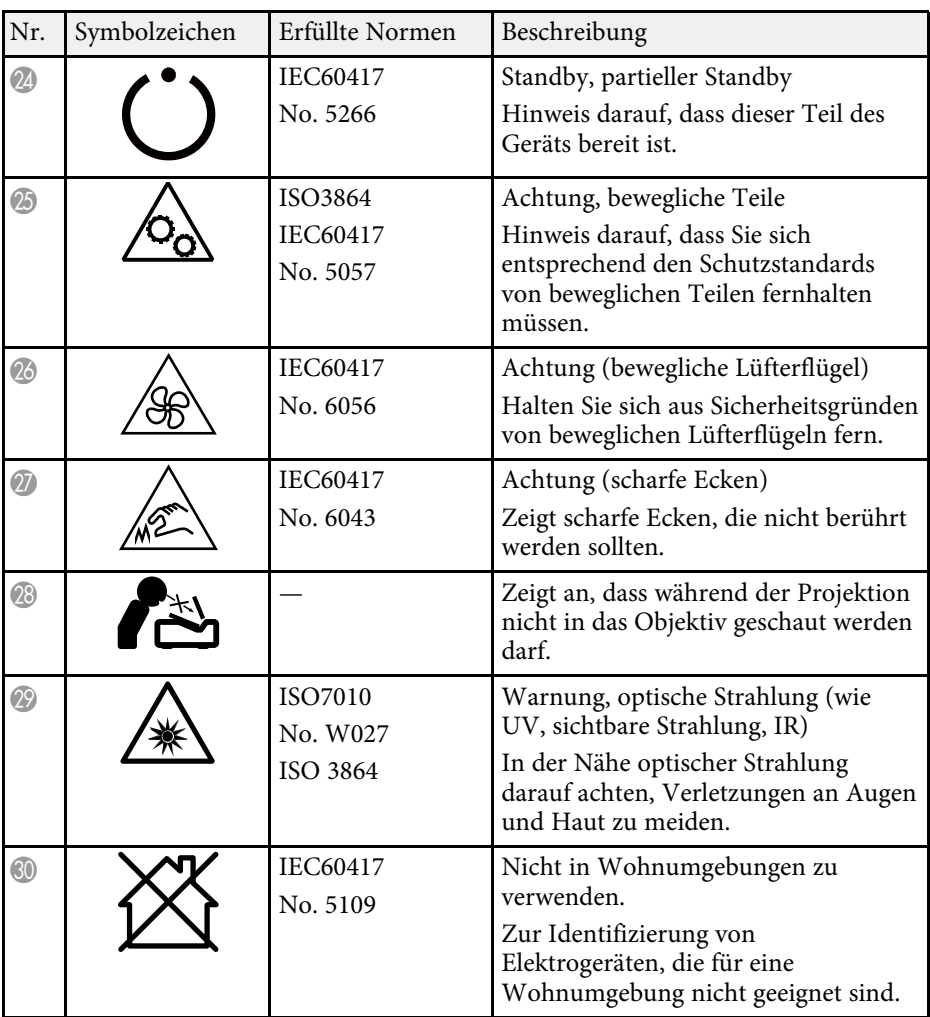

<span id="page-101-0"></span>Dieser Projektor ist ein Laserprodukt der Klasse 1 und stimmt mit dem internationalen IEC/EN60825-1:2014-Standard für Laser überein.

**Innen**

Befolgen Sie diese Sicherheitshinweise bei Verwendung des Projektors.

# **Warnung**

- Öffnen Sie das Projektorgehäuse nicht. Der Projektor enthält einen hochleistungsfähigen Laser.
- Dieses Produkt gibt möglicherweise gefährliche optische Strahlung aus. Blicken Sie nicht in die eingeschaltete Lichtquelle. Andernfalls können Augenschäden auftreten.

# **Vorsicht**

Demontieren Sie den Projektor bei der Entsorgung nicht. Entsorgen Sie es entsprechend Ihrer örtlichen und nationalen Gesetze und Richtlinien.

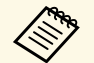

Der Projektor nutzt einen Laser als Lichtquelle. Der Laser hat folgende<br>Eigenschaften. Eigenschaften.

- Je nach Umgebungsbedingungen kann die Helligkeit der Lichtquelle nachlassen. Die Helligkeit lässt bei hohen Temperaturen deutlich nach.
- Die Helligkeit der Lichtquelle verringert sich mit der Zeit. Sie können das Verhältnis zwischen Nutzungszeit und nachlassender Helligkeit in den Helligkeitseinstellungen ändern.

#### g **Relevante Links**

• ["Laserwarnetiketten"](#page-101-1) S 102

# <span id="page-101-1"></span>**Laserwarnetiketten**

Laserwarnetiketten sind am Projektor angebracht.

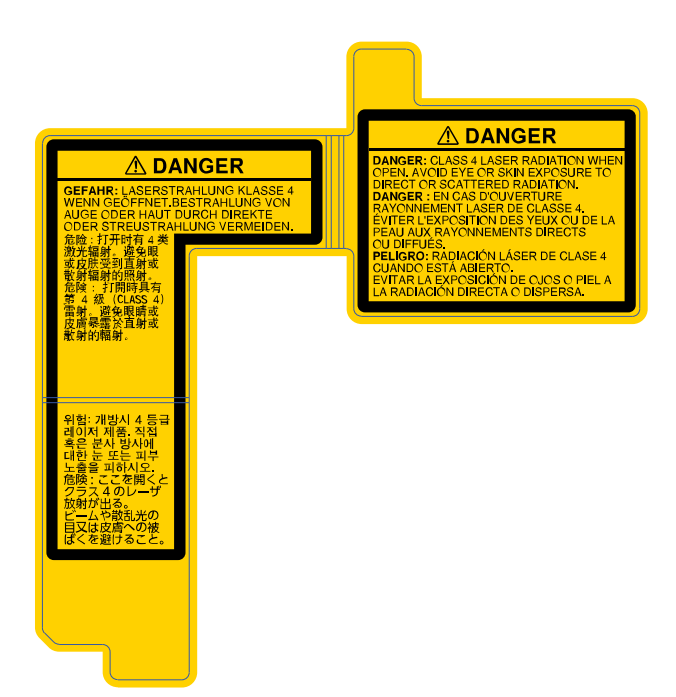

#### **Seite**

Blicken Sie wie bei jeder hellen Lichtquelle nicht direkt in den Strahl, RG2 IEC/EN 62471-5:2015.

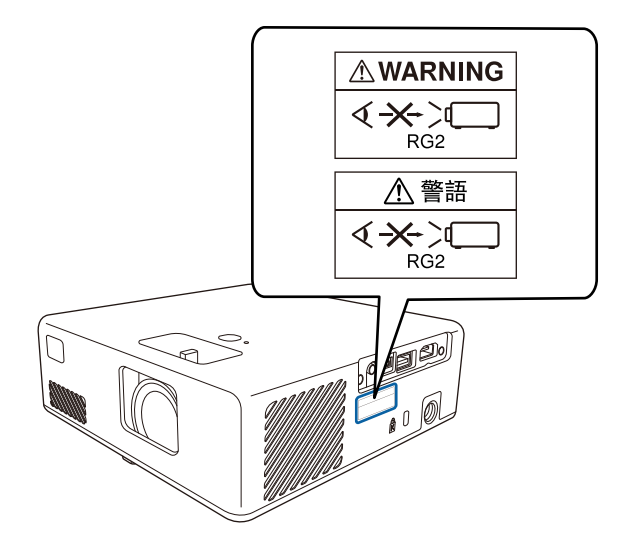

<span id="page-103-0"></span>In diesem Abschnitt werden schwierige Begriffe kurz beschrieben, die nicht im Text dieser Anleitung erklärt werden. Weitere Informationen finden Sie in anderen handelsüblichen Veröffentlichungen.

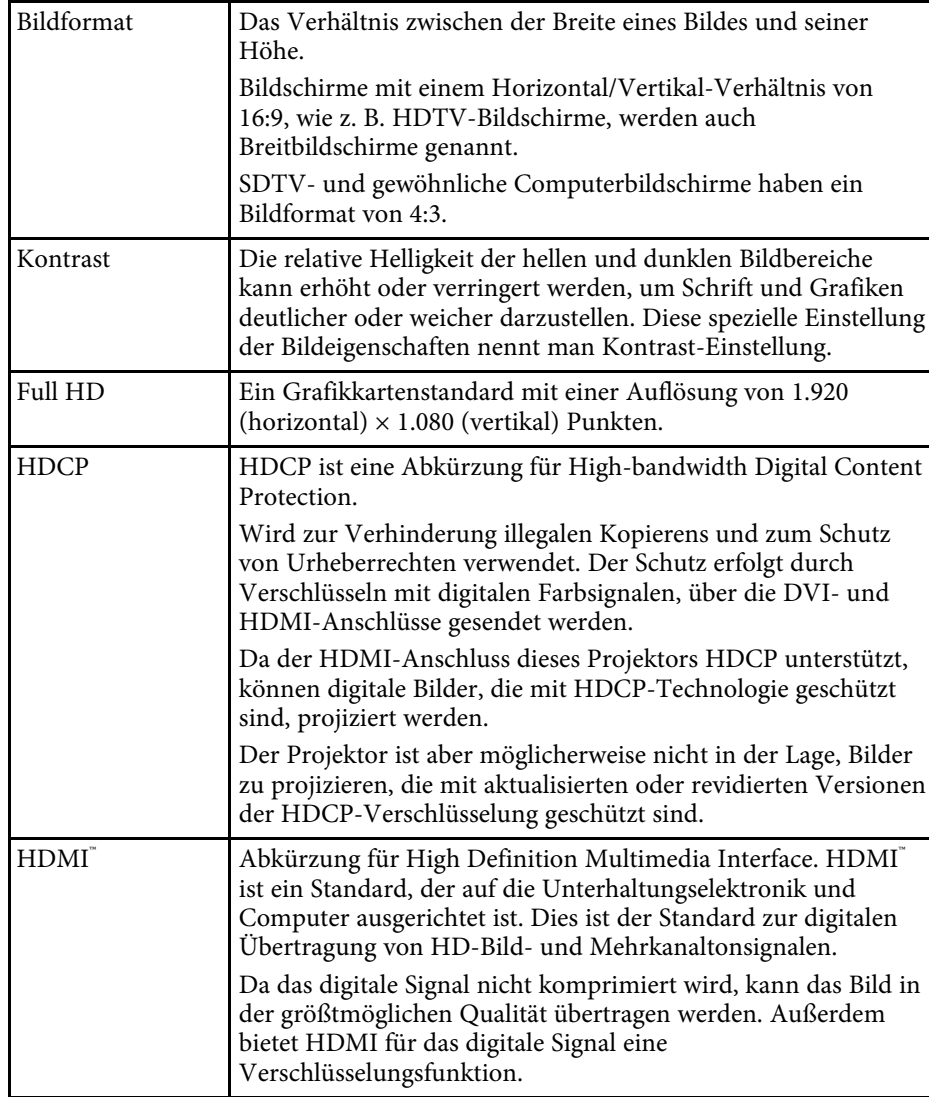

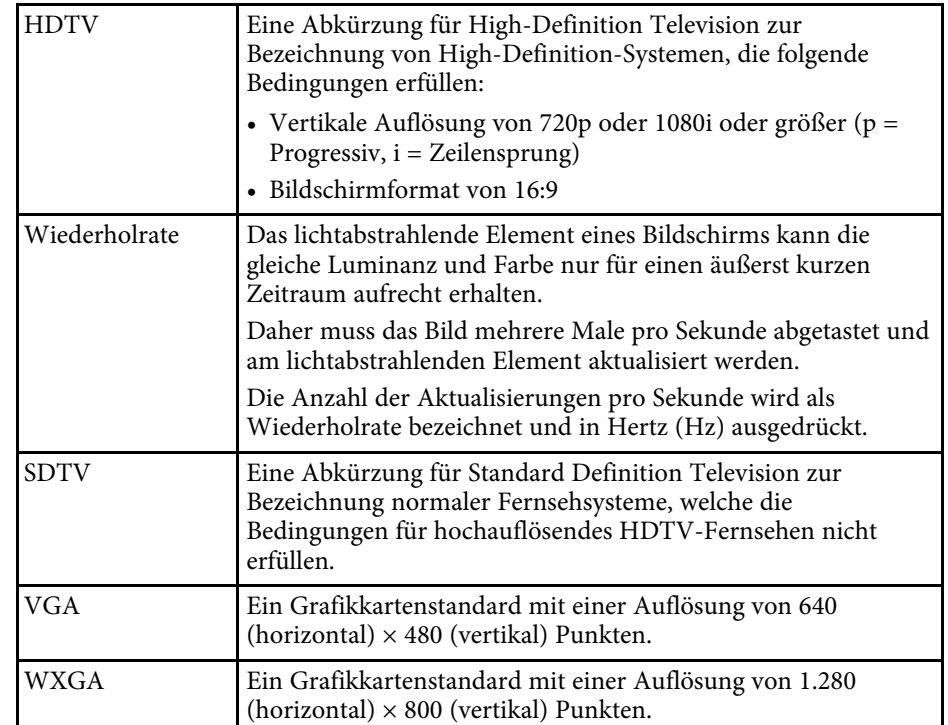

# **Hinweise <sup>105</sup>**

<span id="page-104-0"></span>Prüfen Sie diese Abschnitte auf wichtige Hinweise über Ihren Projektor.

#### g **Relevante Links**

- • ["Indication of the manufacturer and the importer in accordance with](#page-104-1) [requirements of EU directive](#page-104-1)" [S.105](#page-104-1)
- • ["Verwendungshinweise"](#page-104-2) S.105
- • ["Marken"](#page-104-3) S.105
- • ["Urheberrechtliche Hinweise"](#page-104-4) S.105
- • ["Copyright-Zuschreibung"](#page-105-0) S.106

# <span id="page-104-3"></span><span id="page-104-1"></span>**Indication of the manufacturer and the importer in accordance with requirements of EU directive**

Manufacturer: SEIKO EPSON CORPORATION

Address: 3-5, Owa 3-chome, Suwa-shi, Nagano-ken 392-8502 Japan

Telephone: 81-266-52-3131

http://www.epson.com/

Importer: EPSON EUROPE B.V.

Address: Atlas Arena, Asia Building, Hoogoorddreef 5,1101 BA Amsterdam Zuidoost

The Netherlands

Telephone: 31-20-314-5000

http://www.epson.eu/

# <span id="page-104-2"></span>**Verwendungshinweise**

<span id="page-104-4"></span>Wenn dieses Produkt für Anwendungen verwendet wird, bei denen es auf hohe Zuverlässigkeit/Sicherheit ankommt, wie z.B. Transportvorrichtungen beim Flug-, Zug-, Schiffs- und Kfz-Verkehr usw., Vorrichtungen zur Katastrophenverhinderung, verschiedene Sicherheitsvorrichtungen oder Funktions-/Präzisionsgeräte usw., sollten Sie dieses Produkt erst verwenden, wenn Sie erwägt haben, Fail-Safe- Vorrichtungen und Redundanzsysteme in Ihr Design miteinzubeziehen, um die Sicherheit und Zuverlässigkeit des gesamten Systems zu gewährleisten. Da dieses Produkt nicht für den Einsatz bei Anwendungen vorgesehen ist, bei denen es auf extrem hohe Zuverlässigkeit/Sicherheit ankommt, wie beispielsweise in der Raumfahrt, bei primären Kommunikationseinrichtungen, Kernenergiekontrollanlagen oder medizinischen Vorrichtungen für die direkte medizinische Pflege usw., überlegen Sie bitte nach umfassender Evaluierung genau, ob das Produkt für Ihre Zwecke geeignet ist.

## **Marken**

EPSON ist eine eingetragene Marke, EXCEED YOUR VISION und sein Logo sind eingetragene Marken oder Marken der Seiko Epson Corporation.

Mac, OS X und macOS sind Marken der Apple Inc.

Microsoft, Windows und das Windows-Logo sind Marken oder eingetragene Marken der Microsoft Corporation in den USA und/oder anderen Ländern.

App Store ist eine Dienstleistungsmarke der Apple Inc.

HDMI, das HDMI-Logo und High-Definition Multimedia Interface sind Marken oder eingetragene Marken von HDMI Licensing Administrator, Inc.

Wi-Fi° und Miracast™ sind Marken der Wi-Fi Alliance<sup>®</sup>.

Adobe und Adobe Reader sind eingetragene Marken oder Marken von Adobe Systems Incorporated in den Vereinigten Staaten und/oder anderen Ländern.

Andere in dieser Dokumentation verwendete Produktnamen werden hier ebenfalls nur zu Kennzeichnungszwecken verwendet und sind unter Umständen Marken ihrer entsprechenden Inhaber. Epson verzichtet auf jedwede Rechte an diesen Marken.

# **Urheberrechtliche Hinweise**

Alle Rechte vorbehalten. Ohne vorherige schriftliche Genehmigung der Seiko Epson Corporation dürfen diese Bedienungsanleitung oder Teile hieraus in keiner Form (z. B. Druck, Fotokopie, Mikrofilm, elektronisch oder anderes

# **Hinweise <sup>106</sup>**

Verfahren) vervielfältigt oder verbreitet werden. Im Hinblick auf die Nutzung der hierin enthaltenen Informationen wird keine Patenthaftung übernommen. Ebenso wird keine Haftung für Schäden in Folge der Nutzung der hierin enthaltenen Informationen übernommen.

Weder die Seiko Epson Corporation noch ihre Partner haften gegenüber dem Käufer des Produktes oder Dritten für Schäden, Verluste, Kosten oder Ausgaben, die dem Käufer oder Dritten infolge folgender Vorkommnisse entstehen: Unfall, Missbrauch, missbräuchliche Nutzung des Produktes, nicht autorisierte Modifikationen, Reparaturen, Veränderungen des Produktes sowie (ausgenommen in den USA) Nichteinhaltung der Bedienungs- und Wartungsanweisungen der Seiko Epson Corporation.

Seiko Epson Corporation haftet nicht für Schäden oder Probleme in Folge der Nutzung von Optionen oder Verbrauchsmaterialien, bei denen es sich nicht um als Original-Epson-Produkte gekennzeichnete oder durch die Seiko Epson Corporation zugelassene Produkte handelt.

Die Inhalte dieser Anleitung können ohne weitere Ankündigung geändert oder aktualisiert werden.

Abbildungen in dieser Anleitung und der tatsächliche Projektor können voneinander abweichen.

# <span id="page-105-0"></span>**Copyright-Zuschreibung**

Dieses Informationen können ohne Ankündigung geändert werden.

© 2020 Seiko Epson Corporation

2020.8 414042700DE